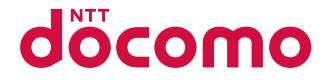

# **SH-11C**

**INSTRUCTION MANUAL** '11.5

docomo STYLE series

## **Introduction**

**Thank you for purchasing "docomo STYLE series SH-11C". Before use of SH-11C, make sure that you read this manual to ensure proper operation.**

#### **Explanation for operation of SH-11C**

**Other than this manual, "Guide" (contained in the FOMA terminal) or "Manual (detailed edition)" (PDF file) explains how to operate SH-11C.**

**"Manual" (this manual)**

**Explanation for contents displayed on the screen or operation of basic function**

■ "Guide" (in Japanese only) (contained in **the FOMA terminal)**

**Explanation for the outline and operation of frequently-used function**

From SH-11C In the Normal menu, [Tool] ▶ [Guide] ▶ select an item

 **"Manual (detailed edition)" (in Japanese only) (PDF file)**

#### **Explanation for the detailed information and operation of all functions**

From a PC Download from the DOCOMO website

http://www.nttdocomo.co.jp/support/trouble/ manual/download/index.html

※ The URL and contents are subject to change without prior notice.

#### **Basic package**

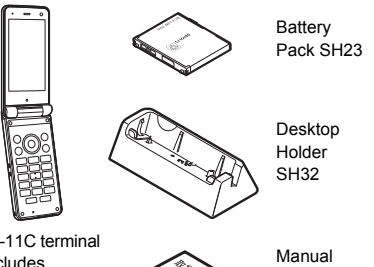

SH-11C terminal (includes warranty and Back Cover SH53)

(Japanese version)

- **•** For details on optional parts compatible with the FOMA terminal  $R\rightarrow$  83
	- The explanations in this manual are based on the case when Kisekae tool is set for the handset color "pink".
	- **The screens and illustrations in this manual** are shown as examples. The actual screens and illustrations may differ.
	- Note that "SH-11C" is referred to as the "FOMA terminal" in this manual.
	- Reproduction of this manual in part or in whole is prohibited.
	- The contents of this manual are subject to change without prior notice.

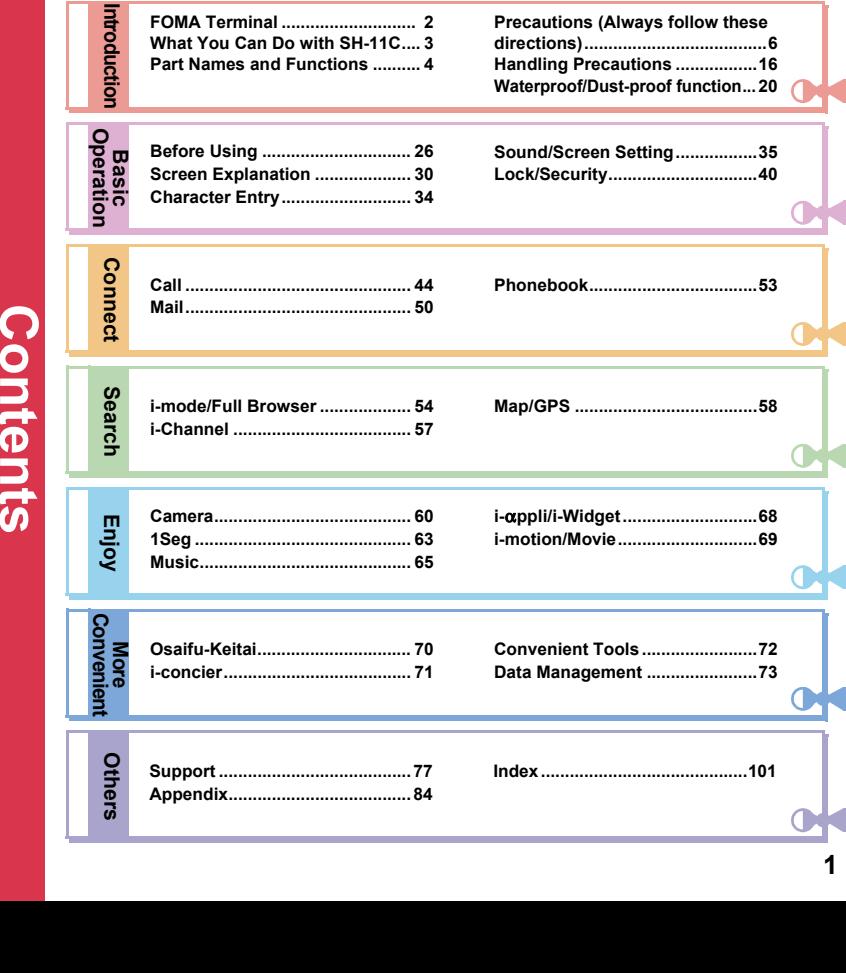

## **FOMA Terminal**

- SH-11C supports W-CDMA system.
- Because the FOMA terminal relies on radio signals, it cannot be used in places with no signal (such as tunnels, underground or in buildings), in places with a weak signal or outside the FOMA service area. You may not use the FOMA terminal in the upper floors of a building even with no obstructions in sight. There may also be times when the signal is strong and you are not moving but the call is interrupted.
- **Because the FOMA terminal uses electrical** signals, it is possible for a third party to listen in on a conversation. However, since the W-CDMA system automatically applies privacy to every call, a third party that tries to listen in only hears static.
- The FOMA terminal converts conversations into a digital signal and sends it to the other party over the radio. If the signal cannot be reconverted properly by such as moving to an area with a weak signal, the voice may not be heard correctly.
- Keep a separate memo and note information (e.g. phonebook, schedule, memo, record message, voice memo) stored in the FOMA terminal. DOCOMO shall not be liable for any loss of content due to a failure, repair, upgrade or other handling of the FOMA terminal.
- It is recommended to save the important data to the microSD Card. If you own a PC, you can also transfer and store the information such as a phonebook, mail and schedule to your PC using DOCOMO keitai datalink.
- The user hereby agrees that the user shall be solely responsible for the result of the use of SSL/TLS. Neither DOCOMO nor the certifier as listed herein makes any representation and warranty as for the security in the use of SSL/ TLS. In the event that the user shall sustain damage or loss due to the use of SSL/TLS. neither DOCOMO nor the certifier shall be liable for any such damage or loss.
	- Certifier: VeriSign Japan K.K., Cybertrust Japan Co., Ltd., GlobalSign K.K., RSA Security Japan Ltd., SECOM Trust Systems Co., Ltd., Comodo CA Ltd., Entrust, Inc., Go Daddy, Inc.
- The FOMA terminal supports the FOMA Plus-Area and the FOMA HIGH-SPEED area.
- The explanations in this manual are based on the case of using UIM.

#### **Unlocking SIM card**

The FOMA terminal can unlock the SIM card. Unlock the SIM card to use non-DOCOMO SIM cards.

- SIM card can be unlocked at a docomo Shop.
- Commission is incurred separately for unlocking SIM card.
- When using non-DOCOMO SIM card, some services and functions are unavailable. DOCOMO shall not be liable for guaranteeing operation of the FOMA terminal.
- For details on unlocking SIM card, refer to DOCOMO website.

## **What You Can Do with SH-11C**

### **Koe-no-Takuhaibin**  $\mathbb{P}$ **P. 44**

Koe-no-Takuhaibin is a service to record your message by voice call and notify the other party that your message was recorded by SMS. Also, if the other party played the message, SMS notifies you that your message was played. You can record or play messages in the same easy operation as you make a call.

## **Guide (in Japanese only) P. 34**

Guide is a convenient function which allows you to check an operation method of function on the FOMA terminal. You can search immediately without a manual.

#### **eco mode**  $\mathbb{F}$ **P. 38**

eco mode is a function to conserve battery power by adjusting display brightness etc. Also, eco mode can be set to ON automatically according to battery level.

#### **i-concier (in Japanese only)**   $R$ **P. 71**

i-concier is a service to support your life like butler or concierge. It can keep your various data (information of your living area, memo, schedule, ToruCa, phonebook, etc.) and timely provide information tailored to the content of memo and schedule, your living area, current location or hobbies and diversions.

## **Waterproof/Dust-proof function P. 20**

The FOMA terminal is waterproof and dust-proof.

You can call or watch 1Seg programs in the rain, in a bathroom, at a poolside, etc. Also, rinse off dirt from the FOMA terminal with tap water.

## **Highly-functional camera 图P. 60**

The FOMA terminal has built-in highly-functional camera offering approximately 8.1 million effective pixels (Recorded pixels: approximately 8.0 million pixels).

#### **Whole voice panel <b>P**. 4

You can hear the conversation without worrying about the position of ear to put to the phone since the whole main display side is a big earpiece.

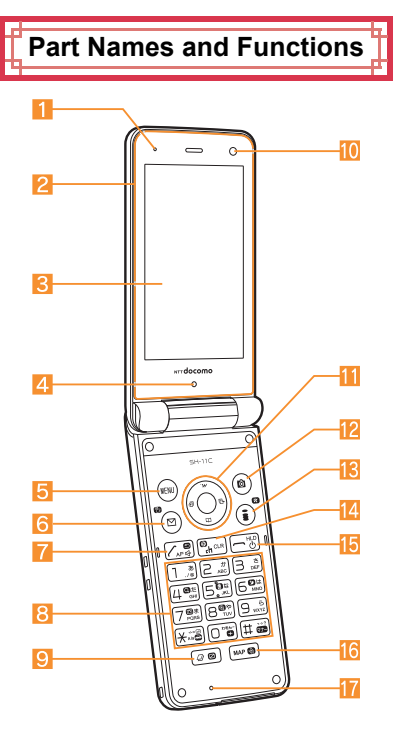

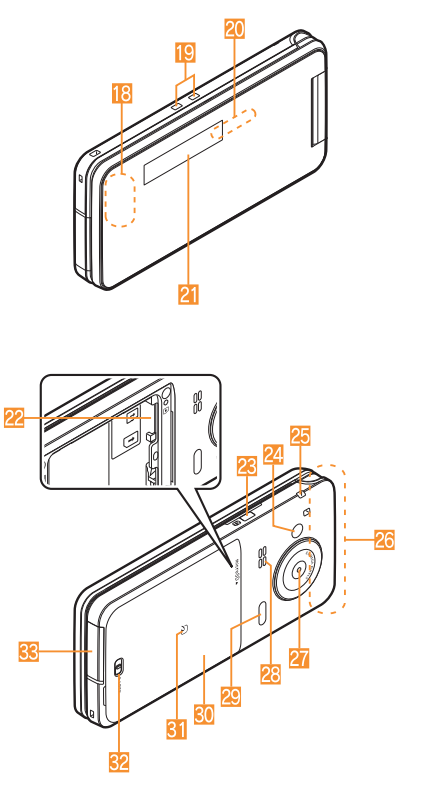

 Key illustrations may look different from actual keys.

#### **Using earphone**

Connect an earphone compatible with external connector terminal (sold separately). In addition, when using an earphone which does not support external connector terminal, connect with a plug adapter (sold separately).

#### **Connection example for Stereo Earphone/Microphone for external connector terminal 01 (sold separately)**

AC adapter (charging) and Stereo Earphone/ Microphone 01 (earphone/microphone terminal) share the same entry point.

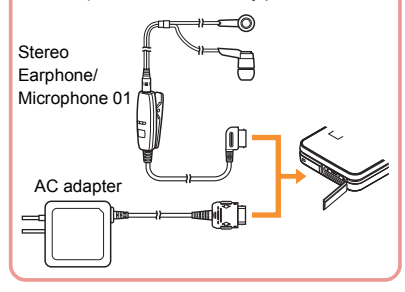

#### 1**Air vent**

- A vent to expel any remaining air in the FOMA terminal.
- 2**Whole voice panel**
- 3**Main display (**n**P. 30)**
- 4**Brightness sensor**
	- **•** Sensor detects brightness of the surrounding area.
	- Do not cover the sensor area with your hand or a sticker.
- **5**  $\blacksquare$  **MENU/Operation guidance key (** $\blacksquare$  **P. 32,**  $\blacksquare$ **P. 37)**
- **6**  $\textcircled{S}$ : Mail/Operation guidance key ( $\textcircled{F}$  P. 32, **P. 50)**
- 7s**: Start/Hands-free key (**n**P. 44)**
- 81 **to** 9**,** \***,** 0 **and** #**: Dial/Character entry keys**
- **9 (2): Multi/VeilView key (** $\mathscr{D}$ **P.** 36)
- **10** Sub camera
	- Use to shoot a still/moving picture of yourself.
- **iii**  $\mathbf{\odot}$   $\odot$ : Multi-quide key ( $\mathbf{\odot}$ P. 32)
- **[2**  $\textcircled{f}$ **]: Camera/Operation guidance key (**n**P. 32, P. 61)**
- **is** (**i**) (**I)**: i-mode/Operation guidance key **(**n**P. 32, P. 54)**
- **14** CLR (ch): i-Channel/Clear key ( $\mathbb{C}\mathbb{F}$ P. 57)
	- Displays the channel list.
	- Returns to the previous screen.
- **iF**  $\Box$ : Power/End key ( $\mathbb{F}$ P. 28)
	- **•** Press for at least 2 seconds to turn the power on/off.
	- Use to end the function being activated and return to stand-by display.
- **16** MAP/GPS kev
	- $\bullet$  Activates GPS compatible i- $\alpha$ ppli.
	- Checks your present location.
- **Mouthpiece/Microphone**
- i**GPS antenna\***
- **iC** Charger terminal ( $\mathbb{F}$ P. 27)
	- Use for charging with the accompanying desktop holder.

#### **20 Called/Charging LED**

- Flashes while receiving a call etc.
- $\bullet$  Illuminates while charging.
- Illuminates/Flashes while activating the camera/shooting etc.
- l**Sub display (**n**P. 31)**
- **ParamicroSD Card slot (** $\mathbb{C}\mathbb{F}$ **P. 74)**
- **23 n**: Side key
	- $\bullet$  Use to shoot still pictures or moving pictures.
- **24** Picture Light
	- Illuminates while activating the camera/ shooting.
- **25** Strap hole
- q**FOMA antenna\***
- r**Main camera**
	- Use to shoot still pictures or moving pictures.
- **28 Speaker**
- **to** Infrared port ( $\mathbb{F}$ P. 75)
- **RO** Back cover ( $\mathbb{F}$ P. 21)
	- A radio frequency-preventing sticker is attached on the back of the back cover. Do not peel off this sticker.
- **v**  $\overline{S}$  mark ( $\mathbb{F}$ P. 70, P. 75)
- **Back cover lever (** $\mathbb{F}$ P. 21)
- **External connector terminal** 
	- $\bullet$  Integrated terminal to use for charging and connecting the earphone/microphone, etc.
- The antenna is built in the terminal. Covering the antenna area with your hand may influence the quality.
- 1Seg antenna is built in this product, and the whole FOMA terminal plays a role of antenna.

## **Precautions (Always follow these directions)**

- Before use, read these "Precautions" carefully and use your FOMA terminal properly. Keep this manual in a safe place for future reference.
- These precautions contain information intended to prevent bodily injury to the user and to surrounding people, as well as damage to property, and must be observed at all times.

**The following symbols indicate the different degrees of injury or damage that may occur if information provided is not observed and the FOMA terminal is used improperly.**

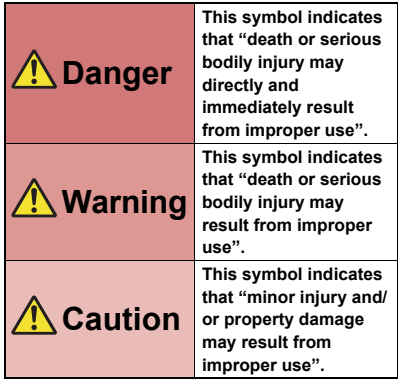

#### **The following symbols indicate specific directions.**

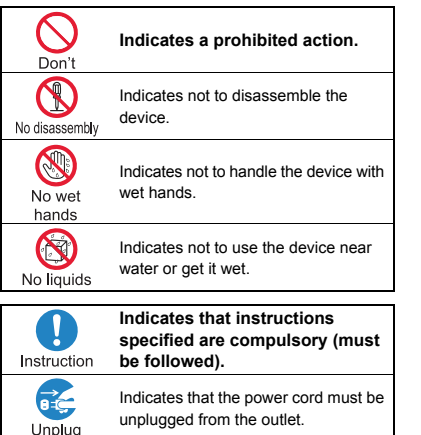

**"Precautions" is explained in the following six sections.**

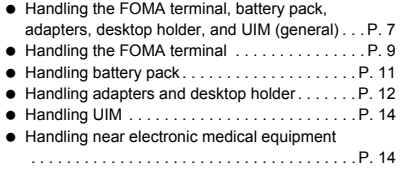

**Handling the FOMA terminal, battery pack, adapters, desktop holder, and UIM (general)**

## **Danger**

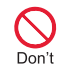

**Do not use, store or leave the equipment in locations subject to high temperatures, such as near a fire, in direct sunlight or inside a car on a hot day.**

May cause fires, burns or bodily injury.

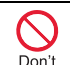

**Do not place the equipment inside cooking appliances such as microwave ovens or pressure cookers.**

May cause fires, burns, bodily injury or electric shock.

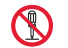

**Do not attempt to disassemble or modify the equipment.**

No disassembly

May cause fires, burns, bodily injury or electric shock.

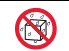

**Do not get the equipment wet with water, drinking water, pet urine, etc.**

No liquids

May cause fires, burns, bodily injury or electric shock. Refer to the following for details on waterproofness. n"Waterproof/Dust-proof function" on P. 20

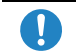

**Use only the battery packs and adapters specified by NTT DOCOMO** 

Instruction **for use with the FOMA terminal.**

May cause fires, burns, bodily injury or electric shock.

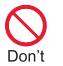

**Do not subject the equipment to strong impacts or throw it.**

May cause fires, burns, bodily injury or electric shock.

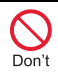

**Do not allow conductive materials (such as metal objects and pencil lead) to come into contact with the charger terminal or external connector terminal. In addition, do not insert such objects.**

May cause fires, burns, bodily injury or electric shock.

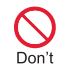

**Do not cover or wrap the equipment with bedding, etc. when using or charging.**

May cause fires or burns.

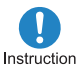

**Make sure to turn off the FOMA terminal and not to charge the battery in locations such as gas stations where flammable gas is generated.**

May cause a gas explosion or fire.

To use Osaifu-Keitai in locations such as gas stations, make sure to turn off the power in advance (If the IC card lock is set, disable the lock before turning off the power).

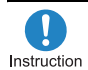

**If you notice anything unusual, such as an unusual odor, overheating, discoloration or deformation during use, charging or storage, immediately follow the instructions below.**

- **Unplug the power cord from the outlet or cigarette lighter socket.**
- **Turn off the FOMA terminal.**
- **e** Remove the battery pack from the **FOMA terminal.**

May cause fires, burns, bodily injury or electric shock.

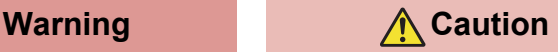

**Do not leave the equipment on unstable surfaces, such as on a wobbling table or sloped surface.**

May fall and cause injury.

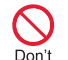

Don't

**Do not store the equipment in locations that are subject to** 

**humidity, dust or high temperatures.**

May cause fires, burns or electric shock.

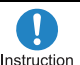

**If being used by a child, have a guardian teach him/her the proper handling procedures. In addition, check that the child is using the equipment as directed.**

May result in bodily injury.

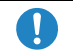

**Keep the equipment out of the reach of young children.**

Instruction

A young child may swallow the equipment or suffer other bodily injury.

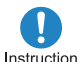

**Be very careful when using the FOMA terminal connected to adapters repeatedly or for a long time.**

The FOMA terminal, battery pack or adapters may become warm if i-appli, videophone or 1Seg is used for a long time while charging.

Touching high temperature areas for a long time may cause skin irritations, itchiness or low-temperature burn in some people.

### **Handling the FOMA terminal**

# **Warning**

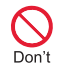

**Do not aim the infrared port towards the eyes.**

May cause eye injury.

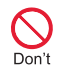

**Do not aim the infrared port towards home electric appliances with an** 

**infrared device during Ir communication.**

May interfere with the operation of infrared devices and cause an accident.

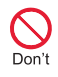

**Do not point the illuminated light directly at someone's eyes. Especially when you shoot still pictures or moving pictures of young children, keep 1 m or more distance from them.**

Do not use Picture Light near people's faces. Eyesight may be temporarily affected leading to accidents. Precautions:

The picture light source used for this product may emit the light over the safety level for eyes when operations such as undirected adjustments are intentionally made. Therefore, do not disassemble the terminal.

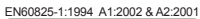

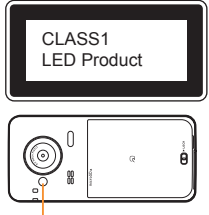

Picture Light

#### **CAUTION:**

Use of controls, adjustments or performance of procedure other than those specified herein may result in hazardous radiation exposure. As the emission level from Picture Light LED used in this product is harmful to the eyes, do not attempt to disassemble the cabinet. Servicing is limited to qualified servicing station only.

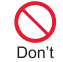

**Do not allow water or other liquids, metal, flammable material or other foreign objects to enter the UIM or microSD Card port on the FOMA terminal.**

May cause fires, burns, bodily injury or electric shock.

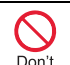

**Do not shine the light at anyone driving a car or other vehicles.**

May prevent a driver from driving safely and cause a traffic accident.

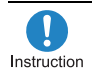

**Turn off the FOMA terminal in areas where the use of mobile phones is prohibited, such as in aircraft or hospitals.**

May interfere with the operation of electronic devices and electronic medical equipment.

In addition, if auto power on function is set to on. disable this function before turning off your mobile phone.

Follow the instructions given by the respective medical facilities regarding the use of mobile phones on their premises.

Actions such as using a mobile phone aboard aircraft are prohibited and punishable by law.

However, follow the instructions on use of the mobile phone given by the airline if the mobile phone can be used aboard aircraft by setting the mobile phone such as setting it not to emit radio wave.

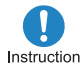

**Keep the FOMA terminal away from the ears during a call in which hands-free is set or while the ring tone is ringing.**

**When you attach the earphone/ microphone, etc. to the FOMA terminal to play games or music, do not make the volume too loud.**

Excessive high volume may damage your hearing. Also, it may prevent you from hearing the ambient sounds and cause an accident.

#### **Earphone Signal Level**

The maximum output voltage for the music player function, measured in accordance with EN 50332-2, is 32.0 mV.

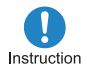

**If you have a weak heart, take extra precautions when setting functions such as the vibrator and ring tone volume for incoming calls.**

May have harmful effects on your heart.

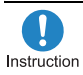

**If you are using electronic medical equipment, contact the respective manufacturer or vendor to check whether the operation of the equipment is affected by signals.**

May interfere with the operation of electronic medical equipment, etc.

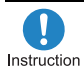

**Turn the FOMA terminal off near high-precision electronic devices or devices that use weak electronic signals.**

May interfere with the operation of electronic devices.

**Take particular care with the following devices** Hearing aids, implanted cardiac pacemakers, implanted cardioverter-defibrillators or other electronic medical equipment. Fire alarms, automatic doors, and other equipment controlled by electronic signals. If you use an implanted cardiac pacemaker, implanted cardioverter-defibrillator or other electronic medical equipment, contact the respective manufacturer or vendor to check whether the operation of the equipment is affected by signals.

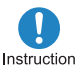

#### **In case that the display part or camera lens is damaged, make sure to pay attention to a broken glass and the exposed inside of the FOMA terminal.**

The display part or the surface of camera lens is covered by a plastic panel so as to minimize the possibility of glass scattering. However, touching the broken or exposed parts may cause injury.

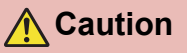

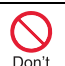

**Do not swing the FOMA terminal by its strap, etc.**

May hit you or others around you, resulting in bodily injury.

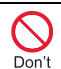

**Do not use the damaged FOMA terminal.**

May cause fires, burns, bodily injury or electric shock.

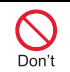

**When using motion tracking or motion sensor, confirm the safety of surroundings, hold the FOMA terminal securely and do not swing it around more than necessary.**

May result in bodily injury.

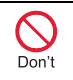

**If the display is broken and internal substances such as liquid crystal then leaks, do not get the liquid on your skin (face, hands, etc.).**

May result in loss of eyesight and harm to your skin. If internal substances such as liquid crystal come into contact with your eyes or mouth, immediately rinse your eyes or mouth with clean water and see a doctor. If the liquid comes into contact with your skin or clothes, immediately wipe it off with alcohol, and wash with water and soap.

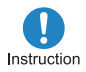

**If you use the FOMA terminal in an automobile, contact the automobile manufacturer or vendor to check whether the operation of the electronic equipment is affected by signals.**

May interfere with the operation of electronic equipment in some vehicle models. In such cases, stop using the FOMA terminal.

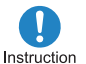

**Use of the FOMA terminal may cause skin irritations such as itchiness,** 

**rashes or eczema in some people. If this occurs, immediately stop using the FOMA terminal and seek medical treatment.** 

For details on materials of each part  $T$  "Material list" on P. 15

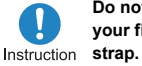

**Do not close the FOMA terminal on your fingers or objects such as the** 

May result in bodily injury.

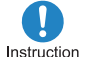

**Look at the display in a well-lit place, keeping a certain distance from the** 

Instruction **screen.** 

Otherwise, eyesight may be decreased.

## **Handling battery pack**

**Check the type of battery using the information printed on the battery pack label.**

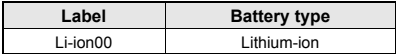

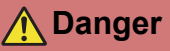

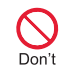

**Do not touch terminals with metallic objects such as wires. In addition, do not carry or store the battery pack with metallic necklaces, etc.**

The battery pack may catch fire, explode, overheat or leak.

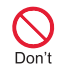

**Check that the battery pack is facing the correct direction before you attach it to the FOMA terminal. If you are having difficulty fitting the battery pack to the FOMA terminal, do not use excessive pressure to force the battery into place.** 

The battery pack may catch fire, explode, overheat or leak.

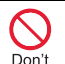

**Do not throw the battery pack into a fire.**

The battery pack may catch fire, explode, overheat or leak.

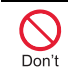

**Do not puncture, hit with a hammer or step on the battery pack.**

The battery pack may catch fire, explode, overheat or leak.

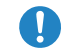

**If the battery fluid, etc. comes into contact with your eyes, do not rub** 

```
Instruction
```
**your eyes but immediately rinse your eyes with clean water. Then seek prompt medical treatment.**

May result in loss of eyesight.

## **Warning**

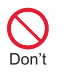

**If any trouble such as a deformation or scratches caused by a drop is found, never use it.**

The battery pack may catch fire, explode, overheat or leak.

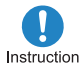

**If the battery pack leaks, emits an unusual odor, etc., immediately stop use and move it away from any flame or fire.**

The battery fluid is flammable and could ignite, causing a fire or explosion.

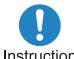

**Prevent your pet from biting the battery pack.**

Instruction

The battery pack may catch fire, explode, overheat or leak.

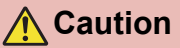

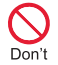

#### **Do not dispose of used battery packs in ordinary garbage.**

May cause fires or damage to the environment. Place tape over the terminals to insulate unnecessary battery packs, and take them to a docomo Shop, retailer or institution that handles used batteries in your area.

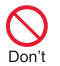

#### **Do not use or charge a wet battery pack.**

The battery pack may catch fire, explode, overheat or leak.

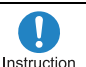

#### **If the battery fluid, etc. leaks, do not get the liquid on your skin (face, hands, etc.).**

May result in loss of eyesight and harm to your skin. If the liquid, etc. comes into contact with your eyes, mouth, skin or clothes, immediately rinse them with clean water.

If the liquid comes into contact with your eyes or mouth, see a doctor immediately after rinsing your eyes or mouth.

#### **Handling adapters and desktop holder**

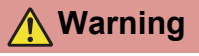

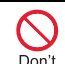

**Do not use if the adapter's cord is damaged.**

May cause fires, burns or electric shock.

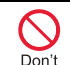

**Never use the AC adapter or desktop holder in humid locations such as a bathroom.**

May cause fires, burns or electric shock.

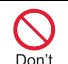

**The DC adapter should only be used in negative grounded vehicles. Never use this adapter in positive grounded vehicles.**

May cause fires, burns or electric shock.

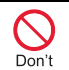

**Do not touch adapters if you hear thunder.**

May cause electric shock.

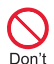

**Take care not to short-circuit the charging terminal when it is connected to an outlet or cigarette lighter socket. Also, take care not to allow any part of your body (hands, fingers, etc.) to come into contact with the charging terminal.**

May cause fires, burns or electric shock.

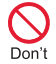

**Do not place heavy objects on the adapter's cord.**

May cause fires, burns or electric shock.

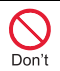

**When plugging/unplugging the AC adapter into/from the outlet, do not allow metallic straps or other metallic objects to come into contact with the terminal.**

May cause fires, burns or electric shock.

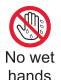

**Do not handle the cord of the adapters, desktop holder and outlet with wet hands.**

May cause fires, burns or electric shock.

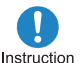

**Always use the specified power supply and voltage.**

**When using overseas, use the AC adapter that is available overseas.**

Using the incorrect voltage may cause fire, burns or electric shock.

AC adapter: 100V AC

DC adapter: 12/24V DC (for negative grounded vehicles only)

AC adapter available overseas: 100 to 240V AC (Connect only with household AC outlet)

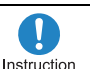

**If the fuse in the DC adapter blows, always replace it with a fuse of the specified type.**

May cause fires, burns or electric shock. Refer to the respective manuals for information on the correct fuse specifications.

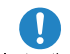

```
Wipe off any dust on the power plug.
```
Instruction

May cause fires, burns or electric shock.

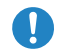

**Fully plug the AC adapter into the outlet.**

Instruction

May cause fires, burns or electric shock.

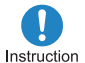

**Always grasp the adapters when unplugging the power plug from the outlet or cigarette lighter socket. Do not forcibly pull by the adapter's cord.**

May cause fires, burns or electric shock.

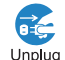

**Unplug the power plug from the outlet or cigarette lighter socket** 

**when not using for a long time.**

May cause fires, burns or electric shock.

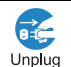

**Should water or other liquids enter the adapters, remove the power plug from the outlet or cigarette lighter socket immediately.**

May cause fires, burns or electric shock.

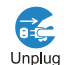

**Always unplug the power plug from the outlet or cigarette lighter socket before cleaning the adapters.**

May cause fires, burns or electric shock.

## **Handling UIM**

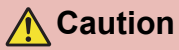

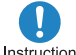

**Be careful with the cutting surface when detaching the UIM.**

Instruction

May cause bodily injury.

#### **Handling near electronic medical equipment**

**The precautions detailed here conform to the guidelines drawn up by the Electromagnetic Compatibility Conference Japan, regarding the protection of electronic medical equipment from signals emitted by mobile phones.**

## **Warning**

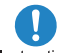

**Observe the following in hospitals or other medical facilities.**

Instruction

- Do not take your FOMA terminal into operating rooms, ICUs (Intensive Care Units) or CCUs (Coronary Care Units).
- Turn off your FOMA terminal inside hospital wards.
- **•** Turn off your FOMA terminal even when you are in an area outside hospital wards, such as a hospital lobby, since electronic medical equipment may be in use nearby.
- Where a medical facility has specific instructions prohibiting the carrying and use of mobile phones, observe those instructions strictly.
- If auto power on function is set to on, disable this function before turning off your mobile phone.

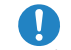

**Turn off your FOMA terminal in crowded places such as rush-hour trains in case somebody nearby is**  Instruction **using an implanted cardiac pacemaker or implanted cardioverter-defibrillator.**

Electromagnetic signals may have harmful effects on the operation of implanted cardiac pacemakers and implanted cardioverter-defibrillators.

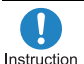

**If you have an implanted cardiac pacemaker or an implanted cardioverter-defibrillator, always carry or use your FOMA terminal at** 

**least 22 cm away from your implant.**

Electromagnetic signals may have harmful effects on the operation of implanted cardiac pacemakers and implanted cardioverter-defibrillators.

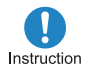

**Patients receiving medical treatment away from a hospital or medical facility (e.g. home treatment) who are using electronic medical equipment other than implanted cardiac pacemakers or implanted cardioverter-defibrillators should consult the respective manufacturers for information regarding the effects of signals on the equipment.**

Electromagnetic signals may have harmful effects on the operation of electronic medical equipment.

## **Material list**

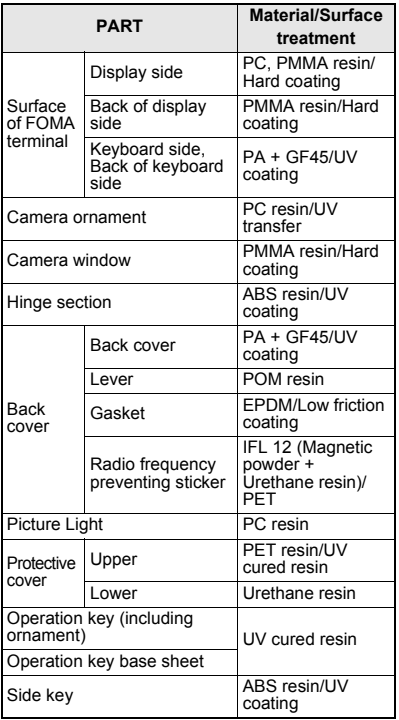

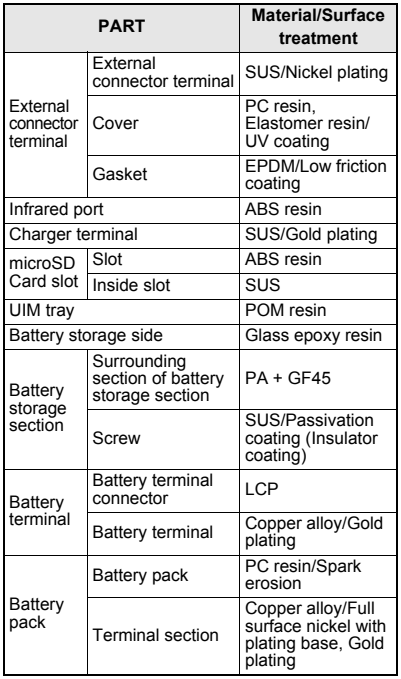

## **Handling Precautions**

#### **General notes**

 **SH-11C is waterproof/dust-proof, however, do not allow water to seep or dust to get in the FOMA terminal and do not allow accessories or optional parts to get wet or do not allow dust to adhere.**

The battery pack, adapters, desktop holder and the UIM are not waterproof/dust-proof. Do not use in humid locations such as a bathroom and do not get wet by raining, etc. Also, when you have the handset close to your body, humidity from sweating causes corrosion inside and leads to malfunction. Note that if problem is found to be due to moisture, handset and parts are not covered by warranty and in some cases may be irreparable. Even where repairs are possible, repair charges will be incurred, since damage is not covered by warranty.

- **Clean only with a soft and dry cloth (such as the type used for eyeglasses).** 
	- Forceful rubbing of the display with a dry cloth may scratch the display surface.
	- Note also that the display coating may stain if moisture or soiling is left on the surface for a long period.
	- Never use chemicals such as alcohol, thinners, benzene or detergents, as these agents may erase the printing on the handset or cause discoloration.

#### **Occasionally clean terminals with a dry cotton swab, etc.**

Unclean terminals may result in poor connections and loss of power. Keep terminal clean with a dry cotton swab, etc.

Take care of the terminal while cleaning it.

#### **Do not place the handset near an air conditioning vent.**

Condensation formed due to rapid changes in temperature may cause internal corrosion and lead to malfunction.

 **Do not apply excessive force to the FOMA terminal and battery pack when using them.** Carrying the handset in a tightly packed bag or sitting on the handset in your pocket may cause a damage to display, other internal components or battery pack or result in malfunction. Keeping an external connector device plugged into the external connector terminal (earphone/

microphone terminal) may cause a damage to the connector or result in malfunction.

 **Do not rub or scratch the display with metal, etc.** 

May scratch the handset and cause malfunction or damage.

#### **Read the respective manuals supplied with the battery pack and adapters carefully.**

#### **Notes about the FOMA terminal**

#### **Avoid using the handset in extremely high or low temperatures.**

Use the FOMA terminal within the range of a temperature between 5°C and 40°C (for temperatures of 36°C or higher, such as in a room with a bath, limit usage to a short period of time) and a humidity between 45% and 85%.

- **Using the handset close to landline phones, TVs or radios may have harmful effects on the operation of such equipment. Move as far away as possible from such items before use.**
- **Keep a separate memo and note information stored in the FOMA terminal.**

DOCOMO shall not be liable for any loss of content.

 **Do not drop or otherwise subject the FOMA terminal to severe impact.** May damage the handset and cause malfunction.

 **When connecting an external connector device to the external connector terminal (earphone/microphone terminal), do not put it in obliquely or do not pull it while it is plugged in.**

May damage the handset and cause malfunction.

 **Do not close the FOMA terminal on strap, etc.**

May damage the handset and cause malfunction.

- **The FOMA terminal becomes warm during using or charging but this is not a malfunction.**
- **Do not leave the camera in direct sunlight.**  May cause discoloration or burn-in.
- **Use the FOMA terminal with the external connector terminal cover closed.**

Dust, water and others enter inside and cause a malfunction.

 **Do not use the FOMA terminal without the back cover.** 

May detach the battery pack or cause malfunction or damage.

- **Do not cover the surface of the display or keys with an extremely thick sticker.** May cause malfunction, damage or error.
- **While using a microSD Card, do not remove the card or turn off the FOMA terminal.**  May cause data loss or malfunction.
- **Never place a magnetic card near the FOMA terminal.**

The stored magnetic data in cash cards, credit cards, telephone cards, floppy disks, etc. may be erased.

 **Never place magnetized items near the FOMA terminal.**

Putting highly magnetized items closer may cause an error.

#### **Notes about battery pack Notes about adapters**

- **Battery pack is a consumable product.**  Though usage time varies with use, change battery if battery level is extremely low even after fully charged. Purchase a specified new battery pack.
- **Charge battery in areas where ambient temperature is between 5°C and 35°C.**
- **The usage time for a battery pack depends on the usage and deterioration of battery pack.**
- **Depending on usage, the battery pack may swell as it approaches the end of its service life but this will not cause problems.**
- **Note the followings when the battery pack is stored.** 
	- The storage with the battery pack fully charged (immediately after charging is completed)
	- The storage with no battery level (cannot turn the FOMA terminal on)

May lower the performance or shorten the life of the battery pack.

The second level of the battery pack icon or approximately 40% is recommended as the battery level for storage.

- **Charge battery in areas where ambient temperature is between 5°C and 35°C.**
- **Do not charge battery pack in the following locations.**
	- Areas with high humidity or dust or in areas exposed to strong vibrations
	- Close to landline phones, TVs, radios, etc.
- **Adapters may become warm during charging but this is not a malfunction.**
- **Do not use DC adapter to charge battery when the car engine is not running.**  May cause car battery to run down.
- **When using an outlet with a feature to prevent the plug from being removed accidentally, follow instructions in the outlet user's guide.**
- **Do not subject to strong force or impacts. Also, do not disfigure the charger terminals.** May cause a malfunction.

#### **Notes about UIM**

- **Do not apply unnecessary force when inserting/removing the UIM.**
- **Customer is responsible for malfunctions arising from inserting UIM into a different IC card reader/writer.**
- **Always keep IC area clean.**
- **Clean only with a soft and dry cloth (such as the type used for eyeglasses).**
- **Keep a separate memo and note information stored in the UIM.**

DOCOMO shall not be liable for any loss of content.

 **To protect the environment, please take any unnecessary UIMs to a docomo Shop or retailer.**

 **Do not damage, touch haphazardly or short-circuit the IC.**

May cause data loss or malfunction.

 **Do not drop or otherwise subject the UIM to severe impact.**

May cause a malfunction.

 **Never bend the UIM or place heavy objects on it.**

May cause a malfunction.

 **Do not insert the UIM to the FOMA terminal with a label or sticker attached on the card.** May cause a malfunction.

#### **FeliCa reader/writer**

- **The FeliCa reader/writer function in the FOMA terminal uses weak electric waves in the handling of which does not require a license of radio station.**
- **The frequency in use is the 13.56 MHz band. When another reader/writer is being used nearby, keep enough distance from it. Make sure that there is no radio station using the same frequency band in the nearby area.**

#### **Caution**

 **Never use the FOMA terminal that is modified. Using a modified device violates the Radio Law.** 

The FOMA terminal has acquired the certification of conformity with technical regulations for the specified radio station based on the Radio Law, and the "Technical Conformity Mark  $\left(\frac{\mathbb{C}}{\mathbb{R}}\right)$ " is printed on the model nameplate of the FOMA terminal as a proof.

If the screws of FOMA terminal are removed and a modification is given to the inside, the certification of conformity with technical regulations will become invalid.

Never use the FOMA terminal without the valid certification. Doing so violates the Radio Law.

 **Be careful when using the FOMA terminal while driving a motor vehicle.** 

Using a mobile phone in hand while driving is regarded as a punishable act.

However, the punishment has no application in some cases such as when rescuing sick and injured people or maintaining public safety.

#### **Use the FeliCa reader/writer function only in Japan.**

The FeliCa reader/writer function in the FOMA terminal conforms to the domestic radio wave standards. Using the function overseas may result in punishment.

## **Waterproof/Dust-proof function**

**SH-11C is waterproof to IPX5\*1 and IPX7\*2 standards, and dust-proof to IP5X\*3 standards if the external connector terminal cover is securely closed as well as the back cover is attached and locked.**

- \*1 IPX5 means that phone keeps functioning after being subjected to a jet flow (approximately 12.5 liters/min) discharged from a nozzle (inner diameter: 6.3 mm), from all directions (approximately 3 m from the handset) for 3 minutes or more.
- \*2 IPX7 means that SH-11C phone keeps functioning after it is slowly submerged to depth of 1 m in static tap water at room temperature, left there for approximately 30 minutes and then taken out.
- \*3 IP5X means the level of protection. Phone keeps functioning in safety after it is left in the device containing dust (diameter:  $75 \mu$  m or smaller) for 8 hours, agitated and then taken out.

## **What you can do with waterproof/dust-proof function of SH-11C**

- You can call or watch 1Seg programs without using an umbrella in the rain (for rainfall of approximately 20 mm per hour).
- You can rinse off dirt from the FOMA terminal Wash the FOMA terminal with low-pressure water flow (6 liters/min or lower and tap water at room temperature (between 5°C and 35°C)), holding it approximately 10 cm below faucet or shower head. Wash by using only your hands, not a brush or sponge, with the back cover attached and locked, and the external connector terminal cover held in position. Drain the handset before use (☞P. 24).
- You can use the FOMA terminal at a poolside. Do not throw water in a swimming pool on the FOMA terminal or soak the FOMA terminal in the water of a swimming pool.
- You can use the FOMA terminal in a bathroom. Do not soak the FOMA terminal in the bathtub.

## **Things to keep in mind**

#### **To maintain waterproof/dust-proof performance, check the followings.**

- Securely close the external connector terminal cover and the back cover. Be careful not to apply excessive force on the rubber gasket when opening and closing them.
- Make sure that the external connector terminal cover and the back cover are completely closed without floating.
- Before using, make sure that the back cover lever is at the LOCK position.

● To maintain waterproof/dust-proof performance. the FOMA terminal has the external connector terminal cover and the back cover that allow you to close securely. May cause injuries to your nails or fingers if you try to open them forcibly.

## **Opening external connector terminal cover**

Hook a finger on the slot to open.

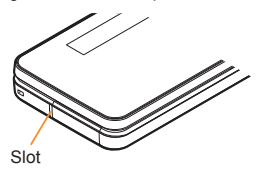

## **Closing external connector terminal cover**

Push and close securely in the direction of the arrow so that gaps are not left between the FOMA terminal and the external connector terminal cover.

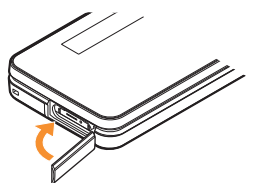

#### **Attaching back cover**

- 1 **Insert the tab of the top of the back cover into the FOMA terminal slot (**1**), attach it in the direction of the arrow (**2**) and securely push down with both hands (**3**)**
	- **The back of the back cover has also five** tabs to insert the back cover. Securely push tab areas down with both hands so that gaps are not left between the FOMA terminal and the back cover.

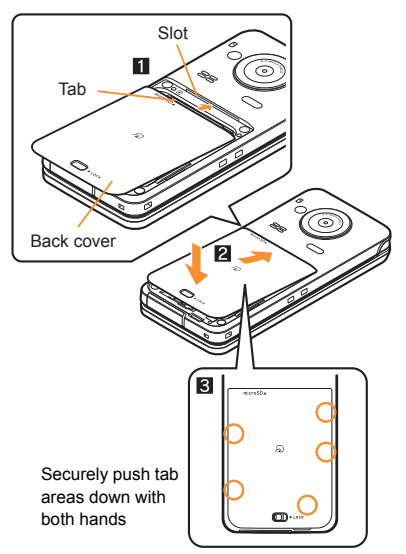

2 **Slide the back cover lever in the direction of the arrow (**4**) to lock**

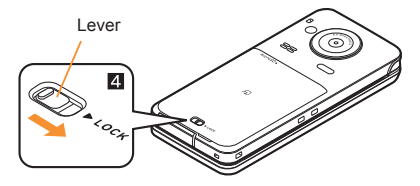

### **Removing back cover**

- **Slide the back cover lever in the direction of the arrow (**1**) to unlock and remove the back cover (**2**)**
	- The FOMA terminal has a slot to remove the back cover. Securely hold the FOMA terminal as shown in the illustration to prevent excessive force on the back cover and hook a nail on the slot and remove the back cover upward.

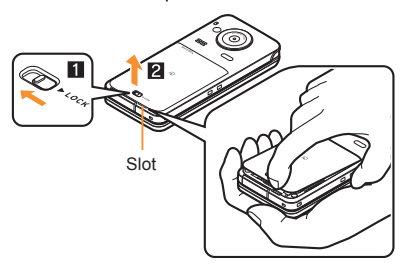

 To maintain waterproof/dust-proof performance, replacement of parts is required every 2 years regardless of whether the FOMA terminal appears normal or abnormal. DOCOMO replaces the parts as a chargeable service. Bring the FOMA terminal to a repair center that DOCOMO specifies.

## **Precautions**

- When your hands or the FOMA terminal are wet, do not attach/remove the back cover or open/ close the external connector terminal cover.
- **•** Securely lock the back cover and close the external connector terminal cover. Even a fine obstacle (one hair, one grain of sand, tiny fiber, etc.) put between contact surfaces may allow water to seep or dust to get in.
- **.** If the FOMA terminal gets wet with water or other liquids with the external connector terminal cover or the back cover open, the liquid may get inside the terminal causing electric shocks or malfunction. Stop using the FOMA terminal, turn off the power, remove the battery pack and contact a repair center that DOCOMO specifies.
- $\bullet$  The rubber gasket of the external connector terminal cover and the back cover play an important role in maintaining waterproof/ dust-proof performance. Do not remove or scratch them. Also, prevent dust from adhering to them. If the rubber gasket of the external connector terminal cover or the back cover is damaged or deformed, replace it at a repair center that DOCOMO specifies.
- Do not insert sharp objects through external connector terminal cover and back cover gaps. It causes damage to the rubber gasket and allow water to seep or dust to get in.
- **.** If the back cover is damaged, replace it. Water may seep inside from a damaged section causing troubles such as electric shocks or corrosion of the battery.
- $\bullet$  Do not use the FOMA terminal underwater (including opening/closing and key operations). May cause malfunction.
- Do not apply water flow stronger than allowed (<br />
(<br />
(<br />
over 6 liters/min). May cause malfunction though SH-11C provides waterproof performance of IPX5.
- Do not let the FOMA terminal get wet with liquids other than water at room temperature (between 5°C and 35°C).
- Do not wash the FOMA terminal in a washing machine, etc.
- $\bullet$  To prevent condensation, do not bring the FOMA terminal from a cold place to a bathroom, etc. without letting the FOMA terminal cool to room temperature.
- Do not expose the FOMA terminal to extreme humidity for long periods. Avoid prolonged use in bathrooms.
- Never soak the FOMA terminal in hot spring water or water containing soap, detergent or bath powder.
- Do not soak the FOMA terminal in hot water, use it in a sauna or apply hot air (from a hair dryer, etc.) to it.
- Do not soak the FOMA terminal in seawater.
- Do not put the FOMA terminal directly on sand/ dirt.
- Do not leave the FOMA terminal wet. In cold places, water may freeze and cause malfunction.
- The FOMA terminal does not float on water.
- Do not let the FOMA terminal fall. It may become scratched and cause the waterproof/dust-proof performance to degrade.
- Do not leave water on the mouthpiece or speaker. Such water may interfere with talking.
- Accessories and optional parts are not waterproof/dust-proof. When the FOMA terminal is placed on the accompanying desktop holder, do not use it in rooms which water is regularly in use such as bathroom, shower room, kitchen, lavatory, etc. even if it is not connected to the AC adapter.

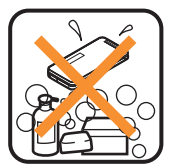

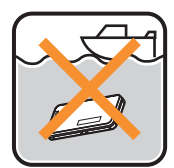

Soap/Detergent/ Bath powder

Seawater

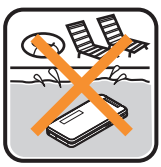

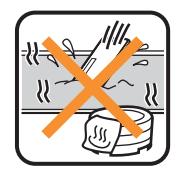

Swimming pool

Hot spring

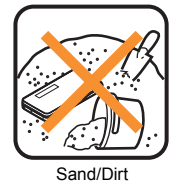

 DOCOMO does not guarantee actual operations under all states. Malfunctions deemed to be caused by inappropriate operation by the customer are not covered by the warranty.

## **Draining water when the FOMA terminal gets wet**

**When the FOMA terminal is wet, water may flow out after wiping it off. Drain the water following the steps below.**

- 1 **Wipe the FOMA terminal surface with dry and clean cloth, etc.**
	- $\bullet$  If a strap is attached, dry the strap well.

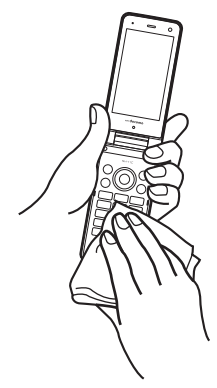

2 **Shake the FOMA terminal approximately 20 times, securely holding its hinge section, until there is no more water splattering**

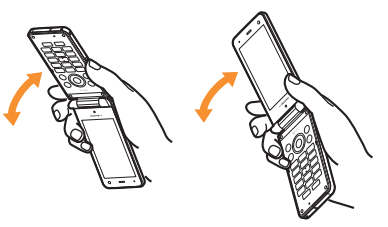

To drain water off the speaker, shake the FOMA terminal with the speaker turned up

- 3 **Softly press dry and clean cloth, etc. against the FOMA terminal to wipe off water remaining in the mouthpiece, speaker, keys or hinges**
	- Pat the opening with cloth to remove water because there may be any water remaining in the grooves of each part.

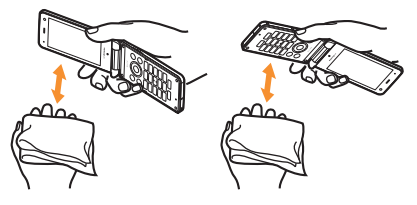

4 **Wipe off water drained from the FOMA terminal with dry and clean cloth, etc.**

• Water, if any, remaining in the FOMA terminal may ooze up after wiping off.

## **Charging**

**Accessories and optional parts are not waterproof/dust-proof. Check the followings before and after charging.**

- Make sure that the FOMA terminal is not wet. If the FOMA terminal is wet or after the FOMA terminal is wet, adequately drain it and wipe off water with dry and clean cloth, etc. before placing on a desktop holder or opening the external connector terminal cover.
- When the external connector terminal cover is opened for charging, close the cover securely after charging. It is recommended that the desktop holder be used for charging to prevent water from seeping inside and dust from getting in from the external connector terminal cover.
- Never try to charge the battery pack when the FOMA terminal is wet.
- Do not touch the AC adapter or desktop holder with your wet hands. May cause electric shock.
- Do not use the AC adapter or desktop holder in a place subject to water. Do not use the AC adapter or desktop holder in rooms which water is regularly in use such as bathroom, shower room, kitchen, lavatory, etc. May cause fire or electric shock

## **Before Using**

## **Inserting UIM**

**A UIM is an IC card that records personal information, such as phone numbers, etc.**

- The FOMA terminal does not support the UIM (blue). Change the UIM (blue) at a docomo Shop.
	- 1 **Hook a finger on the tab and pull out the tray (**1**)**
		- Pull out the tray straight until it stops.
- 2 **Hold the UIM with the IC (gold) side turned down and set on the tray (**2**)**

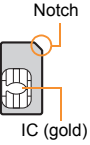

3 **Push the tray all the way in (**3**)**

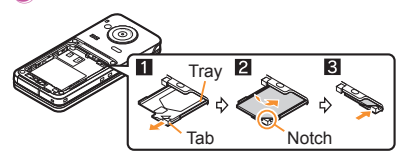

• Note that inserting or removing the UIM forcibly may damage the UIM or deform the tray.

## **Attaching battery pack**

- Perform with the FOMA terminal turned off and closed while holding with your both hands.
- The battery pack is not waterproof/dust-proof.

**Remove the back cover (** $\mathbb{C}\mathbb{P}$ **P. 22)** 

## 2 **Attach the battery pack**

• Turn the recycle mark side of the battery pack up, match tabs and attach the battery pack.

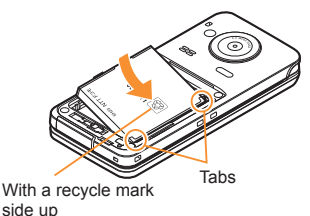

3 **Attach the back cover (**n**P. 21)**

- Using unnecessary force when attaching or removing the battery pack may damage the connector terminal for the battery pack (charger terminal) on the FOMA terminal.
- Securely close the back cover. If not closed securely, the back cover may come off and the battery pack may fall out due to vibration. May damage the waterproof/dust-proof performance and allow water to seep or dust to get in.

## **Charging**

- It is recommended that the accompanying desktop holder be used for charging to prevent water from seeping or dust from getting in caused by forgetting to close the external connector terminal cover.
- The AC adapter and desktop holder are not waterproof/dust-proof. Never try to charge the battery pack when the FOMA terminal is wet. For precautions on the waterproof/dust-proof performance when charging  $\mathbb{C}\mathbb{F}P$ . 25

#### **Charging by using desktop holder**

- Use the FOMA terminal closed.
- 1 **Turn the arrow side of the AC adapter connector up and insert it into the connector terminal of the desktop holder (**1**)**
	- Keep the connector parallel with the desktop holder and securely push all the way in until it clicks.

## 2 **Insert the AC adapter power plug into an outlet (**2**)**

- 3 **When placing the FOMA terminal in the desktop holder, charge alert is heard, charging LED illuminates, and charging starts**
	- **Place the FOMA terminal in the direction of** the arrow until it clicks  $(\mathbf{8})$ .

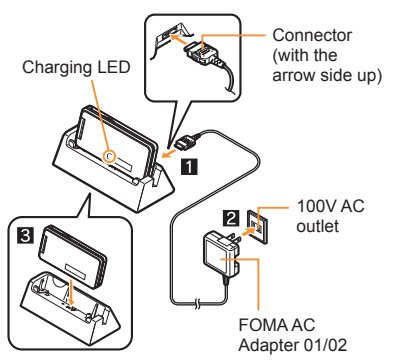

### 4 **Charging is complete when charge alert is heard and charging LED turns off**

- $\bullet$  Hold the desktop holder, flip the FOMA terminal forward and lift it out.
- Pull the AC adapter out of the outlet when left unused for a long period of time.
- When charge alert is not heard or when charging LED does not illuminate, check that the FOMA terminal is placed securely in the desktop holder (except when terminal is turned off, manner mode is set or charge alert is [OFF]).
- When placing the FOMA terminal in the desktop holder, be careful not to catch a strap, etc.

## **Charging by using AC adapter**

● Read the user's guide of FOMA AC Adapter 01/ 02 (sold separately).

**Open the external connector terminal cover and insert the AC adapter horizontally into the external connector terminal (**1**)**

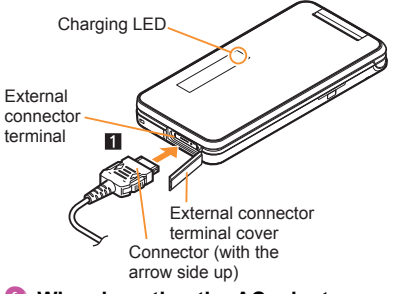

2 **When inserting the AC adapter power plug into an outlet, charge alert is heard, charging LED illuminates, and charging starts**

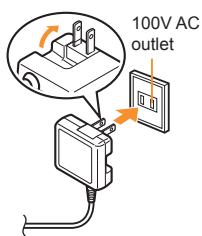

- 3 **When charge alert is heard and charging LED turns off, charging is complete**
	- When removing the connector, always hold the release buttons on both sides  $(\blacksquare)$  and unplug it horizontally  $(2)$ .

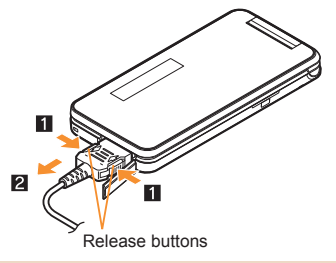

• Do not forcibly insert or remove. May cause damage to the external connector terminal and the connector or result in malfunction.

#### **Turning power on**

## 1 <sup>H</sup> **(for at least 2 seconds)**

- Stand-by display appears when initial settings are complete.
- $\bullet$  Press  $\Box$  for at least 2 seconds to turn the power off.

## **Changing screen display to English**

1 **In the Normal menu, [**本体設定**] (Setting)**/**[**文字表示**/**入力**] (Text display/input)**/**[Select language]**/**[English]**

## **Making initial setting**

- If the setting of Password or Request permit/ deny is not complete, the setting screen appears every time the power is turned on.
- Alternatively, in the Normal menu, [Setting]  $\blacktriangleright$  $[Other settinal]$  [Initial setting] to display the setting screen.
- 1 **[Date and time setting]**/**set the date and time**
- 2 **[Password]**/**register a terminal security code**
- 3 **[Keypad sound]**/**set the keypad sound**
- 4 **[Text size]**/**set the font size collectively**
- 5 **[Request permit/deny]**/**set GPS location provision**

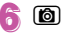

## **Notifying the other party of your phone number**

You can display your number (caller ID) on the other party's phone (display) when you make a voice or videophone call.

• When you hear a message requesting caller ID. activate Caller ID notification or put "186" and make a call again.

In the Normal menu, [TEL **function]**/**[Dial/Receive call setting]**/**[Caller ID notification]**

## 2 **[Setting]**/**select the setting**/**[OK]**

## **Checking your own phone number**

1 **In the Normal menu, [Profile]**

**Saving your own name and image**

- 1 **In the Normal menu, [Profile]**
- $\boxed{6}$  enter the terminal security **code**
- **Set each item** (a)

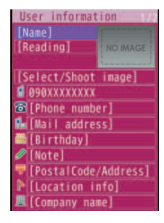

#### **Changing mail address or configuring spam mail prevention**

You can connect to the i-mode site for changing mail address or configuring spam mail prevention, etc. Refer to "Mobile Phone User's Guide [i-mode] FOMA version" for details on setting method.

**In stand-by, 2** Mail setting  $\blacktriangleright$ **[Address/Spam setting]**

2 **[YES]**

## **Screen Explanation**

## **Viewing display**

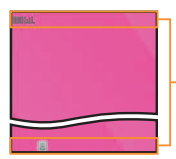

Icon display area

#### **Main icons**

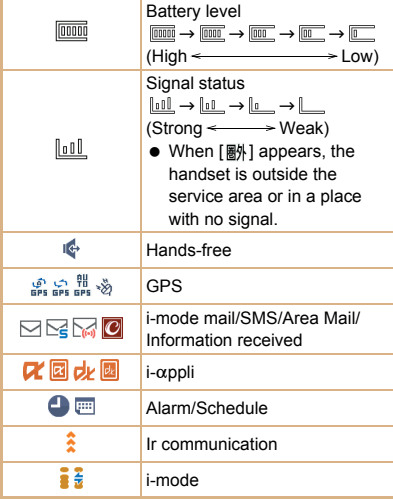

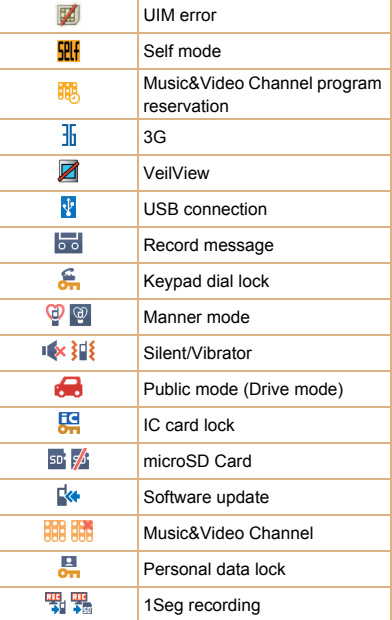

#### **Checking notices with stock icon**

Stock icons appear in the stand-by display and notify you when a call is missed or a new mail is received.

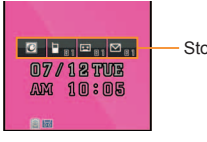

Stock icon

#### **Main meanings of marks**

- $\blacksquare$  : Missed call
- **E:** Record message
- E: Voice mail
- $\heartsuit$ : Mail message
- 图: Activate i-concier
	- 1 **A stock icon appears in the**  stand-by display  $\blacktriangleright$  <sup>o</sup>

#### **2** Select the stock icon

• The stock icon disappears after you check the details.

### **Viewing sub display**

The following shows a screen when Clock display is set to [Stand-by clock (S)] in the Display setting of Sub-display setting.

$$
\begin{array}{c} \hline\hline\hline\hline 0 7 / 1 2 \text{ Tu} \\ 10:05 \end{array}
$$

Icon display area Clock display

## **Setting and selecting menu**

#### **Set, change or register functions from the menu screens.**

The explanations in this manual are based on the method for retrieving a function from the Normal menu.

## **Displaying each menu**

Press **FORD** in the stand-by display to display Normal menu, Basic menu and Shortcut menu.

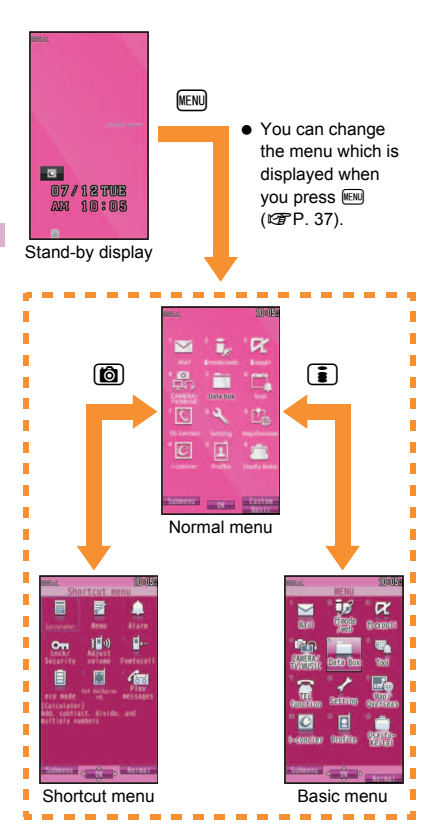

## **Operation guidance key**

**Use to select or execute the menus displayed in the operation guidance. The following shows the keys assigned to select or execute the menu items displayed in the guidance.**

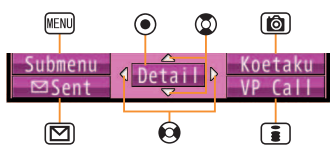

#### **E.** Operation guidance menu

In the operation guidance, menus appear according to the function being used and situation.

The following table describes examples of the main operation guidance menus that appear.

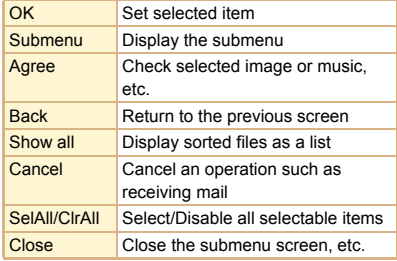

## **Menu operation**

- $\bullet$  For details on the available functions  $R^2P$  84
- The method for selecting functions may differ depending on the Kisekae Tool set for the Normal menu.

The way of activating alarm with Multi guide key is explained as an example below.

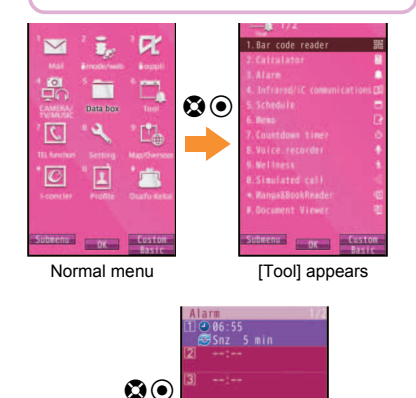

Alarm is activated

#### **Selecting a function from submenu**

When [Submenu] appears in the operation guidance, functions (submenu) that can be used in the screen appear by pressing FOM. Select the displayed submenu with  $\Omega$ .

If there are multiple pages in submenu, switch pages with  $\mathbf{\Omega}$ .

## **Using Quick voice activation**

※ Quick voice activation function is provided in Japanese.

**You can retrieve and execute a function with voice in the stand-by display.**

**It is convenient when you cannot find the menu of function to use or when you want to activate a function immediately.**

- In stand-by,  $\boxed{\frown}$  (for at least 1 **second)**
- 2 **When [**それではどうぞ ★★音声受 付中★★**] (Go ahead** ★★**Receiving voice**★★**) appears, speak the function to use to the mouthpiece**
	- Speak within approximately 10 seconds. When you stop speaking, approximately 10 seconds past or you press  $\odot$ , voice activation ends and applicable function is activated.
	- Guide (in Japanese only) is activated when the function to be used is not specified.
- In the following cases, Quick voice activation may not work properly.
	- When the voice is too loud or too low
	- When the surrounding noise is big
	- When the phonation is not clear
	- When the phonation is not natural or too fast

## **Using Guide**

※ Guide function is provided in Japanese.

**Use this function when you do not know the operation method of FOMA terminal. Guide appears and you can check the explanations and operation methods of each function. Also, you can activate functions directly from Guide.**

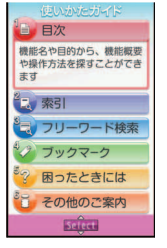

In the Normal menu, [Tool] **[Guide]**

**Select an item** 

## **Character Entry**

## **Entering characters**

**Enter characters for functions such as phonebook and mail on the FOMA terminal.**

 The explanations in this manual are based on method for entering characters in 5-touch entry method using dial buttons.

## **Switching entry modes**

Switch entry modes to enter various types of characters.

## **In the character entry screen, 2**  $\mathcal{R} = \mathcal{R} = \mathcal{R} = \mathcal{R}$ Items to switch

## Select the entry mode

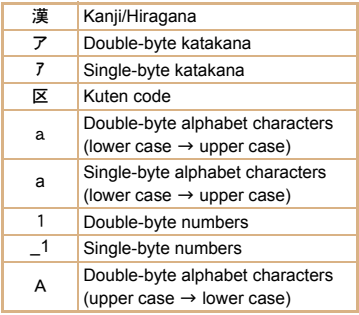
A Single-byte alphabet characters

(upper case  $\rightarrow$  lower case)

## **Entering characters**

#### **Example: When entering "**電話**"**

#### 1 **In the character entry screen, enter "**でんわ**"**

- $\bullet$  でんわ:  $\overline{4}$  (four times)  $\rightarrow$   $\overline{(*)}$  (once)  $\rightarrow$   $\overline{0}$ (three times)  $\odot$   $\odot$   $\odot$  (once)
- $\bullet$  To enter multiple characters assigned to the same key: Enter a character  $\triangleright$   $\odot$   $\triangleright$ enter a character

16 I  $\bf o$ 

## **Entering pictograms/symbols**

## **In the character entry screen.**  $\textcircled{a}$

- To switch between pictogram/Deco-mail pictogram/Deco-mail picture:  $\blacksquare$
- $\bullet$  To switch between single- and double-byte symbols: MENU

## Select a pictogram/symbol

### **Entering emoticons**

- **In the character entry screen,**  $\mathbb{R}$ **[Pict/Symbol/Smiley]**/**[Smiley]**
	- For a mail message: In the character entry screen,  $\overline{M}$  | [Quote phrase/data] | [Pict/ Symbol/Smiley] Smiley]

## 2 **Select a category**/**select an emoticon**

# **Sound/Screen Setting**

## **Changing ring tone**

In the Normal menu, [Setting] **[Sound/Vibration/Manner]**/**[Ring tone]**

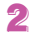

## 2 **Select an item**

- $\bullet$  [Call ring tone]
- $\bullet$  [Videophone]
- [Mail] > select an item
- **Set each item** (a)
- If you set the ring tone, the vibrator setting  $(\sqrt{pP}P. 36)$  of the set function will be set to [OFF].

## **Changing ring tone volume**

- In the Normal menu, [Setting] **[Sound/Vibration/Manner]**/ **[Adjust volume]**
- 2 **Select an item**
	- $\blacklozenge$  [Alert/Call volume]  $\blacktriangleright$  select an item  $\blacktriangleright$   $\textcircled{1}$
	- $\blacklozenge$  [Mail/Msq. alert vol]  $\blacktriangleright$   $\textcircled{1}$

## **Changing keypad sound volume**

- In the Normal menu, [Setting] **[Sound/Vibration/Manner]**/ **[Adjust volume]**
- **[Operation sound]**  $\odot$

### **Setting vibrator**

**You can set the vibration for incoming calls, GPS positioning, alarms and using i-**a**ppli.**

- In the Normal menu, [Setting] **[Sound/Vibration/Manner]**/ **[Vibration mode]**
	- **Select an item**
- 3 **Select the vibrator**
- Note that if you set the vibrator and put the FOMA terminal on a table, it may fall due to vibration.

## **Using manner mode**

#### **You can switch the FOMA terminal to mute.**

- The following sounds are heard even while the manner mode is set.
	- Shutter sound of camera
	- Record start/end sound of camera
	- Record start/end sound of voice recorder
- The vibrator is activated regardless of the manner mode settings when the earthquake early warning is received. In addition, when any of the following sounds is set to ring in Personalized, the dedicated alarm tone (beep sound) also sounds.
	-
	- Keypad sound Call alert volume
	-
	- Alarm sound
	- Mail alert volume Low battery alert

In the Normal menu. [Setting] **| [Sound/Vibration/Manner]**/**[Silent mode]**

## Select a type

- $\triangle$  [General]
- ◆ [Personalized] > set each item > 3
- $\triangle$  [Silent manner mode]
- $\bullet$   $\lceil \frac{1}{2} \rceil$   $\lceil \frac{1}{2} \rceil$  appears when the manner mode is set.

#### **Disabling manner mode**

 $\bullet$  In stand-by,  $\boxed{\mathbf{H}}$  (for at least 1 second)

## **Changing screen setting**

#### **Changing main display**

In the Normal menu, [Setting] **| [Screen/Display]**/**[Stand-by display setting]**/**[Image/i-**a**ppli]**

## 2 **Select an item**

## **Making display hard to see from people around**

Display the pattern (design or animation) on the screen to prevent others from seeing the screen.

- 1 \$ **(for at least 1 second)**
	- $\bullet$  [ $\blacksquare$ ] appears when VeilView is set.

**Disabling VeilView**

 $\bullet$   $\overline{\varphi}$  (for at least 1 second)

#### **Changing menu display Changing font size**

You can set the start menu which is displayed when you press  $M$  in the stand-by display.

In the Normal menu, [Setting] **[Screen/Display]**/**[Menu preference]**

#### 2 **[Select startup menu]**/**select a menu**

- **•** Following items can be set.
	- Normal menu: You can select the preset Kisekae tool ( $\sqrt{p}$ P. 38) and set it. Each Kisekae tool consists of different functions and designs. Also, download Kisekae tool from a site etc.
	- Basic menu: You can select an icon displayed on the menu to retrieve the function. Also, enter a function number assigned to the Setting menu to retrieve the function quickly.
	- Shortcut menu: You can register functions frequently used, people or groups and create an original menu.

In the Normal menu, [Setting] **[Text display/input]**/**[Font size]**

2 **Select an item**/**select the font size**

#### **Changing Machi-chara setting**

A character appears in the stand-by display when you set Machi-chara.

In the Normal menu, [Setting] **| [Screen/Display]**/**[Machi-chara setting]**

2 **[Display setting]**/**set each item**/ **向** 

#### **H** Setting to talk with Machi-chara

You can set whether to output Machi-chara voice when you use Quick voice activation (in Japanese only).

- Pre-installed [メイちゃん] and [セイリアン] are compatible with Machi-chara chat setting.
- In the Normal menu, [Setting] **[Sound/Vibration/Manner]**/ **[Machi-chara chat setting]**

2 **Select the setting**

## **Setting Kisekae tool**

**You can change the Normal menu screen, stand-by display, menu icon, ring tone, etc. collectively.**

- In the Normal menu, [Setting] **[Screen/Display]**/**[Kisekae Tool setting]**
	- **Point the cursor to Kisekae tool** C/**[Yes]**
		- To check data: Select Kisekae tool (to display the data list screen in Kisekae tool) select data
			- For the voice called LED, videophone called LED, mail/message LED or open/ close LED, you can check the LED color and illuminating pattern by selecting data.

## **Setting illumination**

- In the Normal menu, [Setting] **[Backlight/Illumination]**/**[Light alert]**
- 2 **Select an item**
- **Set each item**  $\Box$

## **Checking missed calls or new mails**

- In the Normal menu. [Setting] **| [Screen/Display]**/**[Each display setting]**
- 2 **[Info display & light]**/**select an item**
	- Following items can be set.
		- Caller/Sender info: Set whether to display phone numbers, name, etc. registered in phonebook when receiving a call or mail.
		- Indicator light: LED flashes at approximately 4-second intervals and notifies you of missed calls and new mails.

## **Setting eco mode**

• If the FOMA terminal is set to eco mode, settings such as display light time are set as follows.

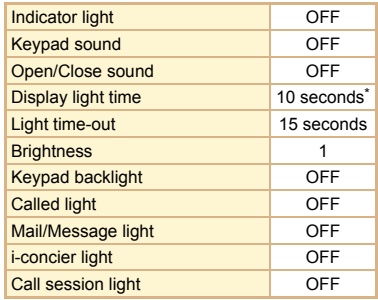

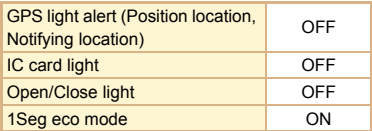

- Follow the settings for each function except for in normal use.
- In the Normal menu, [Setting] **[Battery]**/**[eco mode]**

## 2 **Select the setting**

 $\bullet$  [ $\circledR$ ] appears when eco mode is set.

#### **eco mode auto-start setting**

In the Normal menu, [Setting] **[Battery]**/**[eco mode auto-start set.]**

## **Set each item** (a)

 If eco mode auto-start set. is set, [ ] appears.

## **Setting light of display and keypad**

In the Normal menu, [Setting] **[Backlight/Illumination]**/**[Display light]**

## 2 **Select an item**

- $\blacklozenge$  [Display light time]  $\blacktriangleright$  select an item  $\blacktriangleright$ select the setting
	- You can set the length of light time for each function when the FOMA terminal is not in use for a set length of time.
- $\triangle$  [Light time-out]  $\triangleright$  select the time
	- Display is turned off when the FOMA terminal is not in use for a set length of time.
- $\triangle$  [Brightness]  $\triangleright$   $\circledcirc$ 
	- You can select from five display brightness levels. Check brightness with adiusting.
	- $\cdot$  ON/OFF of brightness sensor:  $\sqrt{m}$ 
		- $\cdot$   $\triangledown$  indicates that brightness sensor is ON, and  $\Box$  indicates that the sensor is OFF.
		- The display brightness is automatically adiusted according to the surrounding light if you use brightness sensor.
- $\triangle$  [Keypad backlight]  $\triangleright$  select the setting  $\triangleright$

**向** 

# **Lock/Security**

## **Various security codes**

**Some functions for convenient use of the FOMA terminal require security codes.**

#### **Precautions for various security codes**

- Do not use easily estimated numbers for security codes to be set such as "birthday", "part of a phone number", "address or room number", "1111" or "1234". Keep a separate memo of security codes.
- Keep security codes private. If the security codes are found and improperly used by others, DOCOMO shall not be liable for any loss of the users.
- **If you forget your security codes, you are** required to bring your identification (a driver's license etc.), your FOMA terminal and your UIM to a docomo Shop. For further details, contact the number listed in "General Inquiries" on the back of this manual.
- PUK (PIN Unlock Key) is described in the agreement form (customer copy) you received at the time of subscription at a docomo Shop. If you made a subscription outside a docomo Shop, bring your identification (a driver's license etc.) and your UIM to a docomo Shop or contact the number listed in "General Inquiries" on the back of this manual.

#### **Terminal security code**

#### **(Default: 0000)**

- $\bullet$  If you enter the wrong terminal security code five times continuously, the power is turned off.
- **品 Changing terminal security code**
- In the Normal menu, [Setting] **| [Lock/Security]**/**[Change security code]**/**enter the current terminal security code**
- 2 **Enter the new terminal security code**
- 3 **Enter the new terminal security code again**

 $\blacksquare$ 

## **Network security code (At subscription: Set any code)**

Network security code is a four-digit code required for confirming the subscriber's identity when an order is received at a docomo Shop, docomo Information Center or "お客様サポート" (user support) (in Japanese only) or used for accessing various network services.

#### **品 Changing network security code**

In stand-by, **ii** ▶ [お客様サポート] **(user support)**/**[**各種設定 **(**確認・変 更・利用**)] (settings (check/change/ use))**/**[**ネットワーク暗証番号変更**] (change network security code)**

#### **i-mode password**

#### **(At subscription: 0000)**

A four-digit "i-mode password" is required to register/delete sites in マイメニュー (My menu) or subscribe/cancel message services and charged i-mode services (Additionally, information providers may set their own passwords).

### **品 Changing i-mode password**

**In stand-by, <b>ii**) **[English] [Options]**/**[Change i-mode Password]**

## **PIN1 code/PIN2 code (At subscription: 0000)**

You can set two security codes, PIN1 code and PIN2 code, on the UIM.

The PIN1 code is a four- to eight-digit security code that is entered when a UIM is inserted in the FOMA terminal or when the FOMA terminal is turned on to prevent unauthorized use by a third party. Enter the PIN1 code to enable making/receiving calls and operating the handset. The PIN2 code is a four- to eight-digit security code that is entered for performing operations such as resetting total call cost, using or applying for client certificates.

● If you enter the wrong PIN1 code or PIN2 code three times continuously, it is locked.

## **H** Setting PIN code

#### In the Normal menu, [Setting] **[Lock/Security]**/**[UIM setting]**

## 2 **Select an item**

- $\triangle$  [Change PIN1 code]  $\triangleright$  enter the terminal security code benter the current PIN1 code benter the new PIN1 code benter the new PIN1 code again  $\triangleright$  ( $\circledcirc$ )
	- When the PIN1 entry ON/OFF is set to [OFF], you cannot change the PIN1 code.
- $\triangle$  [Change PIN2 code]  $\triangleright$  enter the terminal security code  $\blacktriangleright$  enter the current PIN2  $code \cdot$  enter the new PIN2 code  $\cdot$  enter the new PIN2 code again  $\triangleright$  ( $\circledcirc$ )
- [PIN1 entry ON/OFF] [ON] enter the PIN1 code
	- You can set to enter the PIN1 code when the power is turned on.

### **PUK (PIN Unlock Key)**

You cannot change the code.

PUK is an eight-digit number used to disable the PIN1/PIN2 code lock.

**If you enter the wrong code ten times** continuously, the UIM is completely locked. In this case, contact a docomo Shop.

# **Various lock functions**

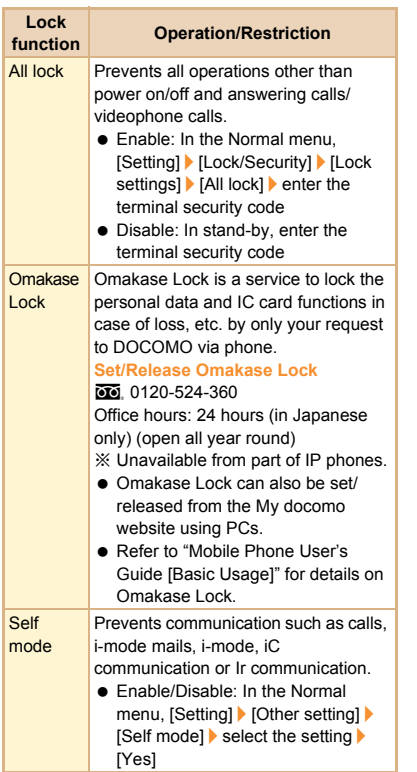

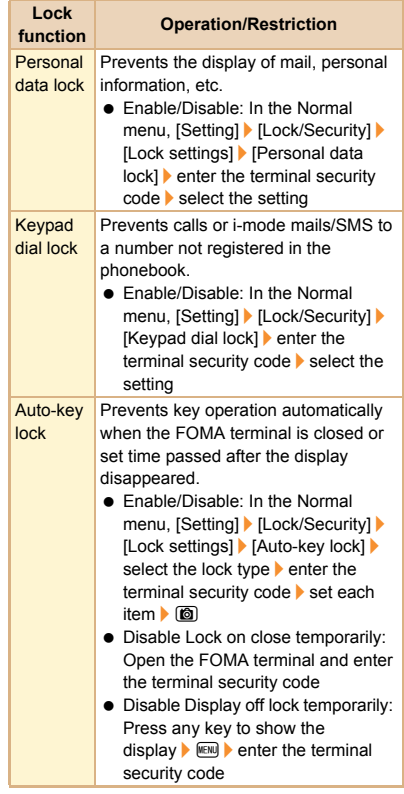

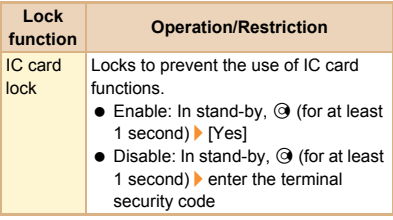

### **Incoming call restriction**

#### **Setting response to a call with no caller ID**

You can set different responses when caller ID is not sent depending on the non-disclosure reason.

- The following are the types of non-disclosure reason.
	- Anonymous Payphone Unavailable
	- In the Normal menu, [Setting] **[Lock/Security]**/**[Call rejection setting]**

#### 2 **Select an item**

- $\triangle$  [Anonymous]  $\triangleright$  enter the terminal security code  $\blacktriangleright$  set each item  $\blacktriangleright$  (6)
- $\triangle$  [Payphone]  $\triangleright$  enter the terminal security code set each item  $\triangleright$  (6)
- $\triangle$  [Unavailable]  $\triangleright$  enter the terminal security code  $\blacktriangleright$  set each item  $\blacktriangleright$  ( $\textcircled{\small{a}}$ )

#### **function Operation/Restriction Rejecting a call from a caller unset in phonebook**

- In the Normal menu, [Setting] **[Lock/Security]**/**[Call rejection setting]**
- 2 **[Unregistered caller]**/**enter the terminal security code**/**select the setting**

## **Resetting to default**

#### **Resetting various functions**

- For items return to default by Reset nP. 84
	- In the Normal menu, [Setting] **| [Other setting]**/**[Reset]**
- 2 **Enter the terminal security code**
- 3 **Select an item**/C/**[Yes]**

#### **Deleting registered data collectively**

You can delete all saved data and reset the settings of each function to default.

- **Protected data in the FOMA terminal is also** deleted.
- In the Normal menu. [Setting] **[Other setting]**/**[Delete all data]**
- Enter the terminal security code **> [Yes]**

## **Making a voice/videophone call**

 DOCOMO videophones comply with "3G-324M as defined by the international 3GPP standard". Connection is not available with videophones using other standards.

#### **Making a call by entering a phone number**

- In stand-by, enter a phone number ● Start with the area code.
- - 2 <sup>s</sup> **(Phone)/**C **(V.phone)**
	- $\Box$  to end the call

### **Making a call from phonebook**

In stand-by,  $\circledcirc$ 

2 **Point the cursor to the name**

3 <sup>s</sup> **(Phone)/**i **(V.phone)**

#### **Making a call with redials/received calls**

- **In stand-by, ③ (** $\overline{\mathbb{C}}$ **) (Redial)/** $\odot$ **(**M**) (Received calls)**
	- 2 **Point the cursor to the history**
- 3 <sup>s</sup> **(Phone)/**i **(V.phone)**

#### **Using service of Koe-no-Takuhaibin**

If your message was recorded, SMS notifies the other party that your message was recorded. You can play the message using the Phone To function from the transmitted SMS.

- Refer to the DOCOMO website for details
- **Example 1** When you record a **Koe-no-Takuhaibin**
	- 1 **In stand-by, enter a phone number**  $\sqrt{1}$
- 2 **Record a message according to**  the voice quidance  $\blacktriangleright$   $\Box$ 
	- SMS notifies the other party that your message was recorded.
- **E** When you play a **Koe-no-Takuhaibin**

## **Select a record notice SMS**

- **[Play] [Phone]**  $\bigcirc$  *(*○*l* **lo defined e** Alternatively, in the Normal menu, [TEL
	- function] | [Koe-no-Takuhaibin] | [Play messages] > [Yes].

#### **Making an international call**

WORLD CALL is an international calling (voice/ videophone call) service available from DOCOMO FOMA terminal in Japan.

WORLD CALL is registered when FOMA services are registered (excluding users who did not apply for WORLD CALL).

- WORLD CALL charges are billed with the monthly FOMA service charges.
- **Commission and monthly usage fees are free.**
- **For details on WORLD CALL, contact the** number listed in "General Inquiries" on the back of this manual.
- $\bullet$  To make an international call through a company other than DOCOMO, contact the representative companies for instructions.

### In stand-by, enter "+" (<sup>O</sup> for at **least 1 second), country code, area code (city code) and phone number**

 For other parties' phone numbers and area codes (city codes) that begin with "0", omit the "0" when entering (except some countries or regions such as Italy).

## 2 <sup>s</sup> **(Phone)/**C **(V.phone)**

## 3 **[Yes]**

## **Receiving a voice/videophone call**

#### 1 **When a call is received, the ring tone sounds and the called LED flashes**

- When the caller does not send a caller ID, a non-disclosure reason message appears.
	- [User Unset]: When the caller purposely withholds caller ID
	- [PublicPhone]: When the call is received from a payphone
	- [Unavailable]: When the caller cannot send a caller ID, such as when the call is received from overseas or ordinary (landline) telephones via various transfer services

 $2$   $\circ$ 

 $\Box$  to end the call

## **Adjusting earpiece volume**

**During a call,**  $\Phi$ 

## **When you cannot answer a call**

#### **Setting record message (voice/ videophone calls)**

If you set record message, the FOMA terminal answers a call and records the caller's message when you cannot answer.

1 **In the Normal menu, [TEL function]**/**[Record message/Voice memo]**/**[Record message]**

# 2 **[ON]**

• Recorded contents may be lost due to malfunctions, repairs or other handling of the FOMA terminal. DOCOMO shall not be liable for any loss of content. It is recommended that a memo be kept of contents for record message (voice/videophone calls).

## **Playing record message**

1 **In the Normal menu, [TEL function]**/**[Record message/Voice memo]**/**[Record message list]**

2 **Select a message**

3 **[NO]**

#### **Setting Public mode (Drive mode)**

When Public mode (Drive mode) is set, the caller hears a message stating that you are driving or otherwise unable to answer because you are in a place that does not allow the use of mobile phone and the call is automatically disconnected.

 A ring tone does not sound when a voice/ videophone call is received. The stock icon [H] appears on the display and the call is saved in Received calls.

### In stand-by,  $\cancel{\mathbf{F}}$  (for at least 1 **second)**

**Disabling Public mode (Drive mode)**

 $\bullet$  In stand-by,  $\mathbf{\mathcal{F}}$  (for at least 1 second)

### **Setting Public mode (Power off)**

If Public mode (Power off) is set, when a call is received with the power turned off, the caller hears a message stating that you are in a place that does not allow the use of mobile phone and the call is automatically disconnected.

 $\ln$  stand-by,  $\cancel{(*)}$  (2)(5)(2)(5)(1)

 $\sqrt{ }$ **Disabling Public mode (Power off)**

 $\bullet$  In stand-by,  $\mathcal{B}(25250)$ 

## **Using various network services**

 You can use the following DOCOMO network services on the FOMA terminal.

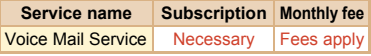

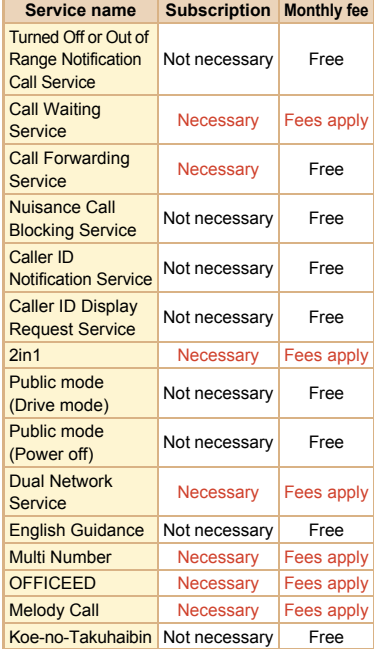

- Network services are not available outside the service area or in a place with no signal.
- For details on "OFFICEED", refer to the DOCOMO website for corporations (in Japanese only) (http://www.docomo.biz/html/service/ officeed/).
- Refer to "Mobile Phone User's Guide [Network] Services]" for details on each network service.

**•** For subscription and inquiries, contact the number listed in "General Inquiries" on the back of this manual.

#### **Setting Voice Mail Service**

- 1 **In the Normal menu, [TEL function]**/**[Voice mail service]**
- 2 **[Activate]**/**[Yes]**/**[Yes]**/**enter the ringing time**/**[OK]**

#### **Setting Call waiting service**

- In the Normal menu, [TEL **function]**/**[Other network service]**/**[Call waiting]**
- 2 **[Activate]**/**[Yes]**/**[OK]**

#### **Setting Call Forwarding Service**

- In the Normal menu, **ITEL function]**/**[Other network service]**/**[Call forwarding]**
- 2 **[Activate]**/**[Yes]**/**[Yes]**/**enter a phone number**  $|$  **ia**  $|$  **[Yes]**  $|$  enter **the ringing time**/**[OK]**

### **Emergency call**

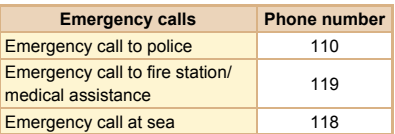

• The FOMA terminal supports "Location notification of emergency call". When dialing an emergency number such as 110, 119, and 118, the information of your location (location information) is automatically notified to the agency that received the emergency call (e.g. the police station). Depending on your location and the reception status of the signal, the agency that received the emergency call may not be able to confirm the exact location.

If the location information is notified, the name of the agency that received the emergency call is displayed on the screen.

If you are not sending your caller ID by calling with "184" added or other means, your location information and phone number are not notified. However, if the agency that received the emergency call considers your location information and phone number necessary for important purposes, such as life saving, the agency can retrieve them regardless of your settings. In addition, the area/timing to introduce "Location notification of emergency call" depends on the state of preparation in each agency that receives emergency calls.

• When calling 110, 119, and 118 from your FOMA terminal, the police or fire stations may return your call for verification purposes. State that you are calling from a mobile phone, and give your phone number and exact location. Remain stationary to ensure that you are not disconnected while making an emergency call, and keep handset turned on to receive calls for approximately 10 minutes afterwards.

- $\bullet$  Depending on the region, calls to the police or fire station may not be connected.
- If you call 110, 119 or 118 by videophone with the FOMA terminal, the call is disconnected. When Auto redial as voice is set to [ON], the call is automatically switched to the voice call and made again.

## **Using overseas**

**International roaming (WORLD WING) is a service that enables you to use the same FOMA terminal as you use in Japan in the service area of DOCOMO affiliated overseas telecommunications carriers without changing your phone number and mail address. You can use voice calls, SMS and i-mode mail without any changes in settings.**

#### **Available area**

You can use the FOMA terminal in the 3G network service area. In addition, this service is available in countries and regions supporting 3G 850 MHz. Check the available area. You cannot use the FOMA terminal in the GSM/GPRS network service area.

#### **Refer to the following before using the FOMA terminal overseas.**

- "Mobile Phone User's Guide IInternational Services]"
- DOCOMO International Services website
- "海外ご利用ガイド" (in Japanese only) pre-installed in [My document] of Data box

#### **Subscription**

● Check the status of a subscription for WORLD WING. For details, contact "General Inquiries" on the back of this manual.

#### **Charge**

- Overseas charges (call charges, packet communication charges) differ from those in Japan.
- When a call is received during international roaming, the call is forwarded from Japan. Call charges to Japan are incurred by the caller and receiving charges by the receiver.

#### **Inquiries**

- When the FOMA terminal or the UIM is lost or stolen overseas, promptly contact DOCOMO and conduct a procedure for canceling the use of service from your country of stay. Refer to the back of this manual for inquiries. Note that communication/calling charges after the FOMA terminal or the UIM is lost or stolen are incurred to the subscriber.
- For country codes, international call access number, universal number international prefix and information on available countries, regions and telecommunications carriers, refer to "Mobile Phone User's Guide [International Services]" or the DOCOMO International Services website.

#### **Available services overseas**

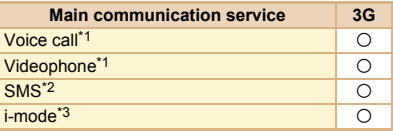

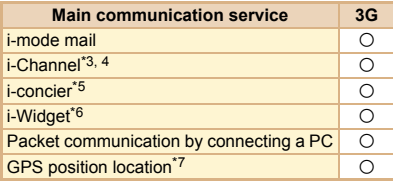

- \*1 When the 2in1 is used, calling from Number B is not available. When Multi Number is used calling from Additional Number is not available.
- \*2 Enter the same phone number as used in Japan when sending to the FOMA terminal.
- \*3 Overseas use settings for i-mode is required.
- \*4 Overseas use settings for i-Channel is required. Packet communication charges for automatically updating information provided by Basic Channel are incurred (included in i-Channel usage fee in Japan).
- \*5 Overseas use settings for i-concier is required. Packet communication charges are incurred for each information reception.
- \*6 Setting i-Widget for overseas use is required. Multiple Widget Appli may attempt communication when i-Widget screen appears. In such case, packet communication charges are incurred for each communication.
- \*7 Charges are not incurred for GPS positioning (position location). However, packet communication charges are incurred such as when you display a map based on the location information.
- Some services are not available depending on the telecommunications carrier or network.

## **Making a call to outside the country you stay in (including Japan)**

Make a call from your country of stay to Japan or other countries.

- In stand-by, enter "+" ( $\overline{0}$ ) for at **least 1 second), country code, area code (city code) and other party's phone number**
	- When the area code (city code) begins with "0", omit the "0" when dialing (Include "0" when making a call to some countries or regions such as Italy).

# 2 <sup>s</sup> **(Phone)/**C **(V.phone)**

## **Making a call in country you stay**

You can make a domestic call in your country of stay in the same way as you do in Japan.

## 1 **In stand-by, enter a phone number**

2 <sup>s</sup> **(Phone)/**C **(V.phone)**

## **Making a call to WORLD WING user overseas**

When you make a call to a WORLD WING user overseas, you make a call as an international call to Japan regardless of your country of stay.

- In stand-by, enter "+" (<sup>O</sup> for at **least 1 second), country code "81" (Japan) and the other party's mobile phone number excluding the first "0"**
- 2 <sup>s</sup> **(Phone)/**C **(V.phone)**

## **Mail**

**You can exchange mails with other i-mode compatible terminals and e-mail via the Internet by subscribing to i-mode service. You can attach up to ten files (pictures, moving picture files, etc.) in total of 2 MB to a message. Also, Deco-mail is available. You can easily send an expressive mail by changing character color and size or background color and inserting Deco-mail pictograms.**

**Moreover, Flash movie Decome-Anime with a message or image inserted is available.**

● Refer to "Mobile Phone User's Guide [i-mode] FOMA version" for details on i-mode mail.

## **Sending i-mode mail**

- In stand-by, **□**  $\blacktriangleright$  [Compose **message]**
- 

#### 2 **Select the TO field**/**enter an address**

 When selecting [Search phonebook], you can enter up to five addresses at the same time.

## 3 **Select the SUB field**/**enter a subject**

#### 4 **[Message]**/**enter a message**

- $\bullet$  To decorate the mail automatically: After entering a message, [Auto-Decome] in the mail composition screen
	- To move on to the next conversion candidate: Can
- To attach files: Select the attachment field in the mail composition screen  $\blacktriangleright$  select a file

 $\boxed{6}$ 

## **Creating Deco-mail/ Decome-Anime**

### **Creating Deco-mail**

You can change color and font size of message text, insert images such as Flash movies or change background color when composing i-mode mail.

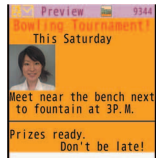

**In the message entry screen,**  $\mathbb{R}$ **[Decorate mail]**

## 2 **Decorate**

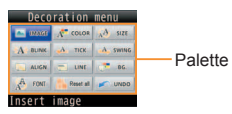

 Select the decoration method from the palette or submenu, set contents of decorating and enter messages.

#### **Creating Decome-Anime**

Decome-Anime is an expressive mail service that uses Decome-Anime Templates and Flash movies with a message or image inserted.

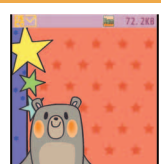

- In stand-by, **□**  $\blacktriangleright$  [Create new **Decome-Anime]**/**[Edit]**
- Point the cursor to the template രി
- 3 **Select an edit item**
	- $\bullet$  [ $\oslash$ ]  $\bullet$  select an item  $\bullet$  edit
	- $\bullet$  [ $\frac{100}{20}$ ]  $\bullet$  edit
	- $\bullet$  [ $\circledcirc$ ] > [Select image]  $\bullet$  point the cursor to the image  $\Box$

## **Checking received i-mode mail**

1 **Receive i-mode mail automatically**

#### 2 **After reception, the receive complete screen appears and i-mode mail ring tone sounds**

**If no operations are performed in the** receive complete screen for approximately 15 seconds, the screen before reception automatically reappears.

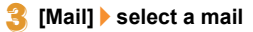

• I-END-I appears at the end of the message. When receiving limit is exceeded. [/] or [//] appears and the exceeding portion is automatically deleted.

**Displaying a mail in Inbox/Outbox/ Unsent box**

- **In stand-by,**  $\boxed{\odot}$
- Select a box
- 3 **Select a mail**

#### **Replying to i-mode mail**

- In the received mail details screen. **MENU | [Reply/Forward]**
- **Select the reply method** 
	- $\triangle$  [Reply]
	- $\blacklozenge$  [Reply with quote]
	- $\bullet$  [View reply]
	- $\triangle$  [Quick reply]  $\triangleright$  select a message
	- [Decome-Anime reply]
	- ; [Vreply Decome-Anime]
- 3 **Compose and send a mail**

#### **Checking new i-mode mail**

Received i-mode mail or Message R/F are stored at the i-mode center while the handset is outside the service area, in the self mode or when the power is turned off. You can check and receive mails from the i-mode center.

 $\blacksquare$ 

## 1 **In stand-by,** m/**[Check new mail/ message]**

#### **Sorting i-mode mail**

Set Sort rules for user folders and sort i-mode mail and SMS automatically.

**Point the cursor to the folder** z/**[Sort rules]**

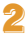

- 2 **Select a number to save**
- 3 **Set the sort rules**
- 4 **Repeat step 2 and 3 to set multiple sort rules**
- <u>ര</u>ി

## **Early warning "Area Mail"**

**Area Mail is a service to receive the earthquake early warning, etc. provided by the Japan Meteorological Agency.**

**• Area Mail is received without i-mode** subscription.

#### **Receiving Area Mail**

- 1 **Receive Area Mail automatically**
- 2 **When Area Mail is received, the dedicated alarm tone (beep sound) or Area Mail dedicated ring tone sounds and the called LED flashes**
	- After receptions, some Area Mail automatically display a message, while others display [Area mail received].

 When [Area mail received] appears, the screen before reception automatically reappears in approximately 30 seconds.

#### **Setting Area Mail**

- In stand-by, **□**/**[Mail setting] [Early warning "Area Mail" setting]**
- 2 **[Receive setting]**/**select the setting**

## **Using SMS**

**You can use SMS by entering mobile phone number in the TO field.**

#### **Sending SMS**

- In stand-by, **□**  $\blacktriangleright$  [Compose new **SMS]**
- 2 **Select the TO field**/**enter an address**
- 3 **[Message]**/**enter a message**
- $\blacksquare$

#### **Checking received SMS**

- 1 **Receive SMS automatically**
- 2 **After reception, the receive complete screen appears and the SMS ring tone sounds**
- 3 **[Mail]**/**select an SMS**

# **Phonebook**

**You can use the FOMA terminal phonebook and UIM phonebook.**

## **Adding phonebook entries**

- The following items can be added to one phonebook.
	- FOMA terminal phonebook: Memory number, name, reading, image/moving picture, group, phone number, mail address, birthday, text memo, postal code/postal address, location information, company name, department, title and URL
	- UIM phonebook: Name, reading, group, phone number, mail address
	- Reading is entered automatically when you enter a name.

**Adding new phone number, mail address, etc.**

In the Normal menu, [TEL **function]**/**[Phonebook]**/**[Add to phonebook]/[UIM operation]**

**Set each item** (a)

**Adding entries from redials/ received calls to phonebook**

**In stand-by,**  $\odot$  **(** $\overline{D}$ **) (Redial)/** $\odot$ **(**M**) (Received calls)**

**Point the cursor to the history** z/**[Add]**/**[Add to phonebook]**

**Set each item** (a)

**Registering all numbers/addresses displayed in a mail**

- 1 **In the mail details screen, select mail addresses or phone numbers**
- 2 **[Reg all number/address]**/**set each item**/ $\boxed{6}$ 
	- You can register up to three phone numbers or mail addresses respectively.

## **Editing phonebook entries**

- In stand-by, **◎ ▶** point the cursor to the name **Figure** FEdit/ **Settings]**/**[Edit]**
- **Edit the phonebook**  $\bigcirc$
- 3 **Add to phonebook**
	- $\bullet$  [Overwrite]
	- $\triangle$  [New entry]

## **Deleting phonebook entries**

- In stand-by, **◎ ▶** point the cursor to the name **Figure** [Delete]
- **Select the deletion method**

## **Viewing i-mode site**

**i-mode enables you to use online services, such as connection to sites and the Internet, and i-mode mail, using display of i-mode compatible terminals.**

- $\bullet$  i-mode is a paid service that requires a subscription.
- Refer to "Mobile Phone User's Guide [i-mode] FOMA version" for details on i-mode.

#### **H** Using i-mode

- Sites and web pages on the Internet are generally protected by copyright law. Selling and redistributing whole or a part of texts, images or other data downloaded to i-mode compatible terminals from these sites and web pages for non-personal use as they are or a part changed without author's permission is prohibited.
- Still pictures/moving pictures/melodies downloaded from sites, files sent/received by mail (still pictures/moving pictures/melodies, etc.), "Screen memos", "Message R/F", etc. cannot be displayed/played, if a different UIM is inserted or the handset is turned on without a UIM.
- **•** If files with access restrictions by a UIM are set as the stand-by display, ring tone, etc. and a different UIM is inserted or the handset is turned on without a UIM, settings are reset to default.

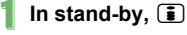

**Select an item** 

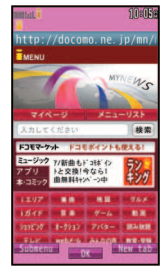

## **Viewing web pages designed for PC**

**You can view sites that are not supported by i-mode as they appear on PCs with the FOMA terminal using Full Browser.**

• Note that making a communication with large-volume data, such as viewing a web page with many images and downloading data will lead to higher communication charges.

## 1 **In the Normal menu, [i-mode/ web]**/**[Full Browser Home]**

• Some sites with large amounts of information do not appear properly.

## **Switching browsers**

#### **For i-mode**

1 **While viewing sites with i-mode,**  z/**[Full Browser]**/**[Switch to FB]**

#### **For Full Browser**

- 1 **While viewing sites with Full Browser,** z/**[i-mode Browser]**/ **[Switch to i-mode]**
- Note that different communication charges are incurred when switching between i-mode and Full Browser.

## **Viewing and operating sites**

### **Selecting a link and moving to a new screen**

Normally, text string to which links are set appears in blue. A selected link is highlighted.

• Some links may be set to images. If you select, the image is outlined.

1 **While viewing sites, select a link**

## **Moving to previous/next page**

The FOMA terminal saves sites you viewed. Press  $\boxed{m}$  is to show the memory without communication. This memory is called the "cache".

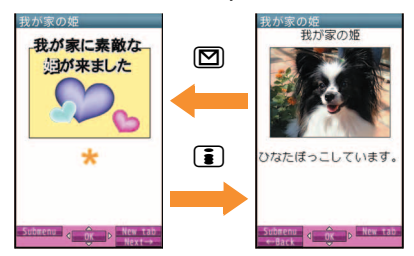

- Information such as previously entered character, setting, etc. is not viewed when you view pages saved in the cache.
- The cache is reset by ending i-mode/Full **Browser**
- When switching from i-mode to Full Browser, you can return to the page displayed with i-mode by pressing  $\boxed{\boxtimes}$ . Likewise, when switching from Full Browser to i-mode, you can return to the page displayed with Full Browser by pressing  $\boxed{\boxtimes}$ .

## **Saving frequently accessed sites Saving site contents**

**You can save frequently viewed sites and web pages on the Internet as bookmarks for convenient access.**

- **While viewing sites.**  $\overline{M}$ **[Bookmark]**/**[Add bookmark]**
- 2 **[OK]**

3 **Select a folder**

## **E.** Viewing sites from bookmarks

- 1 **In the Normal menu, [i-mode/ web]**/**[Bookmark]**
- 

#### 2 **Select a bookmark**

- **Bookmarks are listed in the order of use.**
- Connection is made with i-mode from i-mode bookmarks, while it is made with Full Browser from Full Browser bookmarks.

**You can save screens from your favorite sites etc. as screen memos to the FOMA terminal or microSD Card.**

**While viewing sites,**  $\sqrt{2}$  **| Screen Memo]**/**[Save screen memo]**

#### 2 **Select a save destination**/**[Yes]**

- The screen memo is saved.
- To save the screen capture only: Select a save destination | [Only displayed]
- Some screens may not be saved as screen memos depending on the site such as the site whose size is zero-byte or assigned not to be saved as screen memos.

#### **品 Displaying screen memos**

#### 1 **In the Normal menu, [i-mode/ web]**/**[Screen Memo]**

### 2 **Select a memo**

 $\bullet$  If you select a link in the screen memo. connection is made with i-mode for the screen memo of i-mode, while it is made with Full Browser for the screen memo of Full Browser.

# **i-Channel**

※ The i-Channel service is provided in Japanese. **i-Channel is a service that sends news, weather and other information to i-Channel supported terminals. The latest information received automatically is displayed in the stand-by display using a ticker. Additionally, press**  $\overline{CR}$  **(** $\overline{ch}$ **) to display the latest information in a list of channels.** 

**i-Channel is a paid service that requires a subscription (i-mode subscription is required).**

**i-Channel has "**ベーシックチャネル **(Basic Channel)" provided by DOCOMO and "**おこ のみチャネル **(Okonomi (Optional) Channel)" provided by IP (Information Providers). Packet communication charges for automatically updating information provided by "Basic channel" are not incurred. Packet communication charges for automatically updating information provided by "Okonomi (Optional) Channel" that can be customized are incurred. Note that packet** 

**communication charges are incurred for when detailed information are viewed in both "Basic channel" and "Okonomi (Optional) Channel".**

**Packet communication charges are incurred for automatically updating information and viewing detailed information during international roaming.**

**Refer to "Mobile Phone User's Guide [i-mode] FOMA version" for details on i-Channel.**

#### **Displaying i-Channel**

- **In stand-by,**  $CR$  **(ch)**
- Select a channel

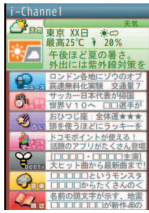

#### **Setting i-Channel display**

Set whether to display i-Channel ticker in the stand-by display and sub display.

1 **In the Normal menu, [i-mode/ web]**/**[i-Channel]**/**[Ticker display set.]**

#### 2 **Select the display destination of ticker/set each item/** $\boxed{6}$

**If [Main display] is selected, the sample of a** ticker appears at the lower part of the display.

# **Map/GPS Using map**

- GPS is a function that can acquire location information of the FOMA terminal by receiving radio wave from GPS satellites.
- You cannot use the FOMA terminal as navigation system for professional use of aircrafts, vehicles, person, etc. or surveying GPS of high accuracy. Note that DOCOMO shall not be liable for the pure economic loss caused by using for these purposes or other purposes such as you cannot confirm the positioning (communication) result with the FOMA terminal failure, malfunction or external factors such as power failure (including battery exhaustion).
- GPS is the service administered by Department of Defense of USA, therefore, GPS radio wave condition may be controlled (accuracy degradation, radio wave abort, etc.) for the US national security reason. Additionally, even if you perform positioning in the same location and the same environment, you may not acquire the same results because the conditions of radio waves differ depending on the location of satellites.
- **•** For the use of location provision or location notification, check the information of an GPS service provider and DOCOMO website. Charges may be incurred for these functions.
- GPS function is not available except for positioning the present location when the FOMA terminal is outside the service area.

You can activate GPS compatible  $i$ - $\alpha$ ppli and view the present location or specified location.

### 1 **In the Normal menu, [Map/ Overseas]**/**[Map]**

 $\bullet$  GPS compatible i- $\alpha$ ppli is activated after positioning the present location.

#### **Using navigation**

Activate GPS compatible  $i$ - $\alpha$ ppli and use the navigation function.

### 1 **In the Normal menu, [Map/ Overseas]**/**[Navigation]**

#### **Checking present location**

You can check your location by positioning the present location. You can use this function for displaying a map from positioning location information or changing the location information to a URL and sending a mail with the URL pasted, etc.

- Communication charges are not incurred when you check the present location. However, packet communication charges are incurred when you display a map based on the location information.
- 1 **In the Normal menu, [Map/ Overseas]**/**[Position location/ notify]**/**[Position location]**

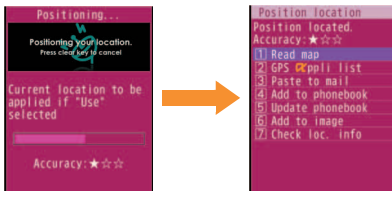

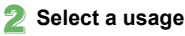

## **Using AUTO-GPS**

※ The AUTO-GPS service is provided in Japanese.

**According to your present location, you can receive various services, such as providing surrounding information including weather information, store information, etc. or sight-seeing information.**

- If you use AUTO-GPS function, your present location is automatically measured based on your movement, and location information and pedometer information are sent to a service provider (Present location is measured approximately once every 5 minutes according to your movement).
- Set AUTO-GPS service information from AUTO-GPS compatible i- $\alpha$ ppli of each service to use services supporting AUTO-GPS function. Set DOCOMO service set to [ON] to use AUTO-GPS function for services provided by DOCOMO.
- You can register up to five AUTO-GPS services other than those provided by DOCOMO.
- For the use of AUTO-GPS function, check the information of GPS service provider or DOCOMO website. Charges may be incurred for using these services.
- Packet communication charges may be incurred for sending location information.
- Note that, depending on the usage, power consumption of the FOMA terminal increases due to periodical communications.

#### **Setting AUTO-GPS function**

- 1 **In the Normal menu, [Map/ Overseas]**/**[Map&GPS setting/ history]**/**[AUTO-GPS]**
- 2 **[AUTO-GPS setting]**/**select the setting**

## **Using services provided by DOCOMO**

If you use DOCOMO AUTO-GPS service, location information of the FOMA terminal is automatically sent to DOCOMO, and you can receive services related to i-concier or various services provided by DOCOMO.

- **•** Separate subscription and the settings are required to use various services.
- 1 **In the Normal menu, [Map/ Overseas]**/**[Map&GPS setting/ history]**/**[AUTO-GPS]**/ **[DOCOMO service set]**

2 **[ON]**/**[OK]**

# **Camera**

## **Screen layout and operations for shooting screen**

### **Shooting screen layout**

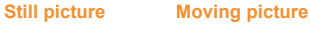

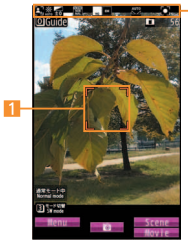

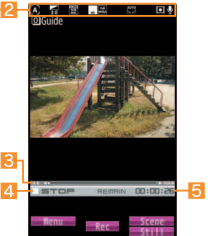

- 
- 
- 5**Remaining time**
- **1Focus frame** 2**I 2Icon display position**
- 3**Zoom bar** 4**Status indication**

## **Key operations for shooting screen**

#### **Key operations for shooting still picture screen**

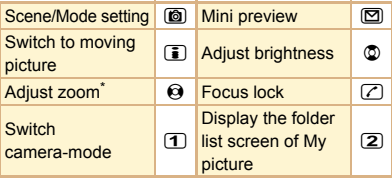

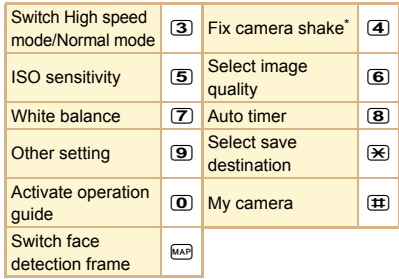

Operation is not available when the shooting size is maximum.

#### **... Key operations for shooting moving picture screen**

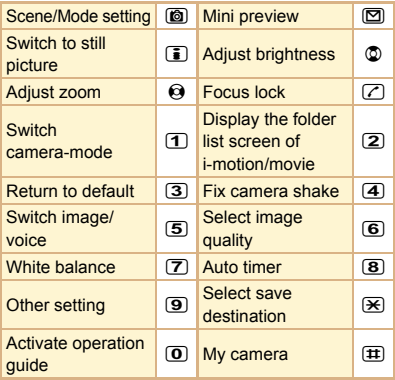

## **Shooting still/moving pictures**

- Although the cameras are made with high-precision technology, some pixels or lines look constantly dark or bright. Further, white lines and other noise may appear in images especially when shooting images in dimly lit surroundings.
- If the camera lens is exposed to direct sunlight for a long time, the internal color filter may discolor, creating a discoloration of shot videos.
- $\bullet$  Images shot in shooting conditions which include the sun, a light or other strong light source may appear dark and distorted.
- Shooting the sun directly may damage the performance of the CMOS.
- Shot still pictures or moving pictures may not be saved when the battery level is low.

#### **Shooting still pictures**

**In stand-by, <sup>1</sup>** In stand-by, **1** In stand-by, **1** In still pictures shooting is activated, the called LED illuminates.

## $\bigcirc$ / $\bigcap$

- Shoot a still picture.
- Since Auto save mode is set to [ON] by default, the still picture is saved automatically and this operation is completed.
- **a** 
	- Save a still picture.

#### **Shooting moving pictures**

- In the Normal menu, **ICAMERA/TV/ MUSIC]**/**[Camera]**/**[Movie shooting]**
	- When moving pictures shooting is activated, the called LED illuminates.

## $\bigcirc$ / $\bigcap$

- The subject at the center is automatically focused and shot.
- $\bullet$  To pause/resume shooting:  $\sqrt{m}$
- $\bullet$  To shoot a still picture:  $\boxtimes$

## **<sup>⊙</sup>/** $\Box$  **to end shooting**

• Since Auto save mode is set to [ON] by default, the moving picture is saved automatically and this operation is completed.

# 4 **[Save]**

## **Viewing still/moving pictures after shooting**

#### **Displaying shot still pictures**

- 1 **In the Normal menu, [Data box]**/ **[My picture]**
- 2 **[Camera] folder**/**select a still picture**

#### ● To set as stand-by display etc.: Point the cursor to the still picture  $\blacktriangleright$   $\lvert \mathbb{F} \rvert$   $\blacktriangleright$   $\lvert \mathsf{Set} \rvert$ screen] select an item

## **Playing shot moving pictures**

- In the Normal menu, [Data box]  $\blacktriangleright$ **[i-motion/Movie]**
- 2 **[Camera] folder**/**select a moving picture**
	- To set as stand-by display, etc.: Point the cursor to the moving picture  $\blacktriangleright$  [AV]  $\blacktriangleright$  [AV] settings] select an item

# **Shooting in various ways**

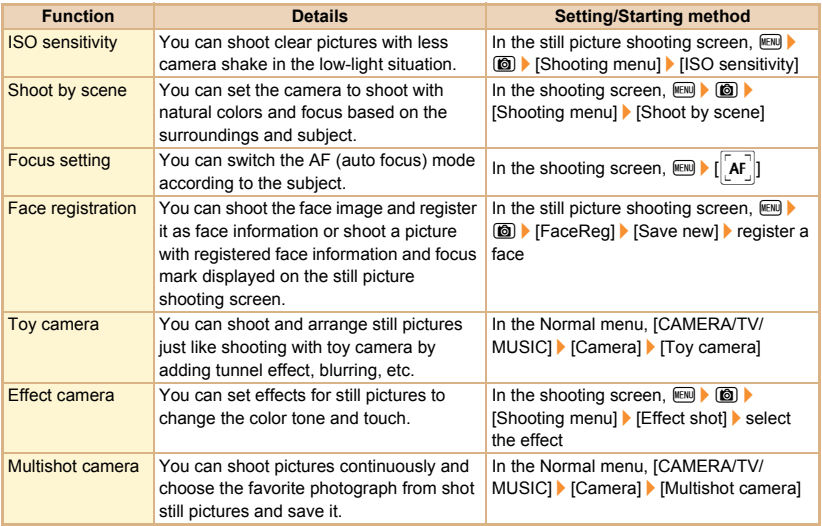

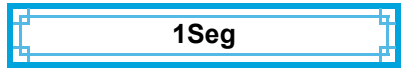

## **Using 1Seg**

#### **1Seg is a service provided by TV broadcasters (broadcast stations) etc. Communication charges are not incurred for receiving video, voice and sound. Contact NHK for details on viewing fees of NHK.**

- ※ Packet communication charges are incurred when accessing a site such as a "data broadcasting site", "i-mode site" or others. Also, some sites require information charges to use (i-mode paid sites).
- ※ For details on the "1Seg" service, see the website below.

The Association for Promotion of Digital Broadcasting

From a PC http://www.dpa.or.jp/english/ From i-mode http://www.dpa.or.jp/1seg/k/ (in Japanese only)

#### **图 Broadcasting wave**

1Seg is one of the broadcasting services, and the receiving signal (broadcast wave) differs from that of FOMA service.

In the following places, the signal status may become weak or the signal may not be received.

- **Place that is far from the tower which sends the** broadcasting wave
- Mountain areas or behind a building
- A tunnel, basement or a place in the rear of a building

To receive in better conditions, move to another place so that the reception status may become better.

#### **H** About battery level

When battery starts to run out while using 1Seg, [Battery low.Cancel operation and charge battery] appears and 1Seg automatically ends.

#### **lle Screen display for first use of 1Seg**

A confirmation screen of disclaimer appears for first use of 1Seg after purchase.

Press  $\odot$  according to the displayed contents. The same confirmation screen does not appear after that.

#### **Before using 1Seg**

- **•** If you use 1Seg for a long time while charging, the service life of the battery pack may become shorter than estimated.
- DOCOMO shall not be liable for any loss or change of the saved data due to malfunctions, repairs or other handling of the FOMA terminal. When changing the model or asking for repair of your FOMA terminal, you cannot transfer the stored contents (video and still pictures taken from 1Seg, TVlink, data in the broadcasting storage area, etc.) in the terminal.

## **Setting channels**

#### **To watch 1Seg, set the channels and select a channel list first.**

- **Perform Auto setting inside the area of a** terrestrial digital TV broadcasting service.
	- In the Normal menu, **ICAMERA/TV/ MUSIC]**/**[1Seg]**/**[Channel setting]**
		- When the confirmation screen appears: [Yes] proceed to step 3
		- *MENU* **Create1**

#### 3 **Select the registration method**

- $\bullet$  [Use preset]
	- Select a prefecture/district to use from preset information of broadcast stations of each area and save into the channel list.
- $\triangle$  [Auto setting]  $\triangleright$  [Yes]
	- Broadcast station is automatically searched and saved into the channel list.
	- If you do not select an area: [No]  $\blacktriangleright$ proceed to step 6

#### 4 **Select an area**

5 **Select a prefecture/district**

6 **[Yes]**

## **Watching 1Seg**

In the Normal menu, [CAMERA/TV/ **MUSIC]**/**[1Seg]**/**[Activate 1Seg]**

## **Screen layout and operations for watching screen**

#### **1Seg watching screen layout**

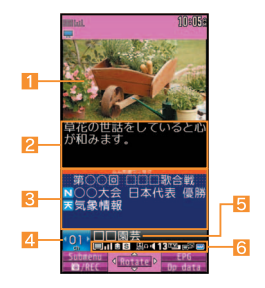

1**Video** 2**Caption**

- 3**Data broadcasting** 4**Channel number**
- 5**Broadcast station/Program name**
- 6**Icon display position**

**Key operations for 1Seg watching screen**

#### **Operate TV mode**

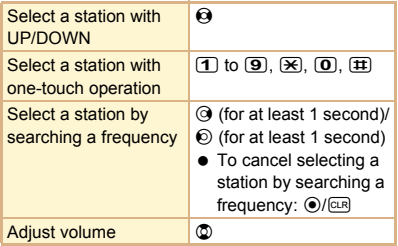

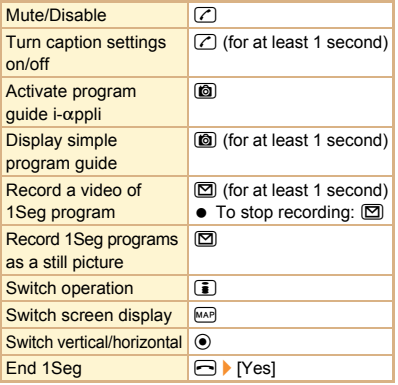

## **Setting timer for starting or recording 1Seg**

- In the Normal menu, [CAMERA/TV/ **MUSIC]**/**[1Seg]**/**[TV timer list]**
- *MENO C* **[Set new timer] [Manual reception]/[Manual recording]**
- 
- **3 Set each item C** C **C** B<br>• When [Manual recording] is selected, the confirmation screen stating that 1Seg may not be recorded correctly depending on signal status appears.

## **Playing recorded videos**

**In the Normal menu. [Data box] ▶ [1Seg]**

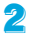

2 **[Video] folder**/**select a video**

**Music**

#### **Handling the music data**

- This manual refers to Chaku-uta full<sup>®</sup> and WMA (Windows Media® Audio) files played using MUSIC Player as "music data".
	- "Chaku-uta full" is a registered trademark of the Sony Music Entertainment (Japan) Inc.
- The FOMA terminal can play WMA files or Chaku-uta full® which are protected with copyright protection technology.
- When downloading the music data from web pages on the Internet, check use conditions (license, prohibited acts, etc.) carefully before use.
- WMA files, which are protected with copyright protection technology, are played using the information unique to the FOMA terminal. When the information unique to the FOMA terminal is changed due to a failure, repair, upgrade and others, WMA files, which are saved before change, may not be able to be played.
- DOCOMO shall not be liable for handling of CCCD (Copy Controlled CD) or even if you cannot save music data as a WMA file.
- You can use music data saved on the FOMA terminal or the microSD Card for personal use only. Refrain from infringing upon intellectual property rights of a third party's copyrighted material. Do not copy or transfer music data saved on the FOMA terminal or the microSD Card to PC or any other medium.

## **Music&Video Channel**

※ The Music&Video Channel service is provided in Japanese.

**Music&Video Channel is a service that up to approximately 2 hour music programs are automatically distributed at night if your favorite programs such as music programs are set in advance.**

- Music&Video Channel is a paid service that requires a subscription (i-mode and the flat-rate i-mode packet communication service are also required to be subscribed).
- Some programs may require a separate fee in addition to Music&Video Channel service charge.
- If you insert the UIM to the FOMA terminal. which does not support Music&Video Channel. after subscribing Music&Video Channel, you cannot use Music&Video Channel. However, a service usage fee is incurred unless you cancel Music&Video Channel subscription.
- During international roaming, setting or acquiring programs is not available\*. When going abroad, deactivate the distribution of programs in advance. Also, after returning to Japan, activate the distribution again.
	- When programs are attempted to be set or acquired during international roaming, packet communication charges are incurred for connecting to i-mode.
- If you cancel i-mode or Music&Video Channel or delete My Menu registration, the program data in the Delivery program folder may be deleted.

● Refer to "Mobile Phone User's Guide [i-mode] FOMA version" for details on Music&Video Channel.

#### **Setting programs**

- In the Normal menu, **ICAMERA/TV/ MUSIC]**/**[Music&Video Channel]**/**[Program setting]**
- **2** Follow instructions on screen and **set a program**
	- $\bullet$  [ $\mathbb{R}$ ] appears in the stand-by display 12 hours before the program distribution. The acquisition of the program is automatically performed at night. When the acquisition is successfully completed, the stock icon [ ] appears. When the acquisition is failed,  $[$  $\frac{1}{100}]$  appears. In this case, acquire the program manually.

#### **Playing programs**

- In the Normal menu, [CAMERA/TV/ **MUSIC]**/**[Music&Video Channel]**
- 2 **Select a program**

## **Downloading Chaku-uta full®**

#### **You can save Chaku-uta full® downloading from sites.**

- You can download up to 5 MB Chaku-uta full<sup>®</sup>.
	- 1 **While viewing sites, select Chaku-uta full®**
	- 2 **[Save]**/**select a save destination**

## **Playing music data**

In the Normal menu, [Data box] **[MUSIC]**

2 **Select music data**

## **Screen layout and operations for MUSIC Player screen**

## **MUSIC Player screen layout**

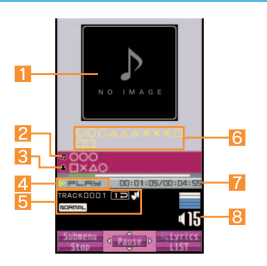

- **1Jacket image 2Title**
- 3**Artist's name** 4**Playback status**
- 5**Icon display position** 6**Uta-moji Lyrics**
- **7** Play time/Total time 8 Volume
- 
- 
- -

### **Key operations for MUSIC Player screen**

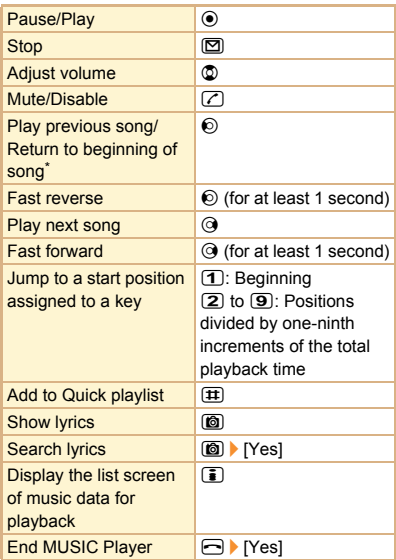

Playback time is less than approximately 2 seconds: Play previous song Playback time is approximately 2 seconds or more: Return to beginning of song

# **i-**a**ppli/i-Widget**

## **Activating i-**a**ppli**

**i-**a**ppli is software for the i-mode compatible terminal. Download various software from i-mode sites for more convenient use of the FOMA terminal, such as updating stock prices or weather information automatically or enjoying games without connecting to the network.**

- **•** For use overseas, packet communication charges differ from those in Japan.
- Refer to "Mobile Phone User's Guide [i-mode] FOMA version" for details on i- $\alpha$ ppli.
- $\bullet$  To use preset software again after deleting, you can download it from the iMenu site, [SH-MODE] (in Japanese only).

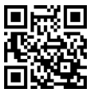

QR code to connect to the site

[iMenu]▶[メニューリスト] (menu list)▶[ケータイ電話 メーカー] (mobile phone manufacturer) | [SH-MODE]

• Packet communication charges are incurred when downloading.

- In the Normal menu, [i-αppli] ▶ **[Software list]**
- 

#### **Select software to activate**

 Packet communication charges are incurred for using some software.

## **Activating Widget Appli**

**i-Widget is a convenient function used to easily access to frequently used contents and tools (Widget Appli) such as calculator/ clock, memo, and stock prices.** 

**Widget Appli can be added by downloading from sites.**

#### **If you paste the Widget Appli on the i-Widget screen, you can use it quickly next time.**

- If the i-Widget screen is displayed, multiple Widget Appli may communicate.
- Packet communication charges are incurred when detailed information are viewed.
- Refer to "Mobile Phone User's Guide [i-mode] FOMA version" for details on i-Widget.

#### **In stand-by,**  $\circledcirc$

• i-Widget screen appears.

## 2 **Select Widget Appli**

### 3 <sup>m</sup>**/**<sup>c</sup>

- Widget Appli is pasted on the i-Widget screen.
- To end Widget Appli: **iii P** [YES]

# **i-motion/Movie**

## **Playing i-motion downloaded from sites**

**i-motion refers to image, voice and music data. You can download i-motion to the FOMA terminal from i-motion compatible sites, etc. and play it.**

• The following shows i-motion that can be played.

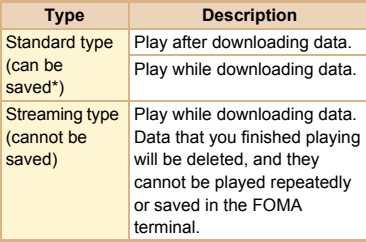

- Some standard type i-motion cannot be saved.
- You can play saved i-motion using the i-motion player.

#### 1 **While viewing sites, select i-motion**

- To save i-motion: While i-motion is played/ paused,  $\text{[Fe]}$  [Save] point the cursor to the folder  $\Box$ 
	- When playing i-motion finished: [Save]  $\blacktriangleright$ point the cursor to the folder  $\triangleright$  ( $\circledcirc$ )

## **Playing movies downloaded from sites**

**Play movies provided in portal sites or movie dedicated sites on the Internet with Internet movie player of the FOMA terminal.**

- $\bullet$  Internet movie player supports the playback of Windows Media Video and Windows Media Audio.
- Making a communication with large-volume data such as streaming type movie without download limits for Full Browser will lead to higher packet communication charges.
- The following shows the movie that can be played.

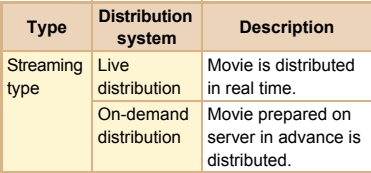

#### 1 **While viewing sites, select a movie**/**[Yes]**

 $\bullet$  To play movies saved to the Import folder of the microSD Card: In the Normal menu, [Tool]/[microSD]/[Import]/[i-motion/ Movie] select a movie

# **Osaifu-Keitai**

## **Osaifu-Keitai/ToruCa**

**Osaifu-Keitai is a function which has a built-in IC card and allows you to pay, use as coupons or collect stamps, etc. by simply holding the FOMA terminal over the scanning device at stores etc.**

**Moreover, you can access sites and web pages by holding the FOMA terminal over the scanning device, and get the latest coupon, deposit electronic money and check your usage by using communication. In addition, Osaifu-Keitai has enough securities to use.**

**ToruCa is an electronic card that can be retrieved with FOMA terminal. You can use ToruCa conveniently as fliers, restaurant cards, coupons, etc.**

 FOMA terminal malfunctions may cause data (including electronic money, points, etc.) saved in the IC card to be lost or changed (Note that as a rule, you will be asked to delete data when leaving your FOMA terminal for repairs, etc., since we cannot keep your FOMA terminal with such data still remaining in it). For the service such as a reissue, restoration, temporary keeping or transfer of the data except the transfer by iC transfer service, contact your provider of Osaifu-Keitai compatible service. Be sure to use a service including a Osaifu-Keitai compatible backup service for important data.

- DOCOMO shall not be liable for any loss or change of data in the IC card or other damages of Osaifu-Keitai service caused by any reason such as malfunctions and upgrading.
- When the FOMA terminal is stolen or lost immediately contact your provider of Osaifu-Keitai compatible service for handling methods.

#### **Holding over scanning devices**

Hold the  $\mathfrak D$  mark of the FOMA terminal over the scanning device to use as electronic money or railway tickets or to retrieve ToruCa.

- Pay attention to the following points when holding the  $\Omega$  mark over the scanning device.
	- Do not contact between the FOMA terminal and the scanning device
	- Hold the  $\Omega$  mark directly above the scanning device
	- Hold the  $\Omega$  mark over the center of the scanning device
	- If the scanning device does not recognize the built-in IC card, hold the  $\Omega$  mark over the scanning device and move the handset around
	- Do not attach a metallic substance on the  $\Omega$ mark side

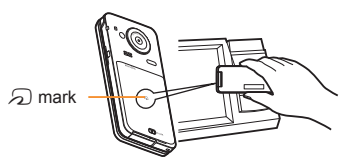
# **i-concier**

※ The i-concier service is provided in Japanese. **i-concier is a service to support your life like a butler or a concierge. It can keep your various data and timely provide contents of memo or schedule, and information tailored to your living area, current location or hobby and interests. i-concier information is provided by Machi-chara (a character in the stand-by display) in the stand-by display.**

- i-concier is a paid service that requires a subscription (i-mode subscription is required).
- **•** If non-subscribers of the Data Security Service newly subscribe to i-concier, they are supposed to be subscribers of the Data Security Service.
- $\bullet$  In addition to monthly usage fees of i-concier, a separate fee may be incurred depending on contents (information, i-schedule, etc.).
- Packet communication charges are incurred for receiving information excluding some cases.
- Packet communication charges are incurred for using detailed information.
- Packet communication charges are incurred for receiving information and viewing detailed information during international roaming. In addition, for use overseas, packet communication charges differ from those in Japan.
- To use i-concier overseas, overseas settings for i-concier is required.
- Packet communication charges are incurred for automatically updating i-schedule, memo, ToruCa, phonebook, etc.

● Refer to "Mobile Phone User's Guide [i-mode] FOMA version" for details on i-concier.

#### **When popup message appears**

A popup message appears in the stand-by display and notifies you when information is received or the set time of today's schedule or the set time of schedule alarm arrives.

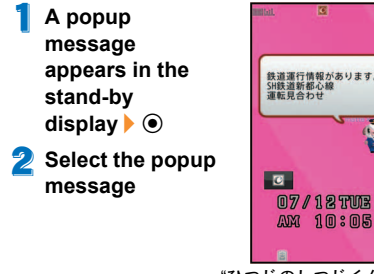

"ひつじのしつじくん®" ©NTT DOCOMO

**Displaying i-concier screen**

- 1 **In the Normal menu, [i-concier]**
- 2 **Select the function icon**

# **Convenient Tools**

# **Using schedules**

 $\bullet$  Be sure to set the date and subject.

#### **For Normal**

- In the Normal menu, [Tool] **[Schedule]**  $\blacktriangleright$  [Mew entry]
	- **Set each item**  $\boxed{\mathbf{i}}$

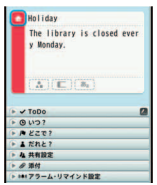

# **Using alarm**

In the Normal menu, [Tool] **[Alarm]**

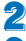

2 **Select a number to save**

- **Set each item** (a)
	- $\bullet$  To switch items:  $\odot$

# **Using bar code reader**

- In the Normal menu, [CAMERA/TV/ **MUSIC]**/**[Camera]**/**[Scanning camera]**/**[Bar code reader]**
- 2 **Display bar code to be scanned in**  the center of the screen  $\blacktriangleright$   $\odot$ 
	- Position the camera 10 cm or more from the bar code (JAN/QR codes). Keep aligned and do not move the FOMA terminal or code while scanning.

# 3 **Use the scanned results**

# **Data Management**

# **Using microSD Card**

**You can save data, such as the phonebook, mail or bookmark in the FOMA terminal to microSD Card or import data in microSD Card to the FOMA terminal. microSD Card is sold separately. You can purchase microSD Card and its adapter at home electronics shops.**

- SH-11C is compatible with commercially available microSD Card of up to 2 GB and microSDHC Card of up to 32 GB (as of April 2011). Refer to the following sites (in Japanese only) for the latest information such as the manufacturer, available capacity, etc. of the microSD Card. In addition, for microSD Cards that are not provided in the sites, some of them may not work.
	- From i-mode [SH-MODE] (as of April 2011) [iMenu] | [メニューリスト] (menu list) | [ケータイ電話メーカー] (mobile phone manufacturer) | ISH-MODEI
	- From a PC

http://k-tai.sharp.co.jp/support/d/sh-11c/ Note that the provided information is the information checked for operation. DOCOMO shall not be liable for all operations.

● Do not insert or remove a microSD Card while the FOMA terminal is on. Data may be damaged and operation may not work properly.

- Do not remove the microSD Card or turn off the FOMA terminal immediately after inserting the microSD Card in the FOMA terminal or while editing data on a microSD Card. Data may be damaged and operation may not work properly.
- Format unformatted microSD Cards on the FOMA terminal before use. microSD Cards formatted on PCs or other devices may not be used properly by the FOMA terminal.
- When a microSD Card formatted on another FOMA terminal or PC is used, the displayed folder name may differ.
- Since some types of microSD Cards do not support copyright protection functions, they may not be formatted. There is no guarantee for the save and copy of data of the microSD Card because it is unsupported by FOMA terminal.
- When a microSD Card used on another FOMA terminal or PC is inserted, it may not be used.
- Back up the data saved in a microSD Card and store in another place. DOCOMO shall not be liable for any loss or change of the saved data.

#### **Inserting/Removing microSD Card**

#### 1 **Slowly insert the microSD Card with the metal terminal side turned down**

- Push slowly with a finger until a click is heard.
- Gently push the microSD Card in before removing.

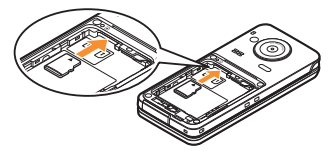

- Note that excessive force may damage the FOMA terminal or microSD Card.
- Keep your face away from microSD Card when inserting or removing card. When taking your fingers off abruptly, card may pop out.

# **Formatting microSD Card**

- Note that all the data in the microSD Card is deleted when formatted.
- In the Normal menu. [Tool] **> [microSD]**/C
- **2** Enter the terminal security code **[Yes]**

# **Copying data to microSD Card/ FOMA terminal**

#### **Example: i-motion**

- In the Normal menu. [Data box]  $\blacktriangleright$ **[i-motion/Movie] (**/**[**b**microSD])\***
	- When the save destination is microSD
- **2 Point the cursor to i-motion**  $\blacktriangleright$   $\text{FEM}$ **[Move/Copy]**/**[Copy to microSD]/ [Copy to the phone]**
- **3** Select the copying method

#### **Backing up data to microSD Card**

You can collectively backup data, such as phonebook or mail, and each setting information.

- In the Normal menu. [Tool]  $\blacktriangleright$ **[microSD]**/**[Backup/Restore]**
- 2 **[Backup to microSD]**/**enter the terminal security code**/**[Yes]**
- When backing up the phonebook, a confirmation screen asking whether to save the profile appears.

# **Sending and receiving data via Ir communication**

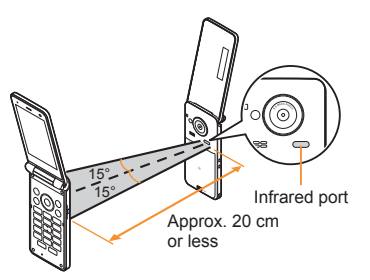

 Face the infrared ports of the receiver's and sender's FOMA terminal each other and set the distance between them to approximately 20 cm or less.

# **Sending data**

#### **Example: Phonebook**

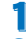

In stand-by,  $\circledcirc$ 

- **2** Point the cursor to the name z/**[Send data]**/**[Send Ir data]**
- 3 **Select the sending method**
	- $\triangle$  [Send]
	- $\triangle$  [Send all]  $\triangleright$  enter the terminal security  $code \rightarrow$  enter the authentication password

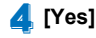

#### **Receiving data**

In the Normal menu, [Tool] **[Infrared/iC communications]**/ **[Receive infrared data]**

# **2** Select the receiving method

- [Receive] > [Yes]
- $\triangle$  [Receive all]  $\triangleright$  enter the terminal security code benter the same authentication password as the sender's [Yes]

3 **[Yes]**

**Sending and receiving data via iC communication**

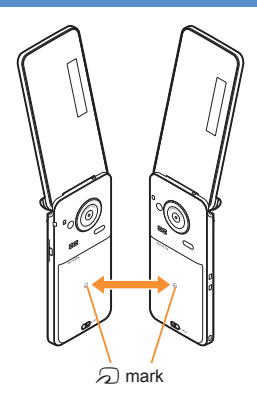

 $\bullet$  Use while placing the  $\Omega$  mark of receiver's FOMA terminal on that of sender's FOMA terminal.

#### **Sending data**

#### **Example: Phonebook**

In stand-by,  $\circledcirc$ 

**2** Point the cursor to the name *MENU* **C Send datal [iC transmission]**

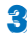

# **3** Select the sending method

 $\triangle$  [Send]

 $\triangle$  [Send all]  $\triangleright$  enter the terminal security code **b** enter the authentication password

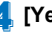

# 4 **[Yes]**

**Place the**  $\Omega$  **mark on that of the other party's FOMA terminal**

# **Receiving data**

- In stand-by, place the  $\partial$  mark on **that of the other party's FOMA terminal**
- 2 **[Yes]**

# **Connecting to PC**

**By connecting the FOMA terminal and your PC, exchange WMA files and images in the microSD Card. In addition, connect to the Internet and perform data communication.**

- FOMA USB Cable with Charge Function 02 (sold separately) or FOMA USB Cable (sold separately) is required.
- For a data communication, installation of the "FOMA communication configuration file" (Driver) is required.

Refer to "Manual for PC Connection" for details. You can download "FOMA communication configuration file" and "Manual for PC Connection" from the DOCOMO website. http://www.nttdocomo.co.jp/support/ (in Japanese only)

# **DOCOMO Connection Manager**

"DOCOMO Connection Manager" is a software which is convenient for using data communication of DOCOMO. Easily set the PC depending on the subscription. In addition, use the charge counter function to check the approximate amounts of data communication or usage fee. Refer to the DOCOMO website for details.

http://www.nttdocomo.co.jp/support/utilization/ application/service/connection\_manager/ (in Japanese only)

# **Support**

# **Troubleshooting**

- **•** First, check whether the software update is required. If it is required, update the software ( $\mathbb{C}\mathbb{F}$ P. 80).
- If there is no improvement in problems even after checking the following items, feel free to contact the number listed in "Repairs" (in Japanese only) on the back of this manual or a repair center that DOCOMO specifies.

#### **Power**

#### **The FOMA terminal is not turned on**

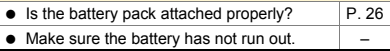

#### **品 Charging**

#### **Cannot charge the battery (Charging LED does not illuminate or it flashes)**

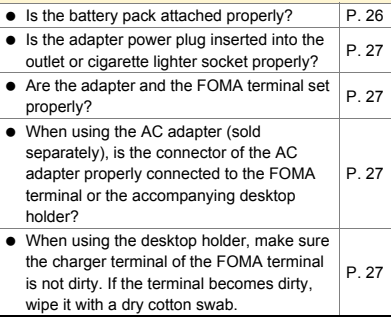

• If calling, transmitting or another function is performed for a long time while charging, the FOMA terminal may become warm and charging LED may flash. Charge again after the terminal temperature lowers. –

#### **H** Terminal operation

#### **Becomes hot while operating/charging**

**•** Temperature of the FOMA terminal, battery pack or adapter may rise while operating or charging or when performing  $i$ - $\alpha$ ppli, making a videophone call or watching 1Seg for a long time, etc. while charging. There is no safety hazard.

#### **Battery usage time is short**

 $\bullet$  Make sure the battery pack is not left for a long time outside the service area. Outside the service area, since electric waves are searched to make communication available, more electric power than usual is used. – • The usage time for the battery pack depends on the usage environment and deterioration level. – ● Battery pack is a consumable product. Service time per charge is gradually reduced every time the battery is charged. Purchase a specified new battery pack if the usage time becomes extremely shorter than when the battery was purchased even after fully charged. – **Power turns off/The FOMA terminal restarts** Unclean terminals for the battery pack may result in poor connections and loss of power. Wipe with a dry cotton swab. – Make sure the IC portion of the UIM is not  $\frac{1}{26}$  P. 26

–

#### **Not activated by pressing keys**

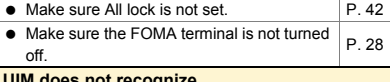

#### **UIM does not recognize**

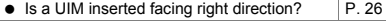

 $\bullet$  Make sure the UIM (blue) is not inserted.  $\vert$  P. 26

#### **Clock is incorrect**

• Clock may become incorrect if the power is turned on for a long time. Make sure Auto time adjust is set to [ON]

and turn the power on again in a location with good signal conditions.

#### **H** Calling

#### **Calls cannot be made with the dial**

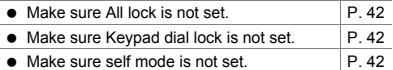

#### **Connection cannot be made ([** $R$ **] does not disappear even after moving to another place or calls cannot be made/received even though signal status is not bad)**

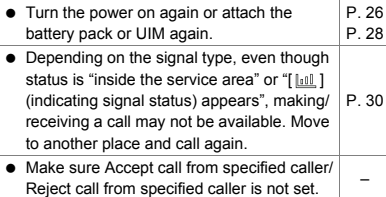

 $\bullet$  In crowded place, heavy telephone/mail traffic may be caused and make it difficult to get a connection. In such case, [Please wait] appears and a busy signal is played. Move to another place or call again later.

–

#### C **Osaifu-Keitai**

#### **Cannot use Osaifu-Keitai**

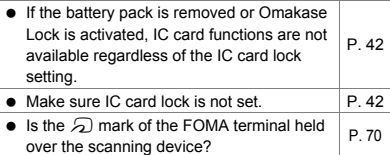

# **Warranty and After-Sales Service**

#### **Warranty**

–

 Make sure that the warranty card is included with your FOMA terminal at the time of purchase. Check that the name of the retailer, the date of purchase, and the necessary details have been filled in on the warranty card. Be sure to keep it in a safe place. Contact the retailer if any necessary details on the warranty card are not completed.

The warranty period without charge is 1 year from the date of purchase.

• For the purpose of improvement, the specifications for this product and its accessories are subject to complete or partial change without prior notice.

#### **After-Sales Services**

#### **If you have problems with your FOMA terminal**

Refer to "Troubleshooting" in this manual or "Guide" (in Japanese only) contained in the FOMA terminal before requesting repairs.

Contact the number listed in "Repairs" (in Japanese only) on the back of this manual if problems persist.

#### **He If your FOMA terminal needs repairs after contacting DOCOMO**

Bring your FOMA terminal to a repair counter that DOCOMO specifies. However, the repair shop is only open during business hours. Note that it may take several days to repair depending on the damaged condition.

#### **During the warranty period**

- The FOMA terminal will be repaired without charge in accordance with the terms of the warranty.
- When bringing the FOMA terminal in for repairs, be sure to bring the warranty card. Even during the warranty period, a fee will be charged for repairs of malfunctions or damage caused by your improper handling (damage of display and connector) or if no warranty certificate is presented.
- Repairs for damages caused by the use of devices and accessories other than those specified by DOCOMO will also incur a fee, even during the warranty period.

#### **Repairs may not be possible in the following circumstances.**

 When a repair counter considered water exposure (Example: When the moisture detection seal has reacted)

- As a result of inspection, when damage from water exposure, condensation, sweat or other liquids are found or when the internal circuit board is damaged or deformed (Repairs may not be possible when external connector terminal (earphone/microphone terminal), display, etc. is damaged or when a housing is cracked)
- ※ Even when repairs are possible, repair charges will be incurred because the warranty does not cover such damage.

#### **After the warranty period has expired**

Charged repairs will be carried out upon request.

#### **Replacement parts**

Replacement parts (required to maintain the functionality of the FOMA terminal) will be kept in stock basically for 6 years following production. However, note that there may be a case when repair is not possible for the shortage of replacement parts depending on the faulty part.

#### **E IMPORTANT!**

- Never attempt to modify the FOMA terminal or its accessories.
	- Repairs may be refused depending on the extent of the modification.

The following cases may be considered as a modification.

- Stickers are applied to the display or keys
- Decorations are made to the FOMA terminal with adhesive agent
- Exterior parts are replaced with those which are not standard DOCOMO product
- Repairs for any malfunction or damage caused by such modifications will incur fees, even during the warranty period.
- Do not peel off the model nameplate attached to the FOMA terminal.
	- If the nameplate seal does not function as a certification, repairs may be refused because conformity to the standards cannot be determined.

#### 技術基準適合認証品

- $\bullet$  Information stored in your FOMA terminal, such as the settings of various functions, may be cleared or reset if your FOMA terminal is damaged, repaired or mishandled.
	- If this occurs, please re-enter the information or re-specify the settings.
- The following sections of the FOMA terminal contain parts that generate magnetic waves. Keep ATM cards and other objects likely to be affected by magnetic waves away from the FOMA terminal. Cards may become unusable.
	- Sections: speaker, upper part of main display
- This FOMA terminal is waterproof/dust-proof. however, if the inside of the FOMA terminal gets wet or becomes moist, immediately turn off the power and remove the battery pack. Then, visit a repair counter. The FOMA terminal may not be repaired depending on its condition.

# **i-mode fault diagnosis site**

※ The i-mode fault diagnosis site is only available in Japanese.

**You can check whether the FOMA terminal can normally send and receive mails, download images or melodies or perform other operations. When a malfunction is found after checking, contact the number listed in "Repairs" (in Japanese only) on the back of this manual.**

#### **Accessing the "i-mode fault diagnosis site"**

i-mode site: [iMenu]▶[お知らせ] (notice)▶[サポート情報] (support information)▶[お問い合わせ] (inquiries)/[故障・電波状況お問い合わ せ先] (inquiries about fault/signal status)▶[iモード故障診断] (i-mode fault diagnosis)

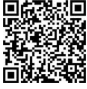

QR code to connect to the site

• Overseas use is charged.

# **Updating software**

**This function checks if the FOMA terminal needs to be updated by connecting to network, and if necessary, updates software by downloading a part of software using packet communication.**

- **If updating software is necessary, check the** DOCOMO website or "お客様サポート" (user support) (in Japanese only) on iMenu for updates. When updating, select "Auto-update", "Now update" or "Reserve".
- You can update software even if the FOMA terminal contains phonebook, camera image, downloaded data, etc. However, DOCOMO cannot protect some data that could be lost due to malfunction, damage, water exposure and so on. It is recommended that important data be backed up before updating. Note that some data, such as downloaded data, cannot be backed up.

# **E Using software update**

- $\bullet$  Do not remove the battery pack while the software is updating. Failure to update software may occur.
- Recharge battery before updating software.
- Updating (downloading and rewriting) software may take time.
- Making/Receiving calls, communication functions, Clean Up and other functions cannot be used while software is being updated (Receiving voice calls is possible during download).
- $\bullet$  It is recommended to update software at a location with a strong signal (three bars for the antenna icon) and you are not moving. If signal status becomes weak or download is interrupted when downloading software, update software again in a location with good signal conditions.
- When updating software, the information unique to the FOMA terminal (model, serial number, etc.) is automatically sent to the server (DOCOMO software update server). Sent information is only used for software update.
- **.** If software update fails, [Rewrite failed] appears and all operations are not available. In this case, bring the FOMA terminal to a repair center that DOCOMO specifies.

#### **Starting software update from icon**

When the software is automatically downloaded.  $\int \frac{1}{x} dx$  appears in the stand-by display.

1 **[ ] appears in the stand-by display**  $\bullet$  **O**  $\bullet$  select [ $\&$ ]

# **Select the rewriting method**

- $\bullet$  To confirm settings: [OK]
- $\bullet$  To change settings: [Change]
- $\bullet$  To start rewriting: [Now rewrite]

# **Starting software update from**

#### **menu**

- In the Normal menu, [Setting] **[Other setting]**/**[Software update]**
- Enter the terminal security code  $\blacktriangleright$ **[Update]**
- 3 **Select the update method**

# **Scan function**

**Delete or stop activating any data or applications that could cause operational malfunctions. These types of data include data or programs that are downloaded to the FOMA terminal.**

• The scan function helps to protect the handset from damage caused by data such as data received from web pages or mails. If the pattern definition corresponding to a particular harmful file is not downloaded or saved, the scan function will not be able to protect the FOMA terminal.

- **•** First, update pattern definitions to bring them up-to-date.
- In the Normal menu, [Setting] **[Lock/Security]**/**[Scanning function]**/**[Update]**
- 2 **[Yes]**/**[Yes]**
- 3 **[OK] when updating is completed**

#### **Displaying scanned results**

#### **品 Displaying detected errors**

- **•** If you select [Detail] in the warning screen, error names appear. When no error name exists for the contents of the pattern data, [Detail] does not appear.
- Problem factors BehaviorLv4 **BehaviorLy3** BehaviorLv2 BehaviorLv1 **BehaviorLv0** Omitted: Total 6
- $\bullet$  Up to five error names

appear. Error names after the sixth are skipped and the total number of errors appear when six or more are detected. If same error is detected more than once, it is only listed once.

# **Updating pattern definitions Fig. 3. Displaying scanned results**

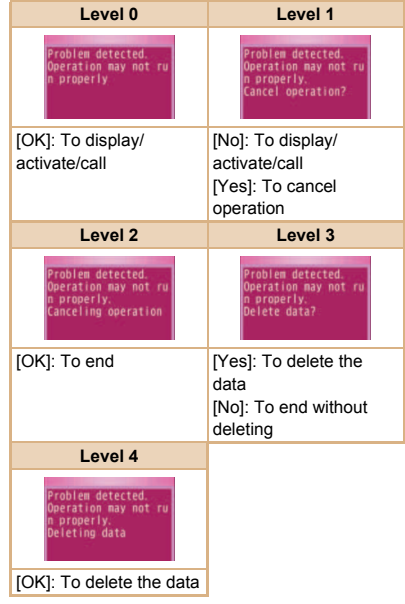

# **Options and related devices**

**Combine the FOMA terminal with various optional accessories (sold separately) for expanded personal and business use. Some products may not be available in certain areas. Contact a docomo Shop or retailer for details.**

#### **Refer to the user's guide of each product for more details on optional parts.**

- FOMA AC Adapter 01<sup>\*1</sup>/02<sup>\*1</sup>
- Battery Pack SH23
- Back Cover SH53
- Desktop Holder SH32
- Earphone Terminal P001<sup>\*2</sup>
- Flat-plug Stereo Earphone Set P01<sup>\*3</sup>
- Flat-plug Earphone/Microphone with Switch P01\*3/P02\*3
- Stereo Earphone Set P001<sup>\*2</sup>
- Earphone/Microphone with Switch P001<sup>\*2</sup>/ P002\*2
- Earphone/Microphone 01
- Stereo Earphone Set 01
- Earphone Plug Adapter P001<sup>\*3</sup>
- Earphone Plug Adapter for External connector terminal 01
- **Earphone Plug Adapter 01**
- FOMA USB Cable<sup>\*4</sup>
- FOMA AC Adapter 01 for Global use<sup>\*1</sup>
- FOMA DC Adapter 01/02
- FOMA Indoor Booster Antenna<sup>\*5</sup>
- In-Car Hands-Free Kit 01<sup>\*6</sup>
- FOMA In-Car Hands-Free Cable 01
- **In-Car Holder 01**
- FOMA Dry Battery Adapter 01
- Carry Case S 01
- Carry Case 02
- Bone conduction microphone/receiver 01<sup>\*3</sup>
- FOMA USB Cable with Charge Function 02<sup>\*4</sup>
- FOMA Portable Charging Adapter 01/02/03
- FOMA Indoor Booster Antenna (Stand Type)<sup>\*5</sup>
- FOMA eco Solar Panel 01
- \*1 Refer to P. 28 for details on charging with an AC adapter.
- \*2 Earphone Plug Adapter for External connector terminal 01 and Earphone Plug Adapter are required.
- \*3 Earphone Plug Adapter for External connector terminal 01 is required.
- \*4 The use of USB HUB may prevent working correctly.
- \*5 For use only in Japan.
- \*6 FOMA In-Car Hands-Free Cable 01 is required to use/charge SH-11C.

# **Appendix**

**Menu list**

- $\bullet$  When settings are reset by Reset ( $\mathcal{F}$ P. 43), functions return to default settings (marked with ).
	- Some items may include functions which do not return to default settings.

#### **Normal menu/Basic menu list**

 Depending on the Kisekae tool set in the Normal menu, the function names may differ from those described.

#### **Hail menu**

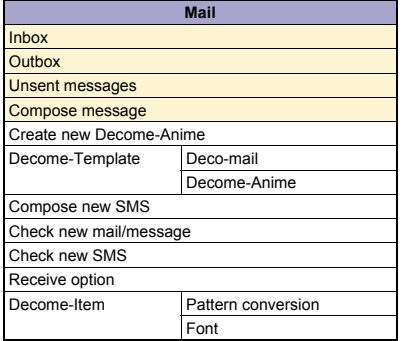

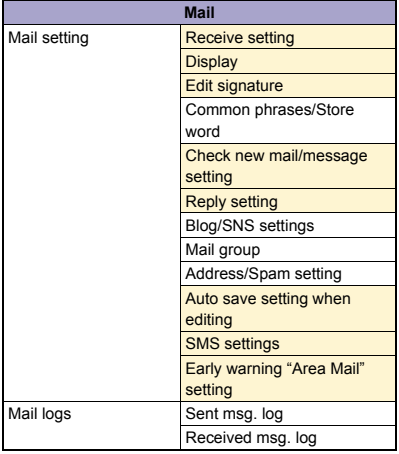

# C **i-mode/web menu**

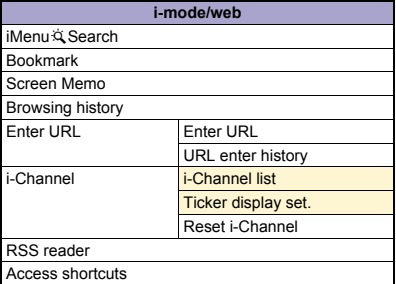

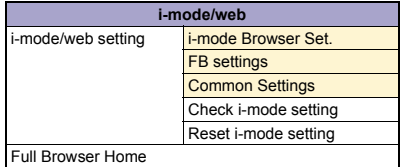

#### C **i-**a**ppli menu**

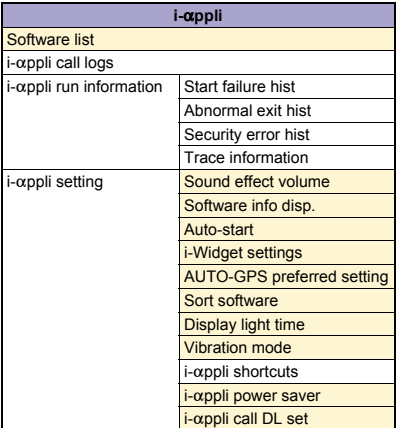

# **E CAMERA/TV/MUSIC menu**

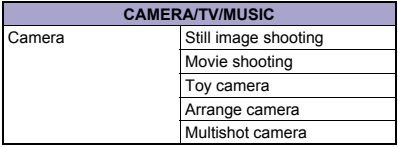

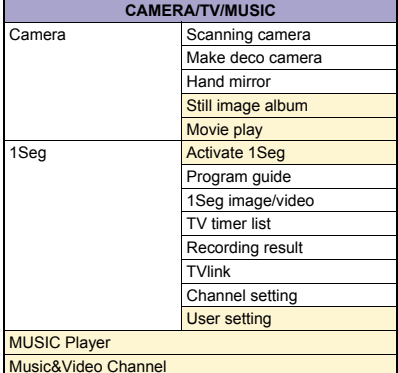

#### **E** Data box menu

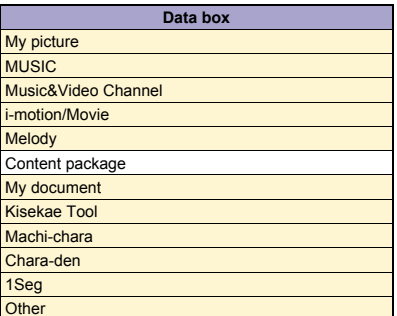

# **E** Tool menu

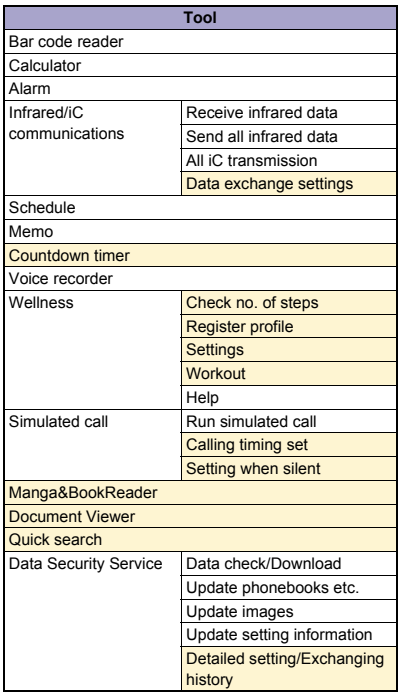

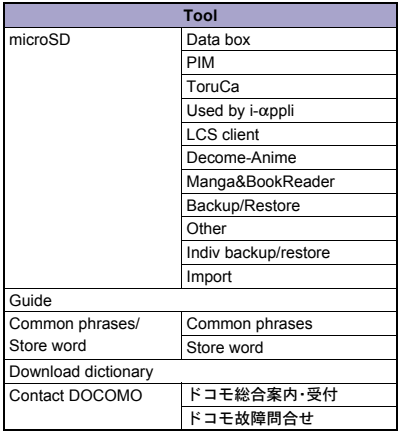

# **E** TEL function menu

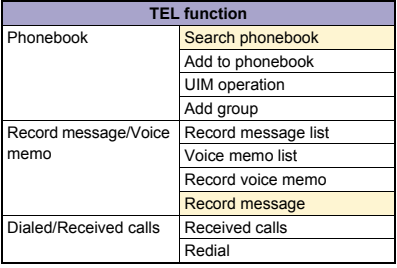

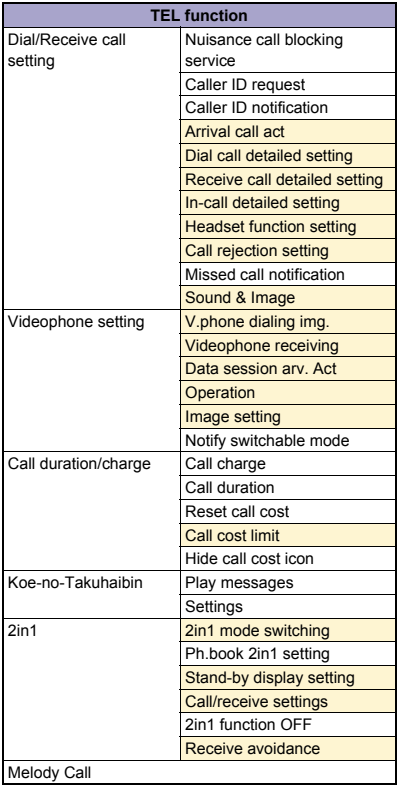

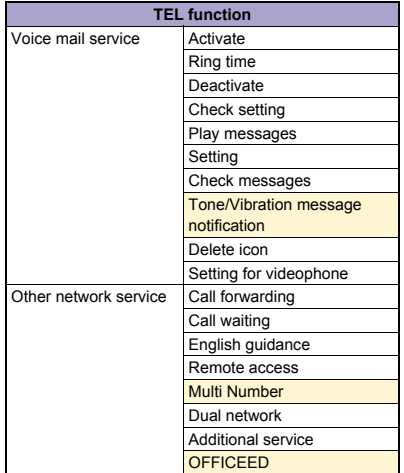

# **Setting menu**

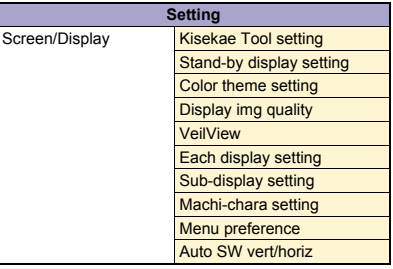

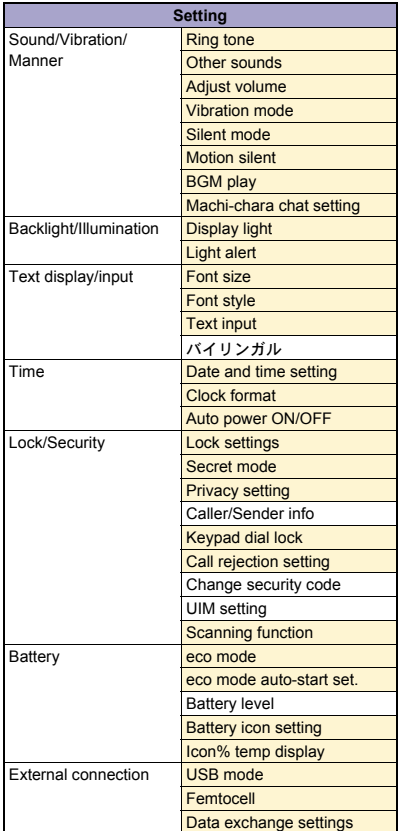

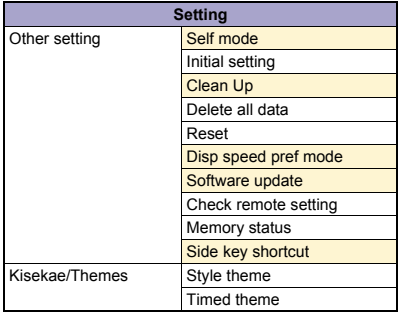

# **E** Map/Overseas menu

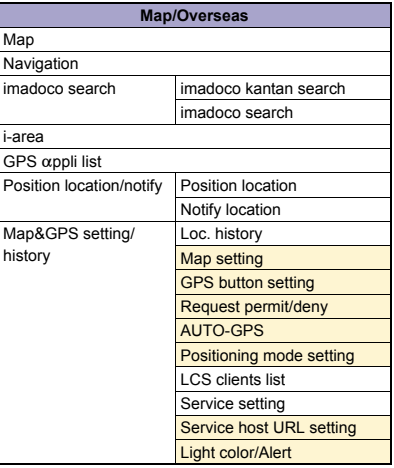

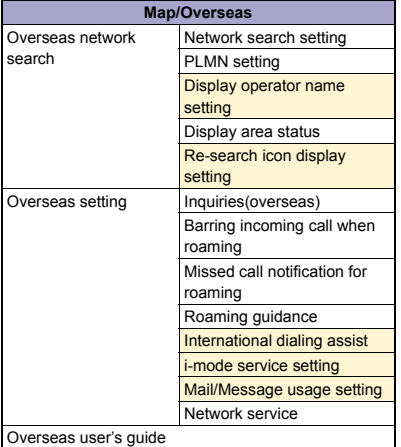

#### **E** i-concier menu

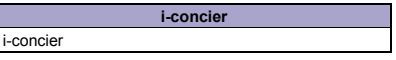

### **R** Profile menu

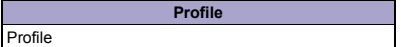

# C **Osaifu-Keitai menu**

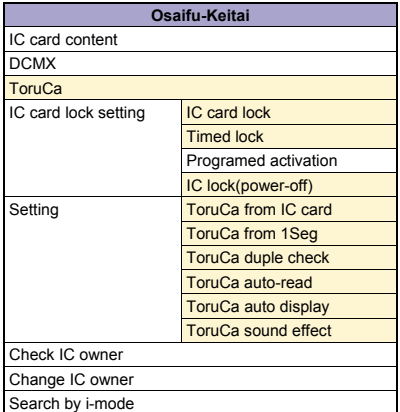

# **Other functions**

- Shortcut menu
- Quick Settings
- Shortcut menu

Earpiece volume

Videophone

Manner mode

Omakase Lock

Auto-Decome

Text input **Set input method** 

# **Main specifications**

# *<u>H</u>* Package

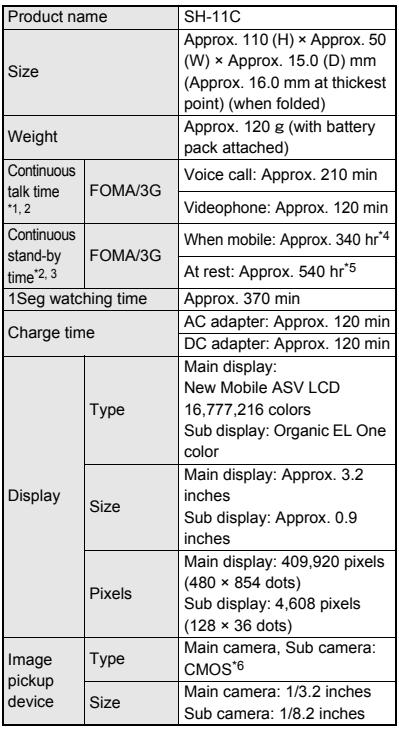

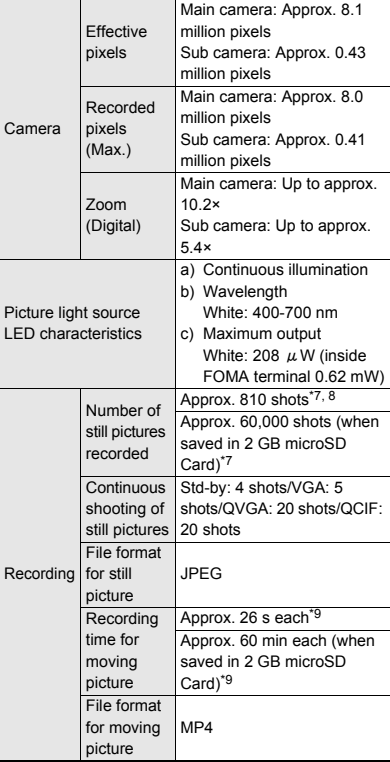

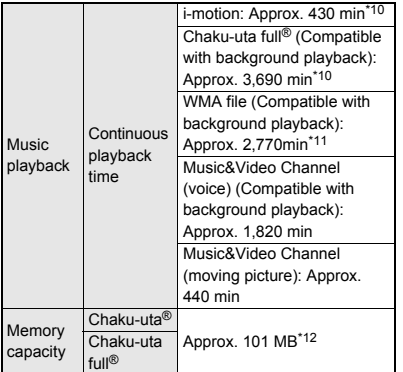

- "Chaku-uta" is a registered trademark of the Sony Music Entertainment (Japan) Inc.
- \*1 Continuous talk time is an estimate of the time during which you can communicate on a phone in a location where the signal is normal.
- \*2 The above mentioned talk time and stand-by time are shortened with the use of data communications, Multiaccess, and the camera.
- \*3 Continuous stand-by time is an estimate of the time when FOMA terminal is closed and in a status where signals are received. Talk/stand-by time may be reduced by about half depending on conditions including battery level status, functions used, temperature and other environmental conditions, and signal strength (no signal or weak signal). Using i-mode reduces talk (communication)/ stand-by time. In addition, frequent use of each functions such as watching 1Seg, composing  $i$ -mode mail and activating downloaded  $i$ - $\alpha$ ppli or the  $i$ - $\alpha$ ppli stand-by will also shorten talk (communication)/stand-by time even if calls or i-mode communication are not made.
- \*4 Continuous stand-by time is the average usage time when the FOMA terminal is closed and in At rest. When mobile or Outside the service area status.
- \*5 Continuous stand-by time is the average usage time when the FOMA terminal is closed when you are not moving and in a status where signals are received.
- \*6 A CMOS (Complementary Metal-Oxide Semiconductor) are image devices equivalent to the film of silver salt cameras.
- \*7 Image size: QVGA (240 × 320 dots)/Image quality: NORMAL/File size: 25 KB
- \*8 The number is the number of still pictures that can be shot when not deleting the data which is registered in advance.
- \*9 Image size: VGA (640 × 480 dots)/Image quality: HIGH QUALITY/File size limit: Unrestricted/Type: Image + voice
- \*10 File format: AAC format
- \*11 File format: WMA format
- \*12 When still picture, moving picture, music, melody, My document, Kisekae tool, Machi-chara, Chara-den, i-appli, e-book/e-dictionary/e-comic, Music&Video Channel, video or ToruCa are saved, the memory capacity of Chaku-uta®/Chaku-uta full® will be small.

#### **Battery pack**

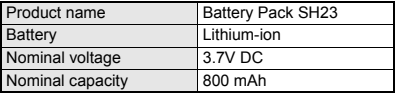

#### **H** Estimated number of saved videos **and recording time**

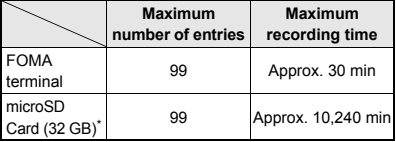

\* Record up to 2 GB (Approx. 640 minutes) of 1Seg for each time. The recording ends even if you use a microSD Card of more than 2 GB and the available memory space is sufficient.

# **H** Number of saved/registered/protected **entries in the FOMA terminal**

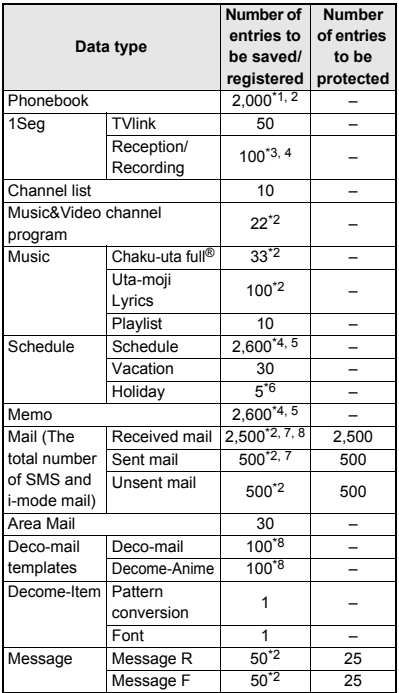

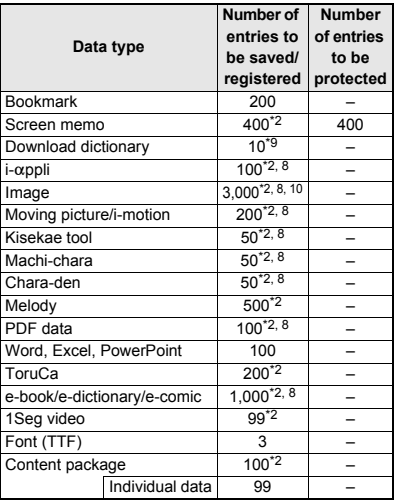

- \*1 You can save up to 50 entries in the UIM.
- \*2 Saved amount may be reduced depending on status of using memory.
- \*3 Total number of the timers for starting and recording programs.
- \*4 Saved amount may be reduced depending on status of using memory for starting and recording programs, schedule and memo.
- \*5 Total number of the timers for starting and recording programs, schedule and memo.
- \*6 You can save holidays besides national holidays already saved.
- \*7 In addition, you can save up to 20 received and sent SMS in the UIM.
- \*8 Pre-installed data which can be deleted is included.
- \*9 You can set up to five dictionaries.
- \*10 Still picture for which 1Seg programs is recorded is included.

# **Specific Absorption Rate (SAR) of Mobile Phone**

#### **This model SH-11C mobile phone complies with Japanese technical regulations and international guidelines regarding exposure to radio waves.**

This mobile phone was designed in observance of Japanese technical regulations regarding exposure to radio waves (\*1) and limits to exposure to radio waves recommended by a set of equivalent international guidelines. This set of international guidelines was set out by the International Commission on Non-Ionizing Radiation Protection (ICNIRP), which is in collaboration with the World Health Organization (WHO), and the permissible limits include a substantial safety margin designed to assure the safety of all persons, regardless of age and health condition.

The technical regulations and international guidelines set out limits for radio waves as the Specific Absorption Rate, or SAR, which is the value of absorbed energy in any 10 grams of tissue over a 6-minute period. The SAR limit for mobile phones is 2.0 W/kg. The highest SAR value for this mobile phone when tested for use at the ear is 0.829 W/kg. There may be slight differences between the SAR levels for each product, but they all satisfy the limit.

The actual SAR of this mobile phone while operating can be well below that indicated above. This is due to automatic changes to the power level of the device to ensure it only uses the minimum required to reach the network. Therefore in general, the closer you are to a base station, the lower the power output of the device. This mobile phone can be used in positions other than against your ear. This mobile phone satisfies the international guidelines when used with a carrying case or a wearable accessory approved by NTT DOCOMO, INC. (\*2). In case you are not using the approved accessory, please use a product that does not contain any metals, and one that positions the mobile phone at least 1.5 cm away from your body.

The World Health Organization has stated that present scientific information does not indicate that there are harmful effects attributed to the use of mobile devices.

They recommend that if you are worried about your exposure then you can limit your usage or simply use a hands-free kit to keep the mobile device away from the head and body.

Please refer to the WHO website if you would like more detailed information.

http://www.who.int/docstore/peh-emf/publications/ facts\_press/fact\_english.htm

Please refer to the websites listed below if you would like more detailed information regarding SAR.

Ministry of Internal Affairs and Communications Website:

http://www.tele.soumu.go.jp/e/sys/ele/index.htm Association of Radio Industries and Businesses Website:

http://www.arib-emf.org/index02.html (in Japanese only)

NTT DOCOMO, INC. Website:

http://www.nttdocomo.co.jp/english/product/sar/ SHARP Corporation Website:

http://www.sharp.co.jp/products/menu/phone/cellular/ sar/index.html

(in Japanese only)

- \*1 Technical regulations are defined by the Ministerial Ordinance Related to Radio Law (Article 14-2 of Radio Equipment Regulations).
- \*2 Regarding the method of measuring SAR when using mobile phones in positions other than against the ear, international standards (IEC62209-2) were set in March of 2010. On the other hand, technical regulation is currently being deliberated on by national council (As of April, 2011).

#### **European RF Exposure Information**

Your mobile device is a radio transmitter and receiver. It is designed not to exceed the limits for exposure to radio waves recommended by international guidelines. These guidelines were developed by the independent scientific organization ICNIRP and include safety margins designed to assure the protection of all persons, regardless of age and health.

The guidelines use a unit of measurement known as the Specific Absorption Rate, or SAR. The SAR limit for mobile devices is 2 W/kg and the highest SAR value for this device when tested at the ear was 0.785 W/kg\*. As SAR is measured utilizing the devices highest transmitting power the actual SAR of this device while operating is typically below that indicated above. This is due to automatic changes to the power level of the device to ensure it only uses the minimum level required to reach the network.

The World Health Organization has stated that present scientific information does not indicate the need for any special precautions for the use of mobile devices. They note that if you want to reduce your exposure then you can do so by limiting the length of calls or using a hands-free device to keep the mobile phone away from the head.

The tests are carried out in accordance with international guidelines for testing.

#### **Declaration of Conformity**

# $C\in$  0168

**Hereby, Sharp Telecommunications of Europe Ltd, declares that this SH-11C is in compliance with the essential requirements and other relevant provisions of Directive 1999/5/EC.**

**A copy of the original declaration of conformity can be found at the following Internet address:**

**http://www.sharp.co.jp/k-tai/ (in Japanese only)**

#### **FCC Notice**

- This device complies with part 15 of the FCC Rules. Operation is subject to the following two conditions: (1) This device may not cause harmful interference, and (2) this device must accept any interference received, including interference that may cause undesired operation.
- Changes or modifications not expressly approved by the manufacturer responsible for compliance could void the user's authority to operate the equipment.

#### **Information to User**

This equipment has been tested and found to comply with the limits of a Class B digital device, pursuant to Part 15 of the FCC Rules. These limits are designed to provide reasonable protection against harmful interference in a residential installation. This equipment generates, uses and can radiate radio frequency energy and, if not installed and used in accordance with the instructions, may cause harmful interference to radio communications.

However, there is no guarantee that interference will not occur in a particular installation; if this equipment does cause harmful interference to radio or television reception, which can be determined by turning the equipment off and on, the user is encouraged to try to correct the interference by one or more of the following measures:

- 1. Reorient/relocate the receiving antenna.
- 2. Increase the separation between the equipment and receiver.
- 3. Connect the equipment into an outlet on a circuit different from that to which the receiver is connected.
- 4. Consult the dealer or an experienced radio/TV technician for help.

#### **FCC RF Exposure Information**

Your handset is a radio transmitter and receiver. It is designed and manufactured not to exceed the emission limits for exposure to radio frequency (RF) energy set by the Federal Communications Commission of the U.S. Government.

The guidelines are based on standards that were developed by independent scientific organisations through periodic and thorough evaluation of scientific studies. The standards include a substantial safety margin designed to assure the safety of all persons, regardless of age and health.

The exposure standard for wireless handsets employs a unit of measurement known as the Specific Absorption Rate, or SAR. The SAR limit set by the FCC is 1.6 W/kg.

The tests are performed in positions and locations (e.g., at the ear and worn on the body) as required by the FCC for each model. The highest SAR value for this model handset when tested for use at the ear is 0.918 W/kg and when worn on the body, as described in this user guide, is 0.629 W/kg.

Body-worn Operation; This device was tested for typical body-worn operations with the back of the handset kept 1.5 cm from the body. To maintain compliance with FCC RF exposure requirements, use accessories that maintain a 1.5 cm separation distance between the user's body and the back of the handset. The use of beltclips, holsters and similar accessories should not contain metallic components in its assembly.

The use of accessories that do not satisfy these requirements may not comply with FCC RF exposure requirements, and should be avoided.

The FCC has granted an Equipment Authorization for this model handset with all reported SAR levels evaluated as in compliance with the FCC RF emission guidelines. SAR information on this model handset is on file with the FCC and can be found under the Display Grant section of http://www.fcc.gov/oet/ea/fccid/ after searching on FCC ID APYHRO00146. Additional information on Specific Absorption Rates (SAR) can be found on the Cellular Telecommunications & Internet Association (CTIA) Website at http://www.ctia.org/.

# **Export Administration Regulations**

**The Japan Export Administration Regulations ("Foreign Exchange and International Trade Law" and its related laws) will be applied to this product and its accessories under certain conditions. The Export Administration Regulations are also applied. To export or reexport this terminal and its accessories, conduct all legally required procedures at your own risk and expense. For details on the procedures, contact the Ministry of Economy, Trade and Industry or the US Department of Commerce.**

# **Copyrights and rights of portrait**

 Data with third party copyrights such as text, images, music and software that is downloaded or acquired via Internet web pages, shot by the FOMA terminal or acquired from TV or other video cannot be duplicated, altered or publicly transmitted without rightful party's consent. Only duplicating, quoting, etc. for personal use is permitted under copyright laws.

Even if for personal use, filming and recording may be prohibited for demonstrations, performances and exhibitions.

Also, shooting another's image or posting another's image on Internet web pages without their consent may constitute a violation of one's right to their image.

#### **Registered trademarks and trademarks**

- "FOMA", "ToruCa", "Chara-den", "Deco-mail", "i-appli", "i-motion", "i-mode", "DCMX", "WORLD WING", "WORLD CALL", "Data Security Service", "OFFICEED", "i-area", "2in1", "docomo STYLE series", the "i-mode" logo, the "i- $\alpha$ ppli" logo are trademarks or registered trademarks of NTT DOCOMO, INC.
- $\bullet$  This product contains software licensed by Symbian Foundation Limited. Symbian is a registered trademark of Symbian Foundation Limited.
- "Catch Phone (Call waiting service)" is a registered trademark of Nippon Telegraph and Telephone Corporation.
- "Multitask" is a registered trademark of NEC Corporation.
- Microsoft<sup>®</sup>, Windows<sup>®</sup>, Windows Media<sup>®</sup>, Windows Vista® and PowerPoint® are trademarks or registered trademarks of Microsoft Corporation in the United States and/or other countries.
- Microsoft Excel and Microsoft Word are product names of Microsoft Corporation in the U.S.A.
- QuickTime is a registered trademark of Apple Inc., in the US and other countries.
- QR code is a registered trademark of Denso Wave Inc.
- microSDHC Logo is a trademark of SD-3C, LLC.

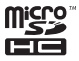

 Powered by JBlend™ Copyright 2002-2011 Aplix Corporation. All rights reserved.

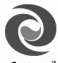

JBlend and JBlend related trademarks are **IBlend** registered trademarks or trademarks of Aplix Corporation in Japan and other countries.

- "AXIS Font" is a trademark of AXIS Inc., and the "AXIS" font is a font developed by Type Project Inc.
- $\bullet$  This handset features LCFONT, developed by Sharp Corporation, to make the LCD easier to view

and read. LCフォント/LCFONT and  $\overline{\xi}$   $\bullet$  are

registered trademarks of Sharp Corporation.

- McAfee<sup>®</sup> is registered trademarks or trademarks of McAfee, Inc. and/or its affiliates in the US and/or other countries.
- Rovi, G-GUIDE, G-GUIDE MOBILE and G-Guide related logos are trademarks or registered trademarks of Rovi Corporation and/ or its subsidiaries in Japan.

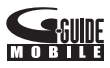

- Google and Google Map for Mobile are trademarks of Google Inc.
- OBEX™, IrSimple™, IrSS™ or IrSimpleShot™ are trademarks of Infrared Data Association®.
- $\bullet$   $\Omega$  is a registered trademark of FeliCa Networks, Inc.
- $\bullet$  Manufactured under license from Dolby Laboratories. Dolby and the double-D symbol are trademarks of Dolby Laboratories.
- FlashFX<sup>®</sup> Pro<sup>™</sup> is a trademark or registered trademark of the Datalight, Inc. in the US. (U.S.Patent Office 5,860,082/6,260,156)
- PhotoSolid<sup>®</sup>, PhotoScouter<sup>®</sup>, ImageSurf<sup>®</sup>, StroboPhoto®, MovieSolid® and Morpho Smart Select™ are the trademarks or registered trademarks of Morpho, Inc.
- This product utilizes Morpho Effect Library [PRETTY], a product of Morpho, Inc. Morpho Effect Library [PRETTY] is trademark of Morpho, Inc.
- This product includes a face recognition engine FSE (Face Sensing

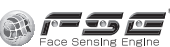

Engine) provided by Oki Electric Industry Co., Ltd. FSE and the FSE Logo are trademarks of Oki Electric Industry Co., Ltd.

- iWnn of OMRON SOFTWARE Co., Ltd. is used for conversion methods for Japanese language, and for phrase prediction methods for English. iWnn© OMRON SOFTWARE Co., Ltd. 2008-2011 All Rights Reserved.
- SNSF © J-DATA Co., Ltd. © OMRON SOFTWARE Co., Ltd. 2004-2009 All Rights Reserved.
- "らくらく瞬漢ルーペ®" and "ラクラク瞬英ルーペ®" are registered trademarks of Information System Products Co., Ltd.
- Myきせかえクリエイター is a trademark of Primeworks Co., Ltd.
- "VeilView", "Quick Settings", "Simulated call" and "Whole voice panel" are trademarks or registered trademarks of Sharp Corporation.

 All other company names and product names are trademarks or registered trademarks of the respective companies.

#### **Others**

- FeliCa is a contactless IC card technology developed by Sony Corporation. FeliCa is a registered trademark of Sony Corporation.
- Under the MPEG-4 Visual Patent Portfolio License, customers have licensed permission for the following use of this product to engage in non-profit personal use. Other uses are not permitted.
	- Encoding MPEG-4 standard video (henceforth referred to as MPEG-4 video).
	- Decoding an MPEG-4 video that a customer not engaged in personal commercial activities has encoded.
	- Decoding an MPEG-4 video obtained from a licensed provider.

For details on other intended uses, contact MPEG LA, LLC.

- This product is licensed under the MPEG-4 Systems Patent Portfolio License for encoding in compliance with the MPEG-4 Systems Standard. An additional license and payment of royalties are necessary in the following cases.
	- Data stored or replicated in physical media which is paid for on a title by title basis.
	- Data which is paid for on a title by title basis and is transmitted to an end user for permanent storage and/or use.

Such additional license may be obtained from MPEG LA, LLC. Contact MPEG LA, LLC for additional details.

• This product is licensed under the AVC patent portfolio license for the personal and noncommercial use of a consumer to (i) encode video in compliance with the AVC standard (henceforth referred to as AVC video) and/or (ii) decode AVC video that was encoded by a consumer engaged in a personal and noncommercial activity and/or was obtained from a video provider licensed to provide AVC video. No license is granted or shall be implied for any other use. Additional information may be obtained from MPEG LA, L.L.C.

See HTTP://WWW.MPEGLA.COM

● This product is licensed under the VC-1 Patent Portfolio License for the personal and noncommercial use of a consumer to (i) encode video in compliance with the VC-1 standard (henceforth referred to as VC-1 video) and/or (ii) decode VC-1 video that was encoded by a consumer engaged in a personal and noncommercial activity and/or was obtained from a video provider licensed to provide VC-1 video. No license is granted or shall be implied for any other use. Additional information may be obtained from MPEG LA, L.L.C.

See HTTP://WWW.MPFGLA.COM

● Contains Adobe<sup>®</sup> Flash<sup>®</sup> Lite<sup>®</sup> and Adobe Reader<sup>®</sup> Mobile technology by Adobe Systems Incorporated. Adobe Flash Lite Copyright © 2003-2011 Adobe Systems Incorporated. All rights reserved. Adobe Reader Mobile Copyright © 1993-2011 Adobe Systems Incorporated. All rights reserved. Adobe, Adobe Reader, Flash and Flash Lite are either registered trademarks or trademarks of Adobe Systems Incorporated in the United States and/or other countries.

# Powered by<br>ADOBE<sup>®</sup> FLASH<sup>®</sup>

 This product contains NetFront Browser, NetFront Document Viewer and NetFront Sync Client of ACCESS CO., LTD.

ACCESS, the ACCESS logo, and NetFront are registered trademarks or trademarks of ACCESS CO., LTD. in the United States, Japan and/or other countries.

Copyright © 2011 ACCESS CO., LTD. All rights reserved.

This software is based in part on the work of the Independent JPEG Group.

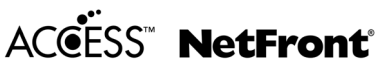

● This product uses the GestureTek technology. Copyright © 2006-2009, GestureTek, Inc. All Rights Reserved.

- Content owners use Windows Media digital rights management (WMDRM) technology to protect their intellectual property, including copyrights. This device uses WMDRM software to access WMDRM-protected contents. If the WMDRM software fails to protect the content, content owners may ask Microsoft to revoke the software's ability to use WMDRM to play or copy protected content. Revocation does not affect unprotected content. When you download licenses for protected content, you agree that Microsoft may include a revocation list with the licenses. Content owners may require you to upgrade WMDRM to access their content. If you decline an upgrade, you will not be able to access content that requires the upgrade.
- **CP8 PATENT**
- The abbreviations of operating systems (Japanese) versions) below are used in this manual.
	- Windows 7 stands for Microsoft<sup>®</sup> Windows<sup>®</sup> 7 (Starter, Home Basic, Home Premium, Professional, Enterprise and Ultimate).
	- Windows Vista stands for Windows Vista<sup>®</sup> (Home Basic, Home Premium, Business, Enterprise and Ultimate).
	- Windows XP indicates the Microsoft<sup>®</sup> Windows<sup>®</sup> XP Professional operating system or Microsoft® Windows® XP Home Edition operating system.
- Internet dictionary embedded in this product uses the BSD license.

Copyright © 2002,2003, Stefan Haustein, Oberhausen, Rhld., Germany All rights reserved

• Redistribution and use in source and binary forms, with or without modification, are permitted provided that the following conditions are met:

- Redistributions of source code must retain the above copyright notice, this list of conditions and the following disclaimer. Redistributions in binary form must reproduce the above copyright notice, this list of conditions and the following disclaimer in the documentation and/ or other materials provided with the distribution.
- Neither the name of the <ORGANIZATION> nor the names of its contributors may be used to endorse or promote products derived from this software without specific prior written permission.

THIS SOFTWARE IS PROVIDED BY THE COPYRIGHT HOLDERS AND CONTRIBUTORS "AS IS" AND ANY EXPRESS OR IMPLIED WARRANTIES, INCLUDING, BUT NOT LIMITED TO, THE IMPLIED WARRANTIES OF MERCHANTABILITY AND FITNESS FOR A PARTICULAR PURPOSE ARE DISCLAIMED. IN NO EVENT SHALL THE COPYRIGHT OWNER OR CONTRIBUTORS BE LIABLE FOR ANY DIRECT, INDIRECT, INCIDENTAL, SPECIAL, EXEMPLARY, OR CONSEQUENTIAL DAMAGES (INCLUDING, BUT NOT LIMITED TO, PROCUREMENT OF SUBSTITUTE GOODS OR SERVICES; LOSS OF USE, DATA, OR PROFITS; OR BUSINESS INTERRUPTION) HOWEVER CAUSED AND ON ANY THEORY OF LIABILITY, WHETHER IN CONTRACT, STRICT LIABILITY, OR TORT (INCLUDING NEGLIGENCE OR OTHERWISE) ARISING IN ANY WAY OUT OF THE USE OF THIS SOFTWARE, EVEN IF ADVISED OF THE POSSIBILITY OF SUCH DAMAGE.

• The HMM-Based Speech Synthesis Engine embedded in this product uses the Simplified BSD License.

The HMM-Based Speech Synthesis System (HTS) hts\_engine API developed by HTS Working Group http://hts-engine.sourceforge.net/

Copyright ©

2001-2010 Nagoya Institute of Technology, Department of Computer Science

2001-2008 Tokyo Institute of Technology,

Interdisciplinary Graduate School of Science and Engineering

All rights reserved.

Redistribution and use in source and binary forms, with or without modification, are permitted provided that the following conditions are met:

- Redistributions of source code must retain the above copyright notice, this list of conditions and the following disclaimer.
- Redistributions in binary form must reproduce the above copyright notice, this list of conditions and the following disclaimer in the documentation and/or other materials provided with the distribution.
- Neither the name of the HTS working group nor the names of its contributors may be used to endorse or promote products derived from this software without specific prior written permission.

THIS SOFTWARE IS PROVIDED BY THE COPYRIGHT HOLDERS AND CONTRIBUTORS "AS IS" AND ANY EXPRESS OR IMPLIED WARRANTIES, INCLUDING, BUT NOT LIMITED TO, THE IMPLIED WARRANTIES OF MERCHANTABILITY AND FITNESS FOR A PARTICULAR PURPOSE ARE DISCLAIMED. IN NO EVENT SHALL THE COPYRIGHT OWNER OR CONTRIBUTORS BE LIABLE FOR ANY DIRECT, INDIRECT, INCIDENTAL, SPECIAL, EXEMPLARY, OR CONSEQUENTIAL DAMAGES (INCLUDING, BUT NOT LIMITED TO, PROCUREMENT OF SUBSTITUTE GOODS OR SERVICES; LOSS OF USE, DATA, OR PROFITS; OR BUSINESS INTERRUPTION) HOWEVER CAUSED AND ON ANY THEORY OF LIABILITY, WHETHER IN CONTRACT, STRICT LIABILITY, OR TORT (INCLUDING NEGLIGENCE OR OTHERWISE) ARISING IN ANY WAY OUT OF THE USE OF THIS SOFTWARE, EVEN IF ADVISED OF THE POSSIBILITY OF SUCH DAMAGE.

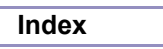

# **Numerics**

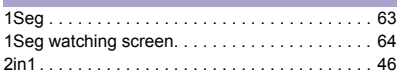

# **A**

F Р

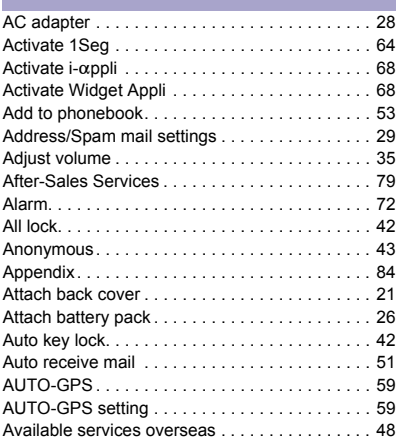

# **B**

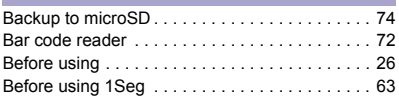

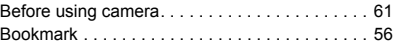

# **C**

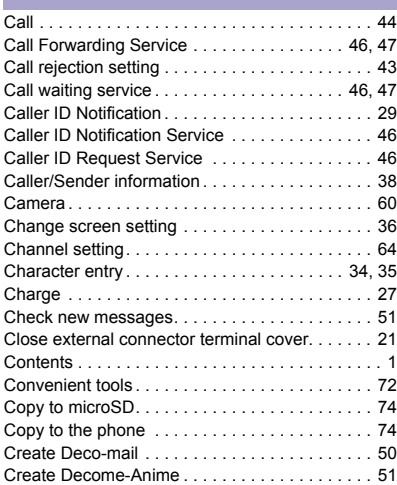

# **D**

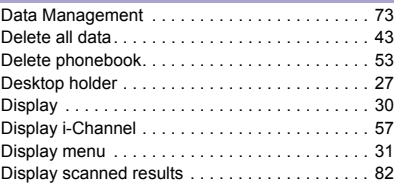

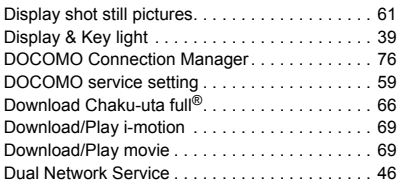

# **E**

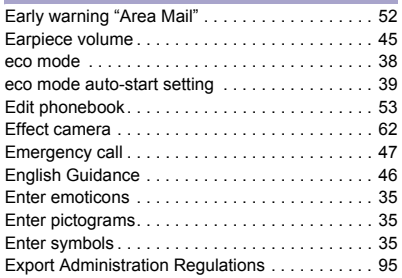

#### **F** ۰

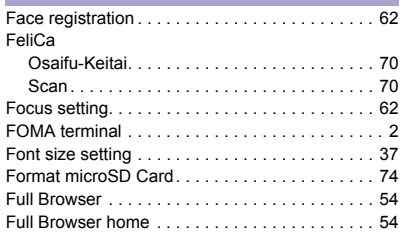

# **G** T. Guide . . . . . . . . . . . . . . . . . . . . . . . . . . . . . . . . . 34 **H**

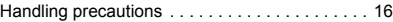

#### **I**

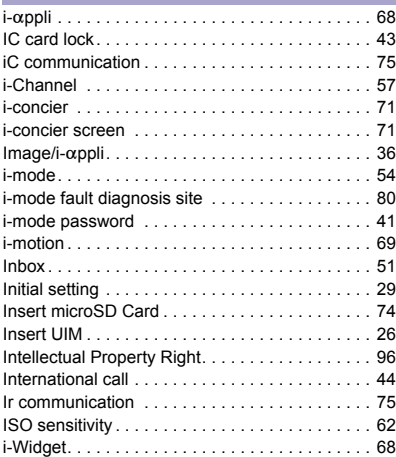

# **K**

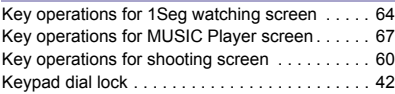

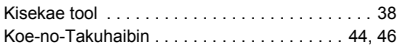

# **L**

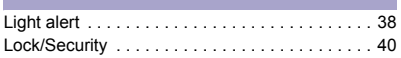

# **M**

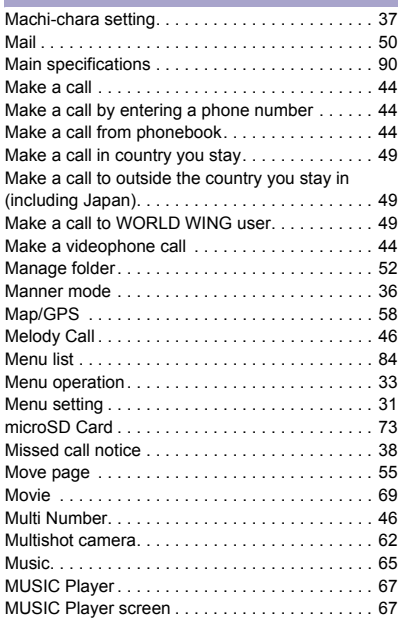

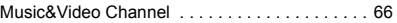

# **N**

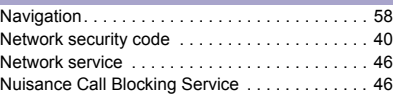

# **O**

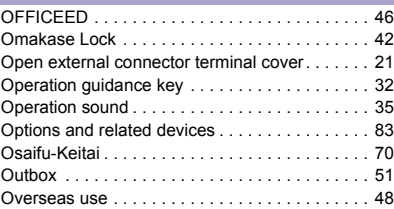

# **P**

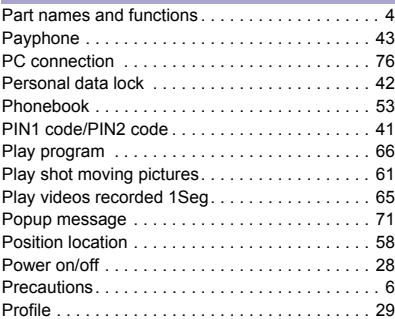

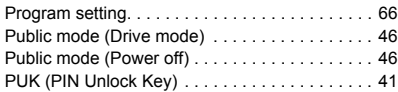

# **Q**

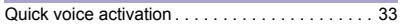

# **R**

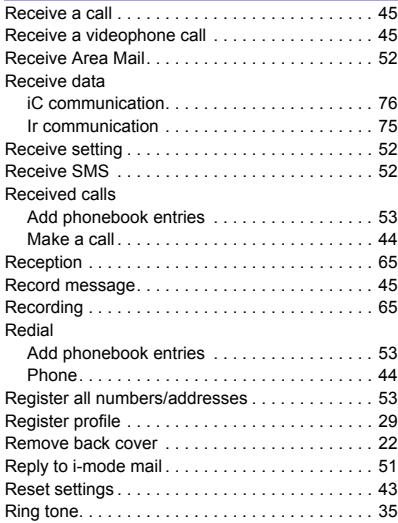

# **S**

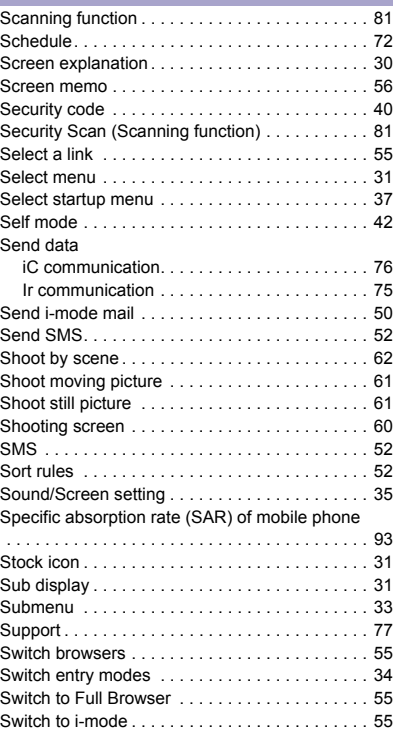

# **T**

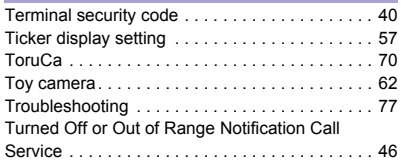

# **U**

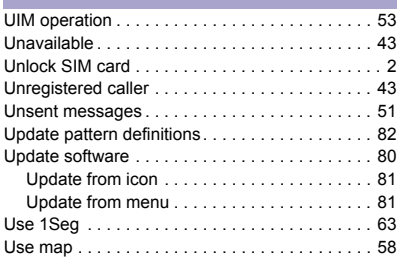

# **V**

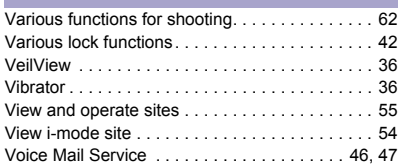

# **W**

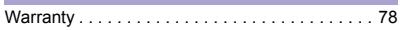

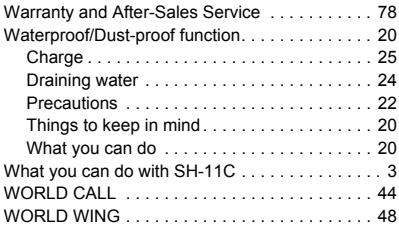

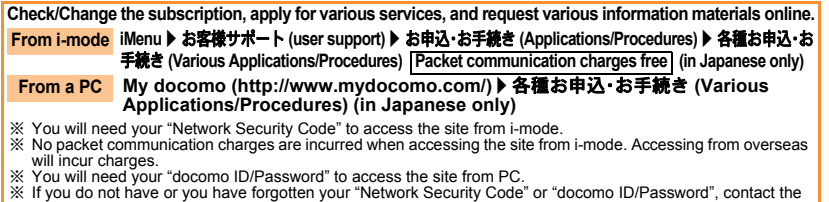

- number listed in General Inquiries on the back of this manual.
- ※ The site may not be available depending upon the content of your subscription.
- ※ You may not be able to access some site services due to system maintenance, etc.

#### **Using mobile phone with your manners!**

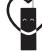

**Please be considerate of those around** 

**you when using a mobile phone in public places.**

#### **Turn off your FOMA terminal in the following places**

#### **When in an area where use is prohibited** Be sure to turn off a mobile phone on an aircraft, in a hospital and near the priority seats on the train.

#### **Set the Public mode in the following places**

#### **While driving**

Using a mobile phone in hand while driving is regarded as a punishable act. Some cases such as when rescuing sick and injured people or maintaining public safety are exempted.

■ When in public places such as theaters, **movie theaters or museums**

#### **Be considerate of the privacy of the individuals around you**

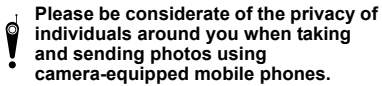

# **DOCOMO's contribution to environment**

# **Simplified manual**

We simplified the manual and reduced paper consumption by explaining the basic operation in Japanese version of this manual. You can check Guide (in Japanese only, contained in the FOMA terminal) and DOCOMO website for frequently-used function and detailed explanation.

# **Collecting and recycling of mobile phones**

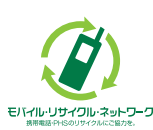

For environmental protection and reuse of precious resources, mobile phone and PHS business operators are collecting and recycling all mobile phones, batteries, and chargers that customers no longer need irrespective of carrier at stores with the mark on the left. Bring it to a docomo Shop near you.
#### **General Inquiries** <docomo Information Center>

#### (Business hours: 9:00 a m to 8:00 p m )

#### 00 0120-005-250 (foll free)

※ Service available in: English, Portuguese, Chinese, Spanish, Korean, ※ Unavailable from nart of IP phones

(Business hours: 9:00 a.m. to 8:00 p.m. (open all year round))

#### From DOCOMO mobile phones FFrom land-line phones

(In Japanese only)

(In Japanese only)

#### [] (No prefix) 151 (toll free) 00 0120-800-000 (toll free)

X Unavailable from land-line phones, etc. X Unavailable from part of IP phones.

- Please confirm the phone number before you dial.
- For Applications or Repairs and After-Sales Service, please contact the above-mentioned information center or the docomo Shop etc. near you on the NTT DOCOMO website or the i-mode site

NTT DOCOMO website http://www.nttdocomo.co.ip/enalish/

#### Loss or theft of FOMA terminal or payment of cumulative cost overseas <docomo Information Center>

#### (available 24 hours a day)

#### From DOCOMO mobile phones

International call access code for the country you stay

 $-81 - 3 - 6832 - 6600$  (foll free)

\* You are charged a call fee to Japan when calling from a land-line phone, etc. ※ If you use SH-11C, you should dial the number +81-3-6832-6600 (to enter "+", press and hold the "0" key for at least one second).

#### From land-line phones

#### <Universal number>

Universal number Universal number<br>international prefix -8000120-0151

- \* You might be charged a domestic call fee according to the call rate for the country you stay.
- ※ For international call access codes for major countries and universal number international prefix, refer to DOCOMO International Services website.
- If you lose your FOMA terminal or have it stolen, immediately take the steps necessary for suspending the use of the FOMA terminal.
- **O** If the FOMA terminal you purchased is damaged, bring your FOMA terminal to a repair counter specified by DOCOMO after returning to Japan.

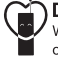

#### Don't forget your mobile phone... or your manners!

When using your mobile phone in a public place, don't forget to show common courtesy and consideration for others around you.

Sales: NTT DOCOMO INC. Manufacturer: SHARP Corporation

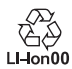

To prevent damage to the environment, bring used battery packs to a docomo service counter, a docomo agent or a lon00 recycle center.

#### **Repairs**

(Business hours: 24 hours (open all year round))

From DOCOMO mobile phones From land-line phones (In Japanese only) (In Japanese only)

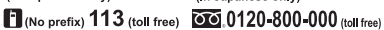

X Unavailable from land-line phones, etc. X Unavailable from part of IP phones.

i-mode site iMenu ▶ お客様サポート (user support) ▶ドコモショップ (docomo Shop) ※In Japanese only

**Failures encountered overseas** <Network Support and Operation Center>

#### (available 24 hours a day)

#### From DOCOMO mobile phones

International call access code  $-81-3-6718-1414$  (toll free) for the country you stay

\*You are charged a call fee to Japan when calling from a land-line phone, etc. ※ If you use SH-11C, you should dial the number +81-3-6718-1414 (to enter "+", press and hold the "0" key for at least one second).

#### From land-line phones

#### <Universal number>

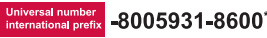

- \* You might be charged a domestic call fee according to the call rate for the country you stay.
- ※ For international call access codes for major countries and universal number international prefix, refer to DOCOMO International Services website.

'11.5 (1st Edition) 11E MS1096

# **SH-11C Manual for PC Connection**

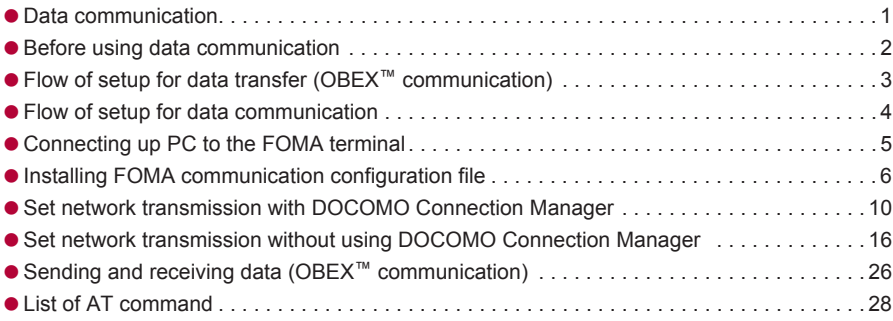

### **Manual for PC Connection**

This manual explains the necessary items to perform the data communication with SH-11C and the installation methods of "FOMA communication configuration file" and "DOCOMO Connection Manager".

The operation procedure and screens may be partly different depending on the use environment.

# **Data communication**

# **Data communication available for the FOMA terminal**

The FOMA terminal communication formats fall into three categories: packet communication, 64K data communication and data transfer.

- The FOMA terminal does not support fax transmissions.
- The FOMA terminal supports data communication with sigmarionⅢ. The high-speed communication for FOMA HIGH-SPEED area is not supported.
- The FOMA terminal is not compatible with Remote Wakeup.
- Unable to use 64K data communication by connecting a PC, etc. overseas.
- To use packet communication overseas, communicate with IP connection (PPP connection is not available for packet communication).

### ■ **Data transfer (OBEX<sup>™</sup> communication)**

Send or receive data such as images, music, phonebook entries, and messages between the FOMA terminal and another FOMA terminal or PC, etc.

 Data which can be sent and received vary depending on transfer method. Refer to "Manual (detailed edition)" (in Japanese only) for data which can be sent and received by each transfer method.

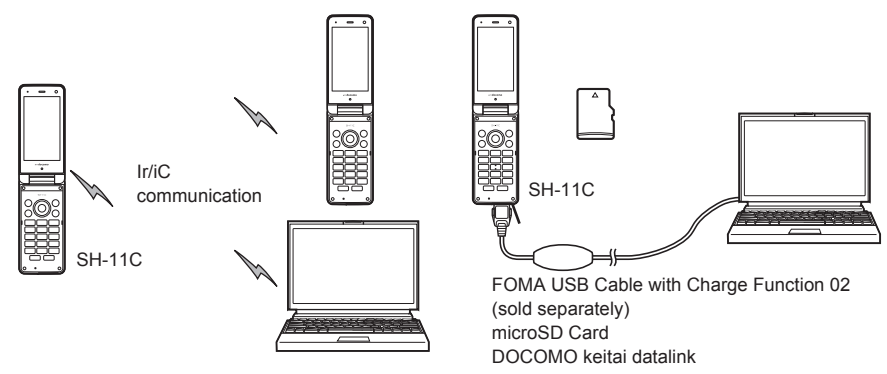

### ■ **Packet communication**

Charges incurred are based on the amount of data sent and received. When you are only connected to the network and are not sending or receiving data, no communication charges are incurred. Remain connected to the network, with no charge, and only send or receive data when necessary.

By using access points that are compatible with the FOMA packet communication, such as the DOCOMO Internet connection services "mopera U", the data can be received and sent at speeds up to 7.2 Mbps and 384 kbps respectively (A best-effort system is provided in which communication speeds vary depending on the communication environment and network traffic conditions).

- The maximum values (7.2 Mbps and 384 kbps) are the values based on the technical standard, and not the actual communication speed. The actual communication speed varies depending on the network congestion or communication environment.
- The communication speeds may slow outside the FOMA HIGH-SPEED area or when connecting to the access point that does not support HIGH-SPEED or when using the device that does not support HIGH-SPEED such as DOCOMO's PDA "sigmarionⅢ".

For a packet communication, connect the FOMA terminal to a device such as a PC using FOMA USB Cable with Charge Function 02 (sold separately) and perform appropriate settings. Best suited for sending and receiving mail text data or other relatively small amounts of data at high speeds.

Note that sending or receiving large files will lead to higher communication charges.

Making voice calls while performing packet communication with a PC or other devices is possible.

### ■ 64K data communication

Charges incurred are based on the connection time. This communication uses access points that are compatible with FOMA 64K data communication, such as the DOCOMO Internet connection services "mopera U", or a synchronous ISDN 64K access point.

For 64K data communication, connect the FOMA terminal to a device such as a PC using FOMA USB Cable with Charge Function 02 and perform appropriate settings. Best suited for sending and receiving relatively large amounts of data, such as downloading Data box contents.

Note that a long-time communication leads to higher communication charges.

# **Things to keep in mind**

### ■ **Internet service provider fees**

When using the Internet, usage fees are charged by the Internet service provider. These usage fees, paid to the Internet service provider, are separate from the FOMA service fee. Contact your Internet service provider for details on usage fees.

Use the DOCOMO Internet connection services "mopera U". "mopera U" requires subscription (fees apply).

### ■ **Host (Internet service provider, etc.) settings**

Hosts for a packet communication and 64K data communication differ. For a packet communication, use a host that supports the FOMA packet communication, and for a 64K data communication, use a host that supports the FOMA 64K data communication or synchronous ISDN 64K communication.

- Connecting to DoPa access points is not possible.
- Check the mopera website for details on the service contents of mopera and the connection setting method. http://www.mopera.net/mopera/index.html (in Japanese only)

### ■ **Packet communication and 64K data communication conditions**

The following conditions are necessary for a data communication (packet communication/64K data communication) using the FOMA terminal in Japan.

- The PC must support the FOMA USB Cable with Charge Function 02.
- $\bullet$  Must be within the FOMA service area.
- For a packet communication, the access point must be compatible with the FOMA packet communication.
- For a 64K data communication, the host must support the FOMA 64K data communication or synchronous ISDN 64K communication.

However, even if above conditions are met, communication may not be possible due to a busy base station or poor signal conditions.

 When performing a packet communication, the device connected to your FOMA terminal must be a JATE (Japan Approvals Institute for Telecommunications Equipment) authorized product.

### ■ **Access authentication for using browser**

The FirstPass (Client certificate) is required for access authentication when using FirstPass compatible sites with PC browser. Check the DOCOMO website for details.

# **Before using data communication**

# **Operating environment**

The following lists the operating environments for using data communications.

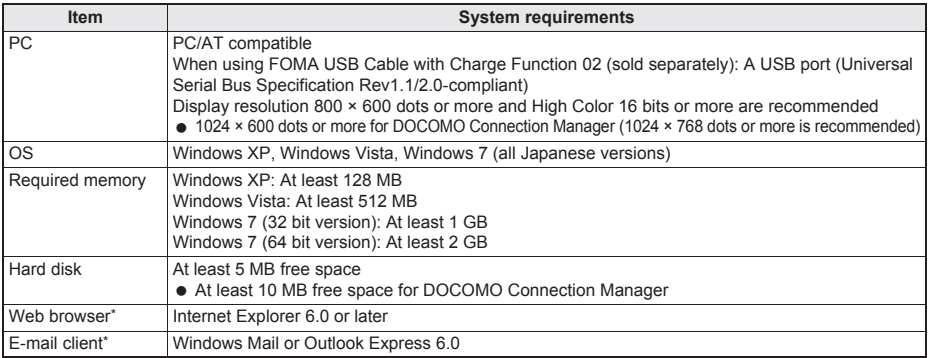

The operating environments are required for DOCOMO Connection Manager.

- Check the DOCOMO website for the latest information of operating environment.
- Required memory and hard disk may differ depending on the PC system configuration.
- $\bullet$  Microsoft Internet Explorer 7.0 or later is recommended for activating menus.
- Microsoft Internet Explorer 6.0 or later is recommended for Windows XP.
- The operation in an environment with an upgraded, added or changed OS cannot be guaranteed.
- Depending on the operating environment, the use of the software may not be possible. DOCOMO holds no responsibility for responding to inquiries or guaranteeing operation in environments other than those specified above.

# **Required equipment**

The following hardware and software are required besides the FOMA terminal and a PC.

- FOMA USB Cable with Charge Function 02 (sold separately) or FOMA USB Cable (sold separately)
- FOMA communication configuration file (Driver)<sup>\*</sup>
- \* Download from the DOCOMO website.
- Use a dedicated USB cable "FOMA USB Cable with Charge Function 02" or "FOMA USB Cable". USB cables for PC are not available since the connector shape is different.
- The use of a USB HUB may not work correctly.

# **Flow of setup for data transfer (OBEX™ communication)**

**FOMA USB Cable with Charge Function 02 (sold separately) is required to install the FOMA communication configuration file.**

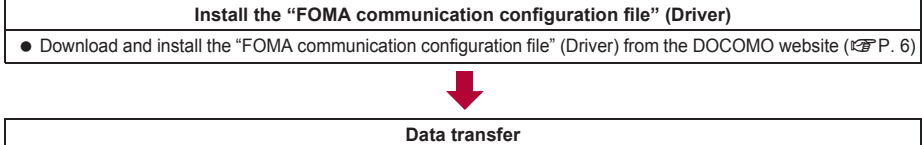

# **Flow of setup for data communication**

**This section describes the preparation to use a packet communication and 64K data communication. The flow is as shown below.**

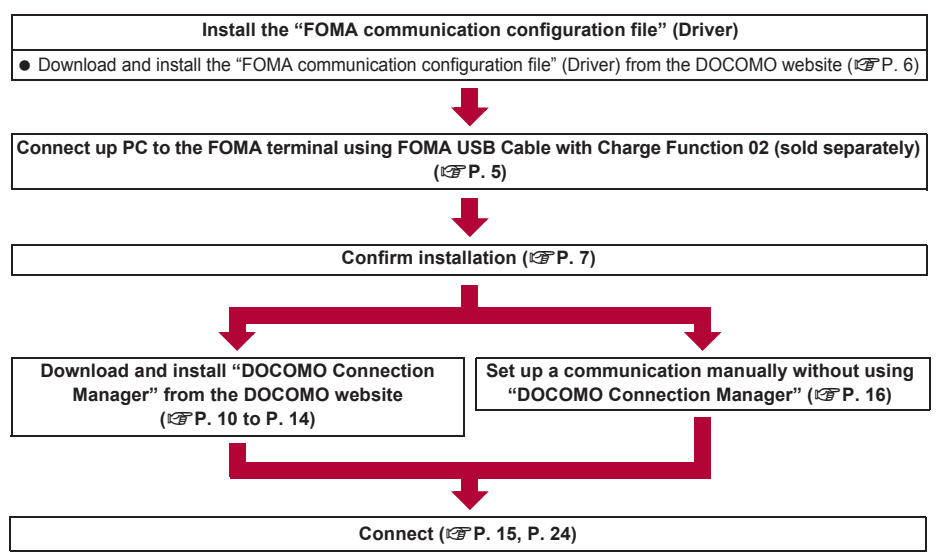

 Use the broadband connection, etc. compatible "mopera U" (subscription necessary) for the convenient use of Internet with the FOMA terminal. There is a plan that only charges for months which the service was used.

• Set USB mode of the FOMA terminal to [Communication mode] for data communication using USB connection.

# **FOMA communication configuration file**

To connect the FOMA terminal to your PC via FOMA USB Cable with Charge Function 02 for a data communication, download and installation of the FOMA communication configuration file from the DOCOMO website is required ( $\mathcal{F}$ P. 6 to P. 9).

- If installation fails and [FOMA SH11C] is not listed in the screens of step 3 of "Confirming installed FOMA communication configuration file (Driver)" on P. 8, uninstall the FOMA communication configuration file ( $\mathbb{Z}\mathbb{F}$ P. 8) and install it again.
- If, for some reason, the PC is unable to recognize the FOMA terminal, uninstall the FOMA communication configuration file ( $\mathcal{F}$ P. 8) and install it again.

# **Connecting up PC to the FOMA terminal**

**Connect the FOMA terminal to your PC with both devices turned on. If the FOMA terminal is connected to your PC, [**x**] appears on the FOMA terminal screen. If the FOMA communication configuration file is not installed, install the file before connecting the FOMA terminal to the PC (**n**P. 6).**

FOMA USB Cable

Keep side with the characters up

п

# **Connecting using FOMA USB Cable with Charge Function 02**

- 1 **Insert the FOMA terminal side connector of the FOMA USB Cable with Charge Function 02 (sold separately) into the external connector terminal on the FOMA**  terminal  $(\blacksquare)$ .
- 2 **Insert the PC side connector of the FOMA USB Cable with Charge Function 02 into the USB connector on the PC (**T**).** with Charge Function 02 (sold separately)

### **How to remove**

- **1** Hold the release buttons on the FOMA terminal side of the FOMA USB Cable with Charge Function 02 ( $\square$ ), and pull out from the FOMA terminal  $(\mathbf{F})$ .
	- : Pulling by force may cause a malfunction.
- **2** Pull the FOMA USB Cable with Charge Function 02 out from the PC.

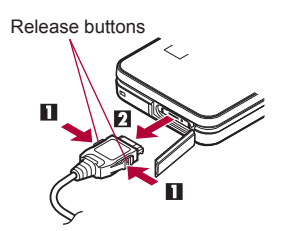

Open external connector terminal cover

- Set USB mode setting of the FOMA terminal to [Communication mode] and connect.
	- To set to communication mode: In the Normal menu on the FOMA terminal, select [Setting] [External] connection] | [USB mode] | [Communication mode].
- Connecting the FOMA terminal while charging in the desktop holder is also possible.
- Do not remove the FOMA USB Cable with Charge Function 02 during data communication. Otherwise, communication disconnection or data loss may occur.

# **Installing FOMA communication configuration file**

**To make data communication by connecting the FOMA terminal to a PC via FOMA USB Cable with Charge Function 02 (sold separately), the FOMA communication configuration file is required.** 

End all resident software before the FOMA communication configuration file (Driver) is installed.

### **Installing FOMA communication configuration file (Driver)**

- $\bullet$  Install on the PC using a user with administrator rights.
- When User Account Control screen appears, click [はい] (Yes) or [許可] (Permitted) and [続行] (Continue).
- Perform steps 1 to 6 first, and then connect the FOMA terminal to the PC.

### 1 **Download FOMA communication configuration file (Driver) from the DOCOMO website.**

- : Download from the following website. http://www.nttdocomo.co.jp/support/utilization/application/foma/com\_set/driver/style/sh11c/index.html (in Japanese only)
- The following warning message may appear. This warning is shown by the security setting of Internet Explorer but does not cause any problem for use.
	- **When the [**ファイルのダウンロードセキュリ ティの警告**] (File download - Security warning) screen appears** Click [実行] (Run).

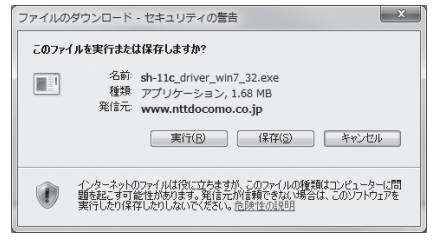

# **Double-click [SH11Cs.exe] in the downloaded driver [sh-11c\_driver\_win7\_32]. For Windows 7 (64 bit version)**

**1** Double-click [SH11Cs.exe] in the [sh-11c\_driver\_win7\_64].

**For Windows Vista (32 bit version)**

**1** Double-click [SH11Cs.exe] in the [sh-11c\_driver\_vista\_32].

### **For Windows Vista (64 bit version)**

**1** Double-click [SH11Cs.exe] in the [sh-11c\_driver\_vista\_64].

**For Windows XP**

**1** Double-click [SH11Cs.exe] in the [sh-11c\_driver\_win\_xp].

### 3 **Click [**インストール開始**] (Start install).**

### **For Windows Vista and Windows XP**

: Click [インストール開始] (Start install) and proceed to step 6.

# 4 **Click [**セットアップ開始**] (Start setting up).**

5 **Click [OK] when [**デバイスメタデータをコピーしました**] (Device metadata is copied) appears.**

- **F** Connect the FOMA terminal to your PC via FOMA USB Cable with Charge **Function 02 when [FOMA SH11C**と**PC**を**FOMA USB**接続ケーブルにて接続してく ださい。**] (Connect the FOMA SH11C to your PC via FOMA USB Cable.) appears.**
	- : The installation in progress screen appears and installation automatically begins.
	- : Connect the FOMA terminal while the power is on.

### 7 **Click [OK] when [FOMA SH11C**ドライバのインストールが完了しました。**] (Installation of FOMA SH11C driver is completed.) appears.**

- : Installation of the FOMA communication configuration file finishes.
- $\bullet$  Installation may take a few minutes.
- When [プログラム互換性アシスタント] (Program Compatibility Assistant) appears, click [このプログラムは正しくイ ンストールされました] (This program installed correctly).
- When a message prompting to restart the PC appears, follow the instruction and restart.
- When [他のデバイスドライバのインストールが終了後に再度インストーラを実行してください。] (Run the installer again after other device drivers are installed) appears, uninstall other drivers automatically installed and install the driver. Refer to "Uninstalling FOMA communication configuration file (Driver)" for steps on uninstalling.

# **Confirming installed FOMA communication configuration file (Driver)**

If the FOMA terminal is not properly recognized by the PC, setup and communications are not possible.

- Example: Confirming Windows 7 drivers
- The screens are different for Windows Vista and Windows XP.

# 1 **Click [**スタート**] (Start) menu**/**[**コントロールパネル**] (Control panel) and click [**システムとセキュリティ**] (System and security).**

: System properties screen appears.

### **For Windows Vista**

**1** Click [スタート] (Start) menu/[コントロールパネル] (Control panel).

**2** Click [システムとメンテナンス] (System and maintenance)/the [システム] (System) icon. **For Windows XP**

**1** Click [スタート] (Start) menu/[コントロールパネル] (Control panel).

**2** Click the 「パフォーマンスとメンテナンス] (Performance and maintenance) icon ▶ the [シス テム] (System) icon.

# 2 **Click [**デバイスマネージャー**] (Device manager).**

• The device manager screen appears.

### **For Windows Vista**

**1** Click [デバイスマネージャ] (Device manager) in [タスク] (Task).

### **For Windows XP**

**1** Click the [ハードウェア] (Hardware) tab.

**2** Click [デバイスマネージャ] (Device manager).

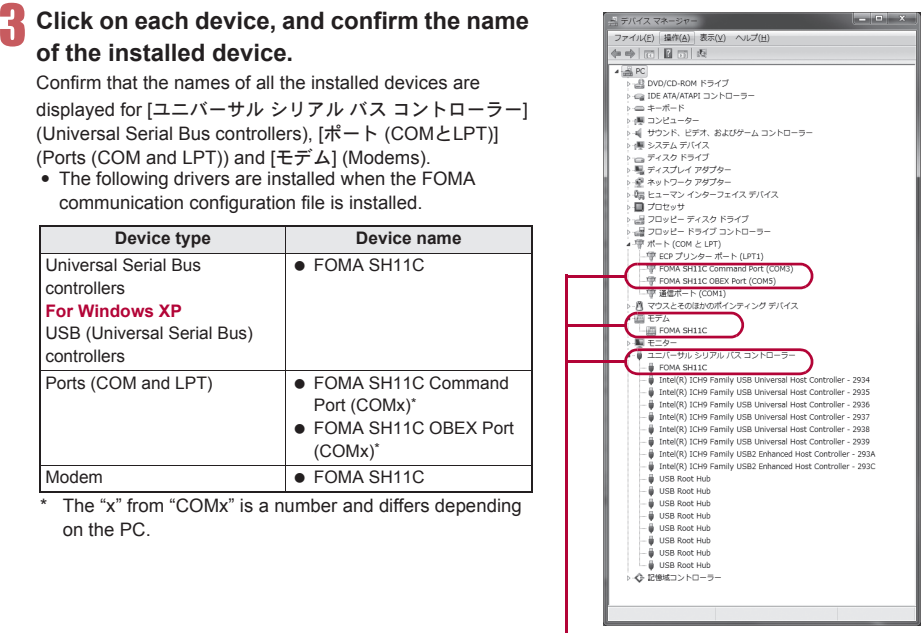

If recognized, they will appear in this manner.

 If installation fails or [FOMA SH11C] does not appear in the screen of step 3, uninstall the file and then install it again. Refer to "Uninstalling FOMA communication configuration file (Driver)" for steps on uninstalling.

# **Uninstalling FOMA communication configuration file (Driver)**

This section describes how to uninstall the FOMA communication configuration file.

 When uninstalling the FOMA communication configuration file, the PC user must have administrator rights. An error will occur when other users attempt to uninstall this software.

Contact the computer manufacturer or Microsoft Corporation for information about configuring the administrator rights setting.

• When User Account Control screen appears, click [はい] (Yes) or [許可] (Permitted) and [続行] (Continue).

### ■ **Uninstalling from control panel**

Example: Uninstalling from Windows 7

The screens are different for Windows Vista and Windows XP.

# 1 **Click [**スタート**] (Start) menu**/**[**コントロールパネル**] (Control panel) and click [**プログラムのアンインストール**] (Uninstall programs).**

: The [プログラムのアンインストールまたは変更] (Uninstall or change programs) screen appears. **For Windows Vista**

1 Click [スタート] (Start) menu▶[コントロールパネル] (Control panel).

**2** Click [プログラム] (Programs) ▶ the [プログラムと機能] (Programs and features) icon. **For Windows XP**

1 Click [スタート] (Start) menu▶ [コントロールパネル] (Control panel).

- **2** Click the [プログラムの追加と削除] (Add/Remove programs) icon.
	- The [プログラムの追加と削除] (Add/Remove programs) screen appears.

# 2 **Double-click [FOMA SH11C USB Driver]. For Windows XP**

**1** Select [FOMA SH11C USB Driver].

**2** Click [変更と削除] (Change/Remove).

# 3 **When [FOMA SH11C** ドライバーのアンインストールを行います。**] (Uninstall FOMA SH11C driver.) appears, click [**はい**] (Yes).**

: Uninstallation of the FOMA communication configuration file begins.

**For Windows Vista and Windows XP**

- : Click [はい] (Yes) and proceed to step 6.
- 4 **When [SH11C**のデバイス メタデータを**Windows**から削除します。**] (Delete device metadata of SH11C from Windows.) appears, click [**削除開始**] (Start deleting).**

5 **When [**デバイスメタデータを削除しました**] (Device metadata is deleted) appears, click [OK].**

- 6 **When [**アンインストールは完了しました。**PC**を再起動してください。**] (Uninstallation of the driver is completed. Restart the PC.) appears, click [OK] and restart the PC.**
	- : Uninstallation of the FOMA communication configuration file finishes.
- If [FOMA SH11C USB Driver] is not displayed on the [プログラムのアンインストールまたは変更] (Uninstall or change programs) screen, double-click [SH11Cc.exe] in the ¥SH11C\_Win7\_32 folder\* of the downloaded driver [sh-11c\_driver\_win7\_32] to uninstall.
	- \* For Windows 7 (64 bit version): In the ¥SH11C\_Win7\_64 folder of the [sh-11c\_driver\_win7\_64] For Windows Vista (32 bit version): In the ¥SH11C\_WinVista32 folder of the [sh-11c\_driver\_vista\_32] For Windows Vista (64 bit version): In the ¥SH11C\_WinVista64 folder of the [sh-11c\_driver\_vista\_64] For Windows XP: In the ¥SH11C\_Win\_XP folder of the [sh-11c\_driver\_win\_xp]
- When [プログラム互換性アシスタント] (Program Compatibility Assistant) appears, click [このプログラムは正しくイ ンストールされました] (This program installed correctly).

# **Set network transmission with DOCOMO Connection Manager**

# **DOCOMO Connection Manager**

"DOCOMO Connection Manager" is a software which is convenient for using data communication of DOCOMO. Easily set the PC depending on the subscription. In addition, use the charge counter function to check the approximate amounts of data communication or usage fee.

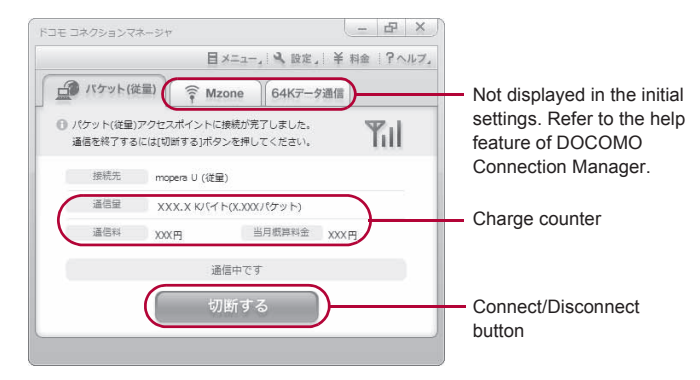

- This manual describes the installation method of DOCOMO Connection Manager.
- Subscription to the Internet service provider (mopera U, etc.), compatible with the service and data communication is required to connect to the Internet using the terminal.
- Refer to the DOCOMO website for details. http://www.nttdocomo.co.ip/support/utilization/application/service/connection\_manager/ (in Japanese only)

#### **Using measured-rate data communication (including i-mode flat-rate packet communication service, etc.)**

 Note that transmitting large amounts of data using packet communication, such as viewing a website with images and downloading data (Example: application, music or movie data, updating OS or antivirus software) will lead to higher communication charges.

Note that flat-rate packet communication service, "Pake-hodai", "Pake-hodai full", do not apply to charges of data communication with this FOMA terminal connected to PC, etc. using a USB cable.

#### **Using flat-rate data plan**

 Subscription to the billing plans and Internet service provider, compatible with the flat-rate data communication are required to use the flat-rate data plan. Check the DOCOMO website for details.

#### **Using mopera**

● Check the mopera website for details on the connection setting method. http://www.mopera.net/mopera/support/index.html (in Japanese only)

### **Before installing DOCOMO Connection Manager**

### ■ **Installation flow**

### **STEP 1 Setup preparation**

Prepare the FOMA terminal and the FOMA USB Cable with Charge Function 02 (sold separately) or the FOMA USB Cable (sold separately).

### **STEP 2 Confirming the content of subscription**

Confirm the content of subscription to the service and Internet service provider.

#### **STEP 3 Changing the settings**

If the connection software other than DOCOMO Connection Manager is installed, change the setting as necessary not to activate automatically.

Refer to "Using the connection software other than DOCOMO Connection Manager" on P. 11.

#### **STEP 4 Acquiring DOCOMO Connection Manager**

Download and install DOCOMO Connection Manager from the DOCOMO website.

### **Setting Internet Explorer**

Before installing this software, set the connection setting to [ダイヤルしない] (No) on the internet option of Internet Explorer.

- **1** Activate Internet Explorer and click [ツール] (Tool)/
- [インターネットオプション] (Internet option).
- **2** Click the [接続] (Connection) tab and then select [<sup>ダ</sup> イヤルしない] (No).
- **3** Click [OK].

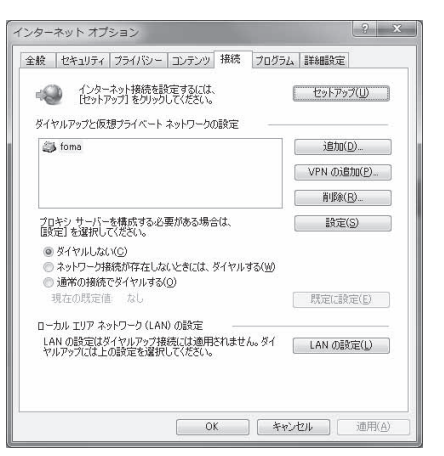

# 1 **Logon with a user which uses DOCOMO Connection Manager.**

### **For Windows 7 and Windows Vista**

: Administrator account is required. If PC is logged on with other than manager account, a screen to enter the user name and password appears during install.

### **For Windows XP**

: Logon with a user which belongs to the Administrators Group or a user of "Computer administrator".

### 2 **End all activating applications.**

: Resident programs on Windows including anti-virus software are also ended. Example: Right-click the icon displayed in the task bar and select [閉じる] (Close) or [終了] (Exit).

# 3 **Download and install DOCOMO Connection Manager from the DOCOMO website.**

- : Download DOCOMO Connection Manager from the DOCOMO website. http://www.nttdocomo.co.jp/support/utilization/application/service/connection\_manager/ (in Japanese only)
- The following warning message may appear. This warning is shown by the security setting of Internet Explorer but does not cause any problem for use.
	- **When the [**ファイルのダウンロードセキュリ ティの警告**] (File download - Security warning) screen appears** Click [保存] (Save).

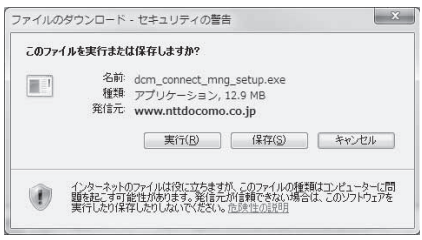

### **Using the connection software other than DOCOMO Connection Manager**

 This software has built-in functions equal to the following software. The following software is not required to be used simultaneously.

Change the setting not to activate or uninstall them as necessary.

- The software not required to be used simultaneously
	- mopera U start up tool mopera U connection & setting tool
	- FOMA PC configuration software FOMA byte counter

In addition, when using Mzone (DOCOMO public wireless LAN service) with this software, uninstall the following public wireless LAN connection software.

※ If the following software is installed simultaneously, Mzone connection with this software is not available.

- U public wireless LAN utility software
- DOCOMO public wireless LAN utility software
- DOCOMO public wireless LAN utility program

### **Installing DOCOMO Connection Manager**

Example: Installing to Windows 7

The screens are different for Windows Vista and Windows XP.

: User Account Control screen does not appear. The

setup program is activated soon.

1 **Double-click the downloaded file [dcm\_connect\_mng\_setup.exe].**

# 2 **Click [**はい**] (Yes).**

**For Windows Vista 1** Click [続行] (Continue). **For Windows XP**

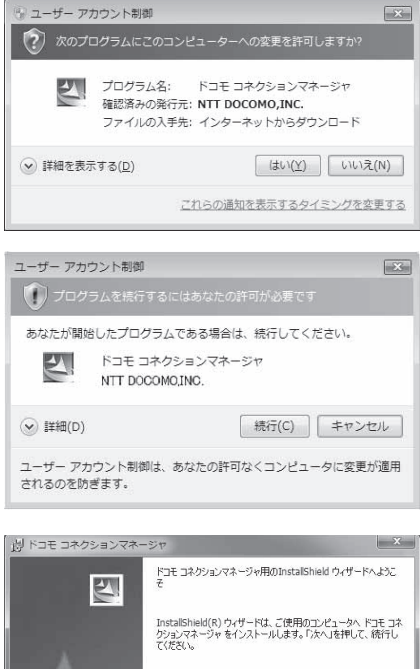

3 **Click [**次へ**] (Next).**

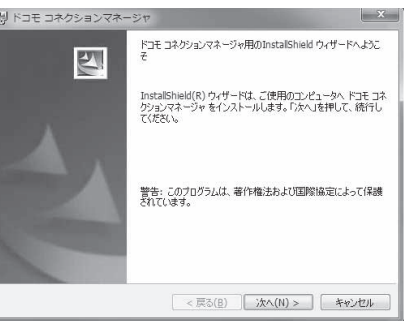

- 4 **Confirm the content and click [**次へ**] (Next).**
	- : The precaution appears. Make sure to confirm its content. Click [キャンセル] (Cancel) to cancel the installation.

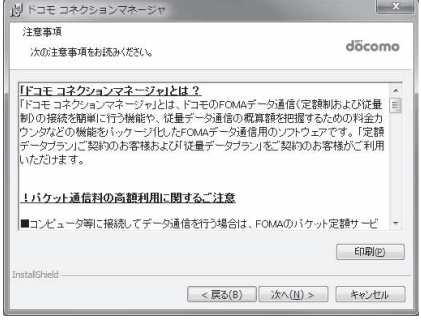

# **F** Read the licensing agreement and **select [**使用許諾契約の条項に同意します**] (Agree to articles of the user licensing agreement) and then click [**次へ**] (Next) to agree.**

: This is the user licensing agreement for DOCOMO Connection Manager. Click [キャンセル] (Cancel) to cancel the installation.

# 6 **Confirm the destination program folder and click [**次へ**] (Next).**

: To change the destination program folder, click [変 更] (Change), select a destination for installation and click [次へ] (Next).

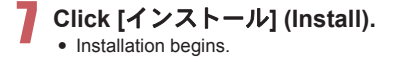

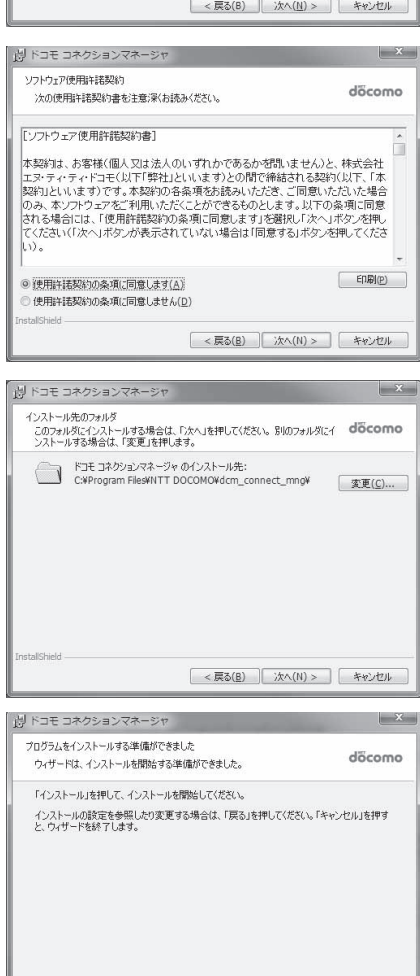

< 戻る(B) インストール(I) キャンセル

nstallShield

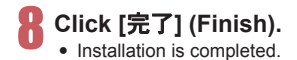

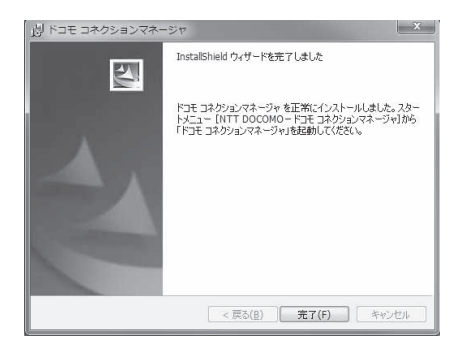

 For Windows XP, when MSXML6 and Wireless LAN API are not installed, their installation is required before installing DOCOMO Connection Manager. When confirmation screen appears, click [Install] and install MSXML6 and Wireless LAN API. Restart Windows after installation of MSXML6 and Wireless LAN API is completed, then installation of DOCOMO Connection Manager automatically begins.

# **Activating DOCOMO Connection Manager**

- 1 **Select [**スタート**] (Start) menu**/**[**<sup>す</sup> べてのプログラム**] (All programs)**/ **[NTT DOCOMO]**/**[**ドコモ コネク ションマネージャ**] (DOCOMO Connection Manager)**/**[**ドコモ コ ネクションマネージャ**] (DOCOMO Connection Manager).**
	- : When the software is activated for the first time, the setting wizard appear. Operate and make the setting according to the guidance from the software to prepare for the

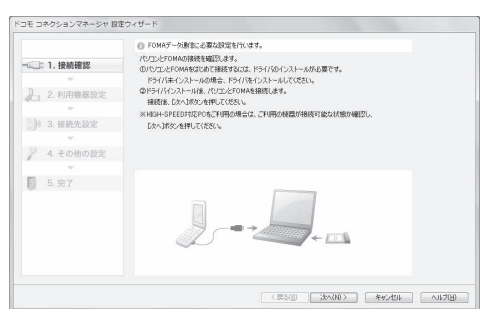

connection to the Internet. Refer to "DOCOMO Connection Manager operation manual" for details.

 Communication is not disconnected by only ending the internet browser or mail software. Be sure to disconnect the communication with [切断する] (Disconnect) button of DOCOMO Connection Manager when communication is not in use.

If the automatic update is set for updating OS, etc., the software is automatically updated and it may lead to higher Packet communication charges.

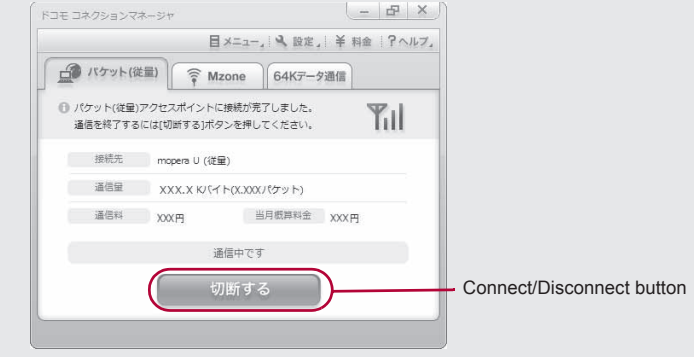

# **Set network transmission without using DOCOMO Connection Manager**

# **Setting communications for packet communication and 64K data communication**

This section describes how to set up packet communication and 64K data communication without using DOCOMO Connection Manager.

To make the settings, communication software for entering AT commands are required. "Hyper terminal" is used here.

- The flow for setting up with use of AT commands is as follows.
- To use 64K data communication, there is no host (APN) setting.
- For Windows 7 or Windows Vista, "Hyper terminal" is not included as standard. Use compatible software to set up communications (follow the instructions for the software).

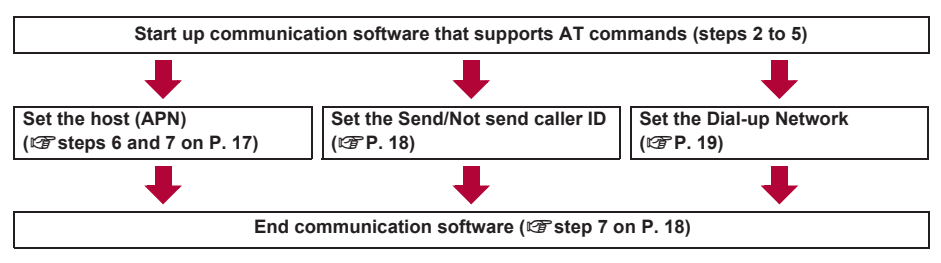

- Install the FOMA communication configuration file before making settings for packet communication and 64K data communication ( $\mathbb{C}\mathbb{F}P$ . 6).
- AT commands are commands for controlling the modem. The FOMA terminal is compliant with AT commands and also supports some extended commands, as well as some unique AT commands.
- Making host (APN) settings is not necessary when using mopera U or mopera, the DOCOMO Internet connection service, since it is set as the default.
- Set Notify caller ID as necessary (When using mopera U or mopera, set [Send]). The default setting is [Not send].
- Set other settings as necessary. Use is possible with the default settings.

# **Setting host (APN)**

Set the host (APN) for using packet communication. Register up to ten numbers. Hosts are managed using cid numbers from 1 to 10 ( $\mathbb{C}\mathbb{F}$ P. 17). The default setting for cid1 is "mopera.ne.jp", the APN used to connect to mopera (<PDP\_type> is "PPP"). The default setting for cid2 is "mopera.net", the APN used to connect to mopera U (<PDP\_type> is "PPP"). The default setting for cid3 is "mopera.net", the APN used to connect to mopera U (<PDP\_type> is "IP"). The default setting for cid4 is "mpr.ex-pkt.net", the APN used to connect to mopera U (<PDP\_type> is "PPP"). Save hosts (APN) to cid5 to 10.

- The registered cid is the connection number set in the dial-up connection settings.
- Contact the Internet service provider or network administrator for hosts (APNs) other than mopera U or mopera.

Example: Using FOMA USB Cable with Charge Function 02 (sold separately) on Windows XP

### 1 **Connect the FOMA terminal to your PC via FOMA USB Cable with Charge Function 02.**

# 2 **Select [**スタート**] (Start) menu**/**[**すべてのプログラム**] (All programs)**/**[**アクセ サリ**] (Accessories)**/**[**通信**] (Communications)**/**[**ハイパーターミナル**] (Hyper terminal).**

: Hyper terminal starts up.

3 **Enter a name (such as a host name) in the [**名前**] (Name) field and click [OK].**

: The advanced settings screen for phone number appears.

4 **Select [FOMA SH11C] from [**接続方法**] (Connection method), enter a temporary number in the [**電話番号**] (Phone number) field that does not actually exist (such as [0]), and click** 

: For the area code, the default setting in Windows

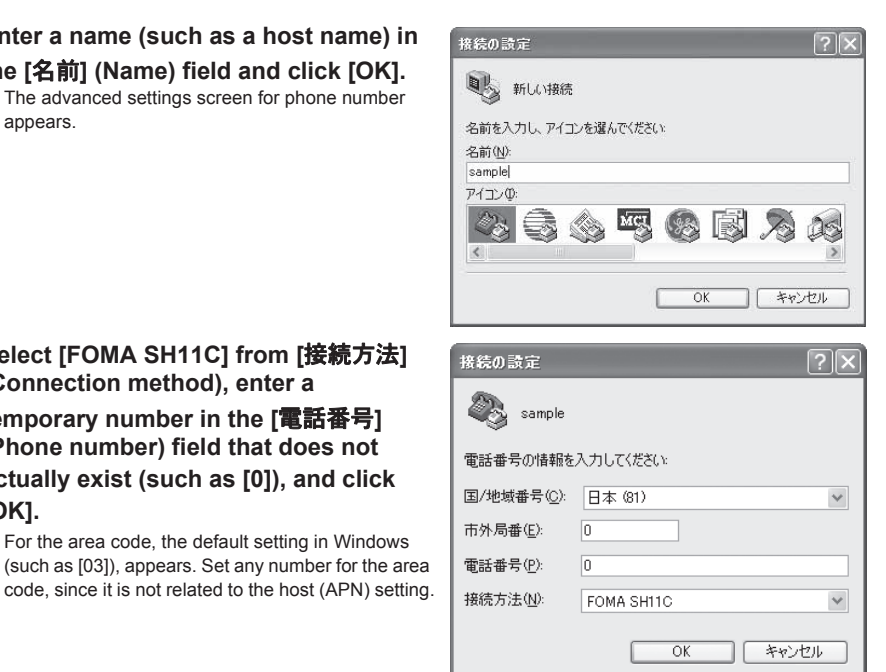

# 5 **When the connection screen appears, click [**キャンセル**] (Cancel).**

# Enter host (APN) and press  $\Box$ .

- : Enter host (APN) in the format: AT+CGDCONT=<cid>, "<PDP\_type>","APN" (CFP. 31). <cid> :Enter any of 5 to 10. "<PDP\_type>" :Enter "PPP" or "IP". "APN" :Enter the host (APN) enclosed in "".
- : If [OK] appears, the APN is set successfully.
- : To check the current host (APN) setting, enter  $AT+CGDCONT?$ , and the settings appear in a list.

### **When nothing appears on the screen when AT commands are entered**

 $\bullet$  ATF1 $\Box$ 

**[OK].**

Refer to P. 35 for details on AT commands.

### **When resetting APN settings using AT commands**

- $\bullet$  AT+CGDCONT= $\Box$  : To reset all the cids
- $\bullet$  AT+CGDCONT=<cid> $\Box$  : To reset only specific cids

When reset, <cid>=1 returns to "mopera.ne.jp" (default setting), <cid>=2 or 3 returns to "mopera.net" (default setting), <cid>=4 returns to "mpr.ex-pkt.net" (default setting) and settings for <cid>=5 to 10 are unregistered.

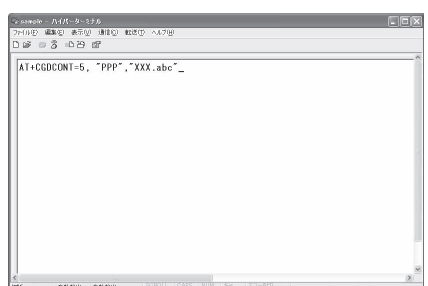

### **When confirming APN settings using AT commands**

 $\bullet$  AT+CGDCONT? $\Box$ Refer to P. 31 for details on AT commands.

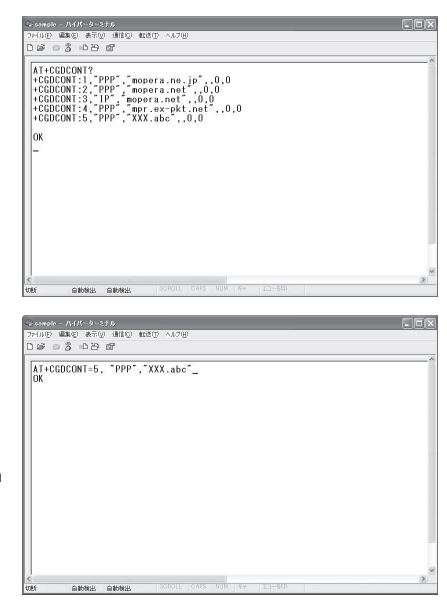

# 7 **Confirm that [OK] appears and select [**ハイパーターミナルの終了**] (Exit hyper terminal) from the [**ファイル**] (File) menu.**

- : Hyper terminal ends.
- : [セッション×××を保存しますか?] (Save session xxx?) appears. However, there is no need to save.

# **Setting Send/Not send caller ID**

Handset number (Caller ID) is important personal information. Use caution when setting.

### 1 **Follow steps 1 to 5 of "Setting host (APN)" on P. 16.**

# 2 **Set either Send caller ID (186) or Not send caller ID (184) during packet communication.**

• Enter in the format: "AT\*DGPIR=<n>" (@PP. 30). AT\*DGPIR=1<sup>0</sup> :Add "184" when packet communication is established with the host (APN). AT\*DGPIR=2<sup>1</sup> : Add "186" when packet communication is established with the host (APN).

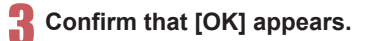

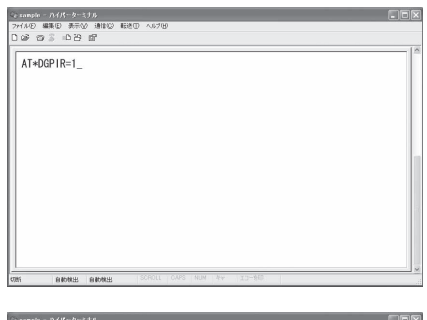

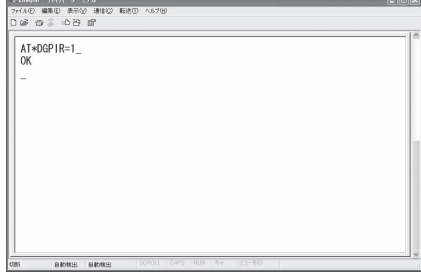

### ■ **Send/Not send setting on dial-up networks**

Adding "186" (Send) and "184" (Not send) to the host number in dial-up networks is also possible.

Setting "186" (Send) and "184" (Not send) in both the \*DGPIR command setting and the dial-up network setting results in the following.

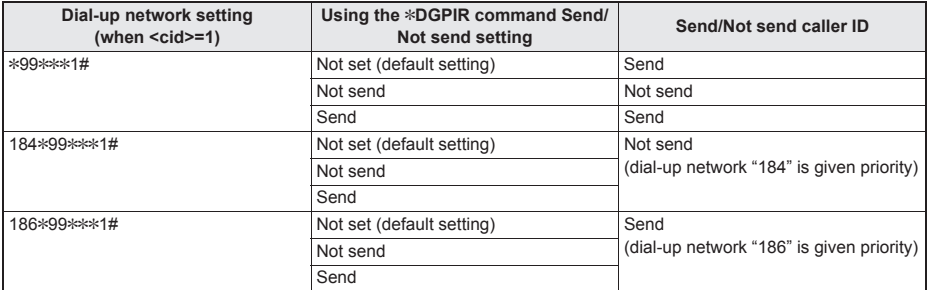

- Enter "AT\*DGPIR=0" to return "186" (Send)/"184" (Not send) to [Not set] (default setting).
- Set [Send] for sending caller ID when using mopera U or mopera, the DOCOMO Internet connection service.

# **Setting dial-up network**

Set the host and TCP/IP protocol. Contact the Internet service provider or network administrator for details on settings.

### ■ **Hosts**

For packet communication, set the host (APN) in advance. Register numbers (cid) 1 to 10 for the host (APN) in advance, to enable using packet communication by specifying control numbers. Host (APN) settings are the equivalent to a phonebook for packet communication on a PC. Compared to normal phonebook entries, they appear as follows.

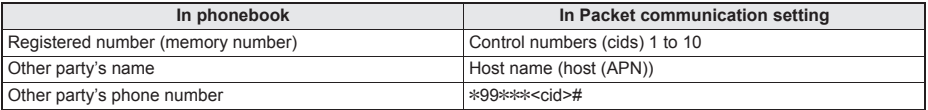

For example, when the mopera host (APN), "mopera.ne.jp", is registered for cid1, connecting to the mopera is possible by specifying the host number "\*99\*\*\*1#". Other registered cids can be used similarly.

\*99\*\*\*1# :Connects to host (APN) registered to cid1. Alternatively, connect with just \*99#.

\*99\*\*\*2# :Connects to host (APN) registered to cid2.

to

\*99\*\*\*10# :Connects to host (APN) registered to cid10.

The default setting for cid1 is "mopera.ne.jp", the APN used to connect to mopera (<PDP\_type> is "PPP"). The default setting for cid2 is "mopera.net", the APN used to connect to mopera U (<PDP\_type> is "PPP"). The default setting for cid3 is "mopera.net", the APN used to connect to mopera U (<PDP\_type> is "IP"). The default setting for cid4 is "mpr.ex-pkt.net", the APN used to connect to mopera U (<PDP\_type> is "PPP"). When connecting to a corporate LAN or Internet service providers other than mopera or mopera U, register the host  $(APN)$  using cid5 to 10 ( $\mathbb{C}\mathbb{F}P$ . 17).

For 64K data communication, enter the access point phone number supplied by the Internet service provider or network administrator.

- Contact the Internet service provider or network administrator for more information on settings.
- Access point phone number is "\*8701" for mopera U and "\*9601" for mopera when using 64K data communication.
- When using packet communication, enter "\*99\*\*\*3#" for mopera U and "\*99\*\*\*1#" for mopera (default setting).

### ■ **Setting a dial-up network on Windows 7 and Windows Vista**

On Windows 7, use "ネットワークの接続ウィザード" (Network connection wizard) to set the host (APN).

Example: Using <cid>=3 to connect to mopera U, the DOCOMO Internet connection service on Windows 7

- The screens are different for Windows Vista.
- Subscription to mopera U requires a charge.

# 1 **Click [**スタート**] (Start) menu**/**[**コントロールパネル**] (Control panel). For Windows Vista**

**1** Click [スタート] (Start) menu▶[接続先] (Connect to) and proceed to step 4.

# 2 **Click [**ネットワークとインターネット**] (Network and Internet).**

# 3 **Click [**ネットワークと共有センター**] (Network and sharing center).**

• The connect to a network screen appears.

# 4 **Click [**新しい接続またはネットワークのセットアップ**] (Set up new connection or network).**

• The connect to a network screen appears.

### **For Windows Vista**

**1** Click [接続またはネットワークをセットアップします] (Set up a connection or network).

# 5 **Click [**ダイヤルアップ接続をセットアップします**] (Set up a dial-up connection)**/**[**次へ**] (Next).**

- : When two or more modems are connected to the PC, [どのモデムを使いますか?] (Which modem do you want to use?) appears. Select [FOMA SH11C].
- : The create a dial-up connection screen appears.

6 **Enter the host number in the [**ダイヤル アップの電話番号**] (Dial-up phone number) field and a connection name in the [**接続名**] (Connection name) field, and then click [**接続**] (Connect).**

- To connect to <cid>=3 (mopera U), enter "\*99\*\*\*3#" in the [ダイヤルアップの電話番号] (Dial-up phone number) field.
- : When using mopera U or mopera, [ユーザー名] (User name) and [パスワード] (Password) can be left blank to connect.
- : When connecting to the Internet using a provider other than mopera U or mopera, enter the user name and password for the provider in the [ユーザー 名] (User name) and [パスワード] (Password) fields.

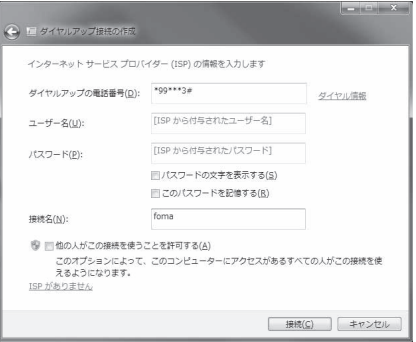

# 7 **When [(**接続名**)** に接続中**] (Connecting to (Connection name)) appears, click [**<sup>ス</sup> キップ**] (Skip).**

- : Only confirming the settings without actually connecting.
- If  $[7 + y^2]$  (Skip) is not clicked, the network is connected to the Internet.

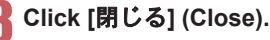

### **For Windows Vista**

**1** Click [接続をセットアップします] (Set up a connection) and click [閉じる] (Close).

# 9 **Click [**スタート**] (Start) menu**/**[**コントロールパネル**] (Control panel). For Windows Vista**

- 1 Click [スタート] (Start) menu▶[ネットワーク] (Networking).
- **2 Click [ネットワークと共有センター] (Network and sharing center)▶[ネットワーク接続の管** 理] (Manage network connections) and proceed to step 12.

10 **Click [**ネットワークとインターネット**] (Network and Internet).**

11 **Click [**ネットワークと共有センター**] (Network and sharing center)**/**[**アダプター の設定の変更**] (Change adapter setting) in [**タスク**] (Task).**

fomaのプロパティ

接続の方法(T):

電話番号 市外局番(E):

国番号/地域番号(G):

全般 オプション セキュリティ ネットワーク 共有

□ ● モデム - 標準 56000 bps モデム (COM1)

■すべてのデバイスで同じ番号を呼び出す(L)

■最初に利用できるデバイスのみダイヤルする(A)

SH11C (CO

電話番号(P):  $-$  \*99\*\*\*3#

• The network connections screen appears.

# 12 **Select and right-click the icon for host created and select [**プロパティ**] (Properties).**

: Properties screen appears.

# 13 **Confirm all the settings in the [**全般**] (General) tab.**

- : When two or more modems are connected to the PC, make sure that [FOMA SH11C] in [接続の方法] (Connection method) shows  $\overline{\vee}$ . When  $\Box$  appears instead, change to  $\blacktriangledown$ . For modems other than [FOMA SH11C], change  $\triangledown$  to  $\Box$ .
- : Confirm that [ダイヤル情報を使う] (Use dialing rules) shows  $\Box$ . When  $\Box$  appears instead, change to  $\Box$ .

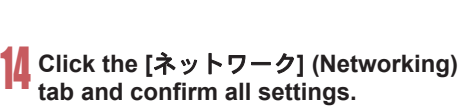

: In the [この接続は次の項目を使用します] (Components checked are used by this connection) field, E should appear only for [インターネットプロ トコルバージョン4 (TCP/IPv4)] (Internet protocol version 4 (TCP/IPv4)). Set [QoSパケットスケ ジューラ] (QoS packet scheduler) according to the instructions of the provider.

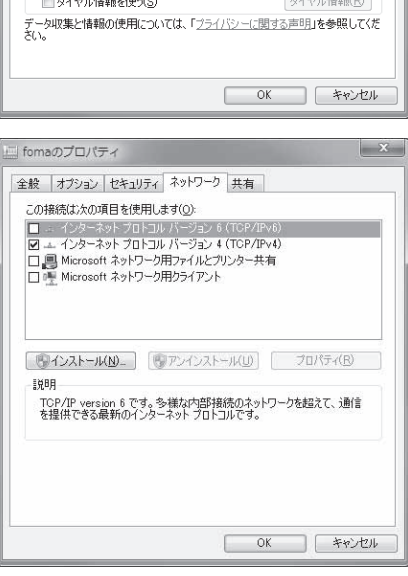

 $\mathbf{x}$ 

 $\hat{v}$ 

 $\begin{tabular}{|c|c|} \hline 3 \\ \hline \end{tabular}$ 

梯成(O)

その他(N)

15 **Click the [**オプション**] (Option) tab and click [PPP**設定**] (PPP setting).**

• The PPP setting screen appears.

# 16 **Check all options to show** H **and click [OK].**

: The option setting screen reappears.

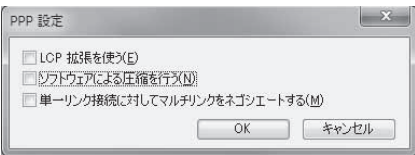

# Click [OK].

- : The host and TCP/IP protocol are set.
- : Refer to P. 24 for details on connecting to dial-up network.

### ■ Setting a dial-up network on Windows XP

On Windows XP, use "ネットワークの接続ウィザード" (Network connection wizard) to set both the host (APN) and TCP/IP protocol.

Example: Using <cid>=3 to connect to mopera U, the DOCOMO Internet connection service

- Subscription to mopera U requires a charge.
- 1 **Click [**スタート**] (Start) menu**/**[**すべてのプログラム**] (All programs)**/**[**アクセサ リ**] (Accessories)**/**[**通信**] (Communications)**/**[**ネットワーク接続**] (Network connections).**
	- : The network connections screen appears.
- 2 **Click [**新しい接続を作成する**] (Create new connection) in [**ネットワークタスク**] (Network tasks).**
	- : A new connection wizard screen appears.

- **Click [次へ] (Next).**<br>• The screen to select network connection type appears.
- Select [インターネットに接続する] (Dial-up to the Internet) and click [次へ] (Next).<br>• A preparation screen appears.
	-
- 5 **Select [**接続を手動でセットアップする**] (Manually set up Internet connection) and click [**次へ**] (Next).**
	- : The Internet connection screen appears.
- 6 **Select [**ダイヤルアップモデムを使用して接続する**] (Connect through phone line and modem) and click [**次へ**] (Next).**
	- : A screen to specify the device appears.
- 7 **Select [**モデム- **FOMA SH11C (COMx)] (Modem FOMA SH11C (COMx)) and click [**次へ**] (Next).**
	- A number will replace "x".
	- : The connection name screen appears.
	- : The screen appears only when multiple modems are installed.
- 8 **Enter a connection name in the [ISP**名**] (ISP name) field and click [**次へ**] (Next).**
	- : The phone number to dial screen appears.
	- : The [ISP名] (ISP name) is the name of the Internet service provider.

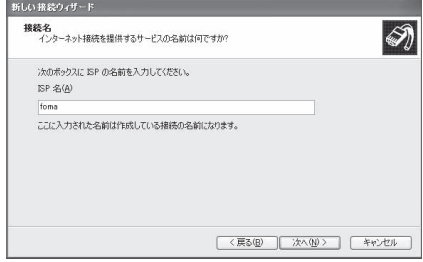

9 **Enter the host number in the [**電話番号**] (Phone number) field and click [**次へ**] (Next).**

- : The Internet account information screen appears.
- To connect to <cid>=3 (mopera U), enter "\*99\*\*\*3#".

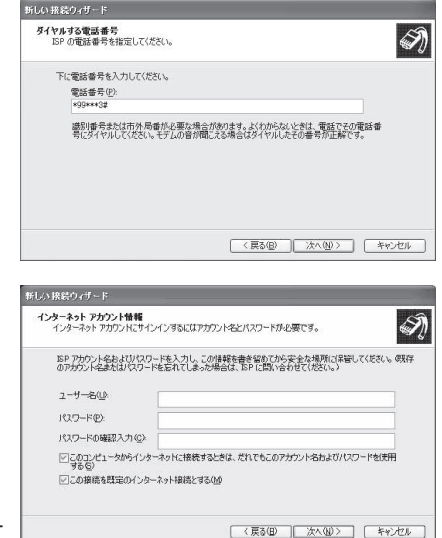

# Set options as shown in the example **screen and click [**次へ**] (Next).**

- The new connection wizard complete screen appears.
- When using mopera U or mopera, [ユーザー名] (User name) and [パスワード] (Password) can be left blank to connect.
- When connecting to the Internet using a provider other than mopera U or mopera, enter the user name and password for the provider in the [ユーザー 名] (User name) and [パスワード] (Password) fields.

# 11 **When [**新しい接続ウィザードの完了**] (New connection wizard completed) appears, click [**完了**] (Finish).**

: The newly created connection wizard appears.

12 **Confirm the setting information and click [**キャンセル**] (Cancel).** : Only confirm the settings without actually connecting.

# 13 **Select the icon for host created and select [**プロパティ**] (Properties) in the [**ファイル**] (File) menu.**

: Properties screen for the host appears.

# 14 **Confirm all the settings in the [**全般**] (General) tab.**

- : When two or more modems are connected to the PC, make sure that [FOMA SH11C] in [接続の方法] (Connection method) shows  $\blacktriangledown$ . When  $\Box$  appears instead, change to  $\blacktriangledown$ . For modems other than [FOMA SH11C], change  $\Box$  to  $\Box$ .
- : Confirm that [ダイヤル情報を使う] (Use dialing rules) shows  $\Box$ . When  $\Box$  appears instead, change to  $\Box$ .

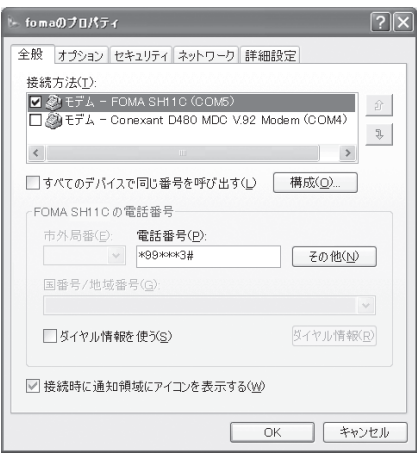

# 15 **Click the [**ネットワーク**] (Networking) tab, confirm all settings and click [**設定**] (Settings).**

- : Set [呼び出すダイヤルアップサーバーの種類] (Type of dial-up server to call) to [PPP: Windows95/98/NT4/2000, Internet].
- : In the [この接続は次の項目を使用します] (Components checked are used by this connection) field, E should appear only for [インターネットプロ トコル (TCP/IP)] (Internet protocol (TCP/IP)). Leave [QoS パケットスケジューラ] (QoS packet scheduler) settings as is. No changes are necessary.
- : The PPP setting screen appears.
- : For TCP/IP settings used for connecting to an Internet service provider, confirm with the Internet service provider or network administrator.

# Check all options to show  $\Box$  and click **[OK].**

: Properties screen of the host reappears.

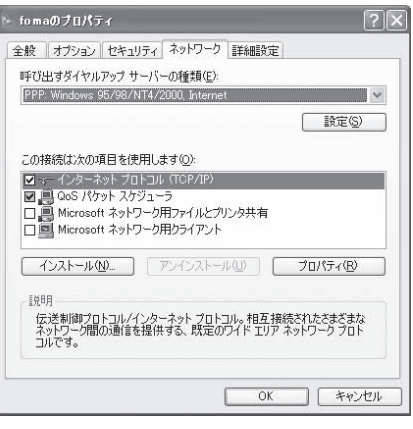

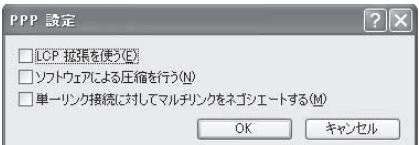

# 17 **Click [OK] on the [**プロパティ**] (Properties) screen.**

- : The host and TCP/IP protocol are set.
- : Refer to P. 24 for details on connecting to dial-up network.

# **Connecting to dial-up network**

Example: Connecting to the dial-up network via FOMA USB Cable with Charge Function 02 on Windows 7 The screens are different for Windows Vista and Windows XP.

### 1 **Connect the FOMA terminal to your PC via FOMA USB Cable with Charge Function 02.**

# 2 **Click [**スタート**] (Start) menu**/**[**コントロールパネル**] (Control panel). For Windows Vista**

**1** Click [スタート] (Start) menu▶[接続先] (Connect to) and proceed to step 6. **For Windows XP**

1 Click [スタート] (Start) menu ▶ [すべてのプログラム] (All programs) ▶ [アクセサリ] (Accessories)▶[通信] (Communications)▶[ネットワーク接続] (Network connections) and proceed to step 6.

3 **Click [**ネットワークとインターネット**] (Network and Internet).**

4 **Click [**ネットワークと共有センター**] (Network and sharing center).**

# 5 **Click [**アダプターの設定の変更**] (Change adapter setting) in [**タスク**] (Task).**

: The dial-up network screen appears.

# 6 **Double-click the connection icon.**

- : The connection screen appears.
- : Alternatively, select the host icon and then select [接 続] (Connect) in the [ファイル] (File) menu to display the connection screen.

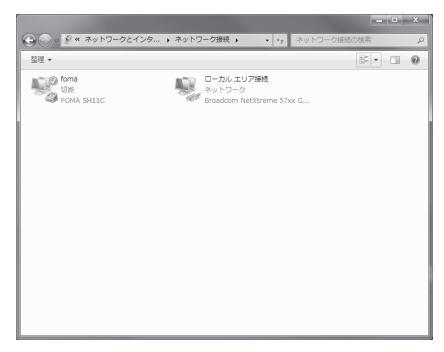

# 7 **Confirm the settings and click [**ダイヤル**] (Dial-up).**

- The FOMA is connected to the host.
- : The phone number set in "Setting dial-up network" (CFP. 19) appears in the [ダイヤル] (Dial-up) field.
- When using mopera U or mopera, [ユーザー名] (User name) and [パスワード] (Password) can be left blank to connect.

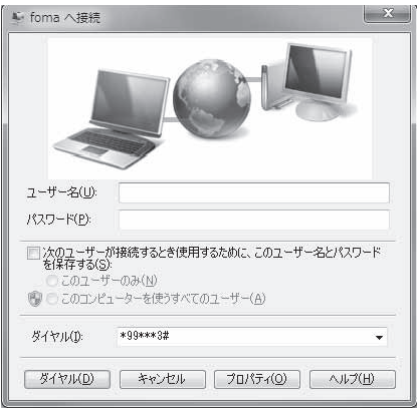

### ■ **Disconnecting**

Simply closing the browser may not disconnect the connection. Follow the steps below to properly disconnect.

### 1 **Click [ ] in the task tray**/**an item to disconnect, and click [**切断**] (Disconnect).**

• The connection is disconnected.

### **For Windows Vista**

1 Click [圓] in the task tray ▶ [接続または切断...] (Connect or disconnect), and double-click the disconnection icon.

### **For Windows XP**

1 Click [■] in the task tray and click [切断] (Disconnect).

# **Sending and receiving data (OBEX™ communication)**

# **Sending/Receiving FOMA terminal data to/from a PC**

- The FOMA terminal has OBEX™ function as a data communication protocol. Connect the FOMA terminal to your PC via FOMA USB Cable with Charge Function 02 (sold separately), and the data communication (data communication with OBEX™ communication) enables sending and receiving phonebook, owner information from the own number screen, schedule, sent mail (including SMS), received mail (including SMS), unsent mail (including SMS), Area mail, memos, melodies, My picture, i-motion, My Documents, bookmark, ToruCa, Decome-Anime Template, location service client data, and setting information.
- Use the following three types of data communication with the FOMA terminal.
	- Send data one item at a time from a PC to a FOMA terminal (Write 1)
	- Send data in bulk from a PC to a FOMA terminal (Write all)
	- Send data in bulk from a FOMA terminal to a PC (Read all)
- During data communication, the handset will be outside the service area, and functions such as voice/ videophone call, i-mode, i-mode mail or packet communication will not be available.
- Even after completion of data communication, [圏外] (outside the service area) may be displayed for a short time.
- Make sure the FOMA terminal is properly connected to the PC. If not connected properly, sending and receiving data may not be possible, or data may be lost.
- Check whether there is enough remaining battery power of the FOMA terminal. If data communication is performed when the battery level is low or empty, sending and receiving data may not be possible, or data may be lost. Charging the FOMA terminal in the desktop holder during data communication is recommended.
- Check the PC power supply as well. If not turned on, sending and receiving data may not be possible, or data may be lost.
- **Perform data communication with the FOMA terminal in stand-by. When movie/i-motion is set as the stand-by** display, stop movie/i-motion playback before performing data communication.
- During communication (voice/videophone call and data communication), data cannot be sent or received. Also, when sending and receiving data, other data communication cannot be performed. However, receiving a call, right after data communication has begun, may be possible. In such cases, the sending or receiving of data is canceled.
- **UIM** phonebook data cannot be sent.
- Mail with i-appli start up designations can be sent after attached data has been deleted.
- Mail attachment data exceeding 100 KB (including the message text) are deleted and only message is sent.
- Data such as phonebook entries cannot be sent or received while All lock or Personal data lock is set.
- Phonebook data cannot be sent or received when Keypad dial lock is set.
- Depending on data size, data communication may take some time. In addition, the FOMA terminal may not be able to receive data due to data size.
- When receiving phonebook data, data will be added from memory number [0010] for single entry, or in accordance with memory number information when receiving all entries.
- When receiving all phonebook entries, Profile (excluding first phone number) registered in Own number will be overwritten.
- Phonebook entries are sent in memory number order.
- When sending all phonebook entries, Profile from own number screen is also sent.
- **PDF files which exceed 2 MB cannot be sent.**
- Alternatively, send and receive data (OBEX) with the following methods (Some data may not be sent or received depending on the function).
	- Ir communication iC communication microSD Card

### **■ Devices required for data communication (OBEX™ communication)**

- To perform data communication, downloading data transfer software complied with OBEX™ standard from the Internet, and installing this software to your PC is required. Refer to the software manual for information on operating environment and installation methods. In addition, installation of the FOMA communication configuration file ( $\mathcal{Q}$ P. 6 to P. 8) is required in advance.
- A FOMA USB Cable with Charge Function 02 is required to connect the FOMA terminal to a PC.
- The FOMA terminal data communication (OBEX™ communication) function complies with IrMC™ 1.1 standard. However, depending on the application, some data may not be sent or received even when the other party's terminal complies with IrMC™ 1.1 standard.

# **Sending single data item (Write 1)**

- Send data from a PC to a FOMA terminal one item at a time.
- Sending one item at a time from a FOMA terminal to a PC is not possible.
- Data transfer operating methods differ depending on the software used. Refer to the software manual for details.

# 1 **Send data from a PC using data transfer software (Write 1).**

- : Refer to the software manual for details on sending data.
- When phonebook data is sent (from a PC to the FOMA terminal) one entry at a time, entries are saved to the smallest available memory number from [0010] to [1999]. If all memory numbers from [0010] to [1999] are already used, entries are saved to the smallest available memory number between [0000] and [0009].
- When phonebook data is received and 2,000 entries (names, phone numbers or mail addresses) are already registered, or more than 2,000 entries have been registered, a message appears notifying that no further entries can be saved.

# **Sending all data (Write all/Read all)**

- Write and read all data at once, between a PC and the FOMA terminal.
- "Write all" and "Read all" operations require data transfer software and your FOMA terminal authentication password.
- Data transfer operating methods differ depending on the software used. Refer to the software manual for details.

# 1 **Send data from a PC using data transfer software (Forward all).**

- : Refer to the software manual for details on sending data.
- : Entering your authentication password on the PC will be required.
- : Enter your authentication password (four digits).

# 2 **Enter the terminal security code (four to eight digits) and the authentication password (four digits).**

# 3 **Start data transmission.**

- Performing Write all from a PC to your FOMA terminal replaces all data stored in the FOMA terminal. All data previously stored in your FOMA terminal will be deleted. This includes phonebook, schedule, and protected mail data saved as secret data. However, for an image, i-motion, Melody, PDF or Decome-Anime Template in the Data box, original data is not deleted but saved additionally.
- If an error occurs during data transmission from a PC to the FOMA terminal, all data stored in the FOMA terminal may be deleted. Check the cable connection, the FOMA terminal battery level, and the PC power supply before performing Write all. Charging the FOMA terminal in the desktop holder during data communication is recommended.
- **•** Depending on the connected device, the transmission status (bar display) may not appear.

# **List of AT command**

# **AT commands**

AT commands are commands used to set the FOMA terminal functions from a PC. When AT commands are entered from a PC, the FOMA terminal performs the corresponding operations.

### ■ **AT command input format**

AT commands must always start with "AT". Enter in single-byte alphanumeric characters.

### **Input example**

ATD\*99\*\*\*1#<sub>P</sub>

Return symbol: Entered by pressing the Enter key. Used to separate commands.

Parameter: The command argument

Command: The command name

Each AT command including parameter (number or symbol) following the command must be entered on a single line. A single line means the characters from the first character until the character directly before the  $\Box$  is pressed. Up to 160 characters (including "AT") can be entered.

### ■ **AT command input modes**

To operate the FOMA terminal using AT commands, set the PC to terminal mode. In terminal mode, the characters entered from the keyboard are sent directly to the communication port to operate the FOMA terminal.

• Offline mode

The FOMA terminal is in stand-by. Normally, this mode is used to operate the FOMA terminal using AT commands.

Online data mode

The FOMA terminal is connected and performing data communication. When an AT command is entered in this mode, the characters are sent directly to the receiver, and may cause the receiver's modem to malfunction. Do not enter AT commands in this mode.

• Online command mode

Even when the FOMA terminal is connected and performing communication, with special operations, operation by AT commands is possible. When in this mode, AT commands are executed while remaining connected to the receiver, and communications can be resumed after the operation is completed.

- When a call/transmission is made from an external device with 64K data communication, Number A is used when 2in1 mode is set to [A mode]/[Dual mode]. Number B is used when 2in1 mode is set to [B mode]. However, if Redial is performed with the AT command when [Dual mode] is set, Redial is performed with the last dialed number.
- Terminal mode enables a single PC to operate like a communication terminal. Characters entered from the keyboard are sent to the device or line connected to the communication port.

### ■ **Switching between online data mode and online command mode**

Use either of the following methods to switch the FOMA terminal from online data mode to online command mode.

- Enter "+++" command, or enter the set code in the "S2" register.
- Turn the RS-232C\* ER signal OFF when set to "AT&D1".
- To switch from online command mode to online data mode, enter "ATO $\Box$ ".
- \* USB interface emulates an RS-232C signal line, enabling RS-232C signal line control by the communication application.

# **List of AT command**

# [M]: AT commands that can be used with the FOMA SH11C Modem Port.

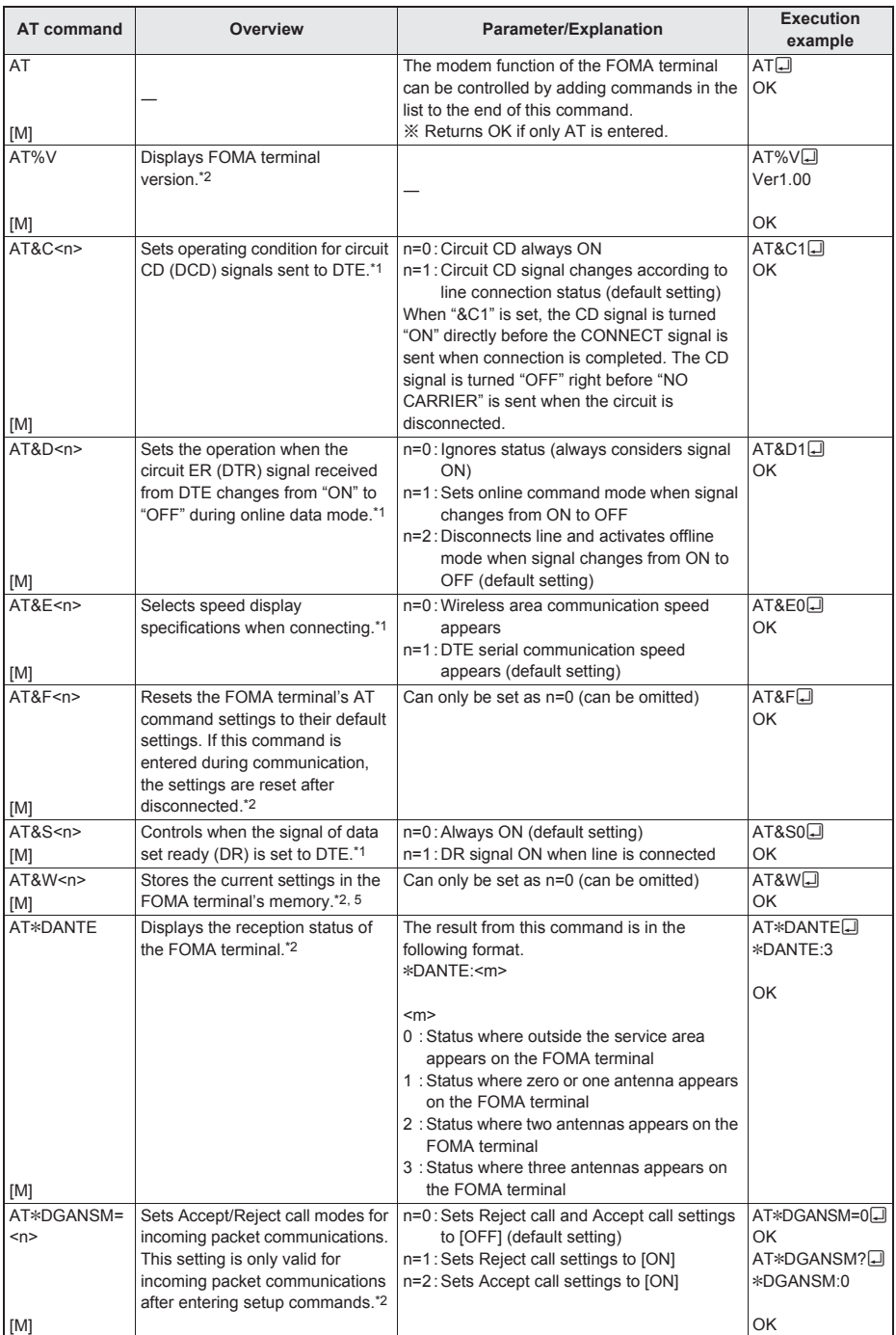

29

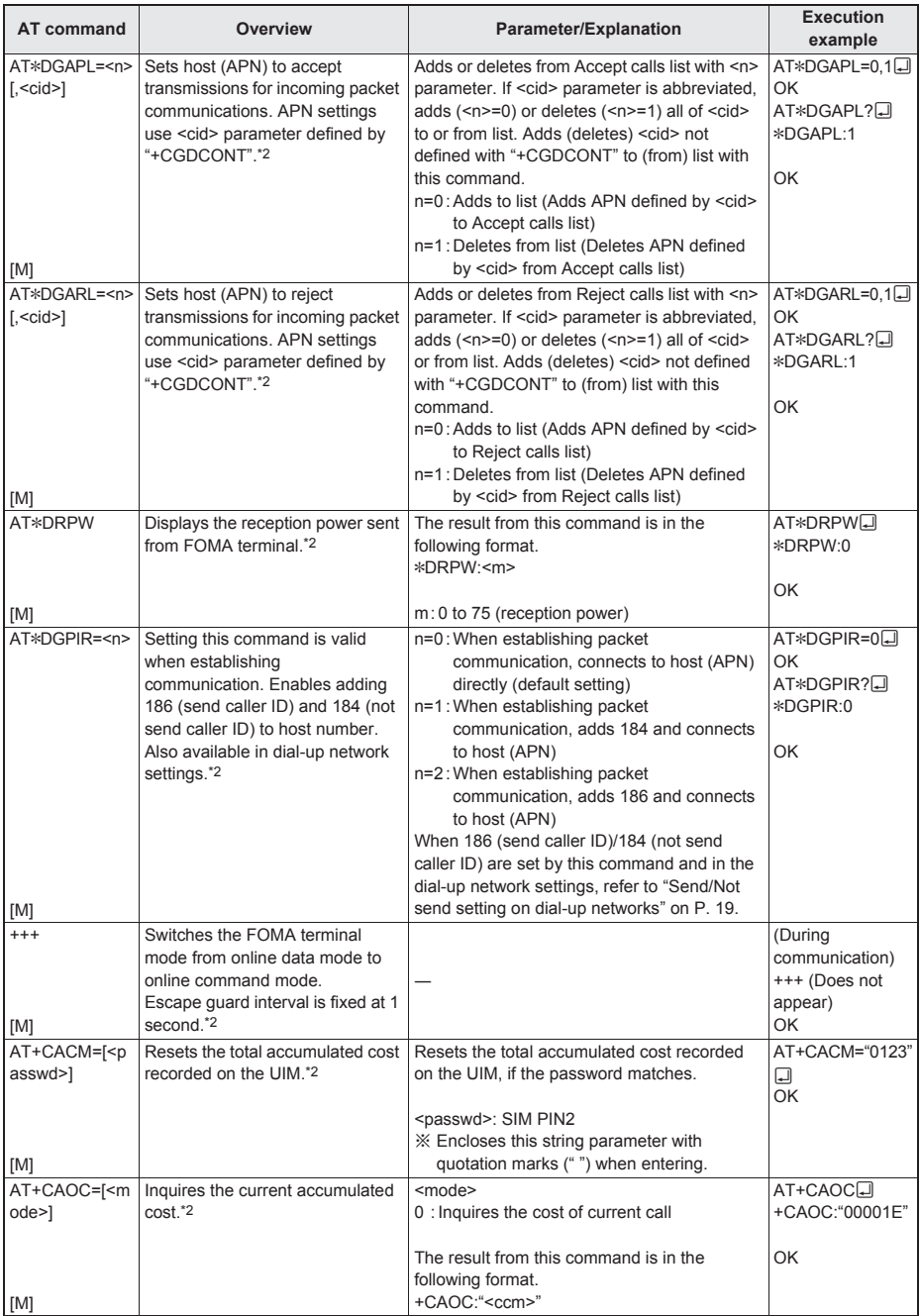

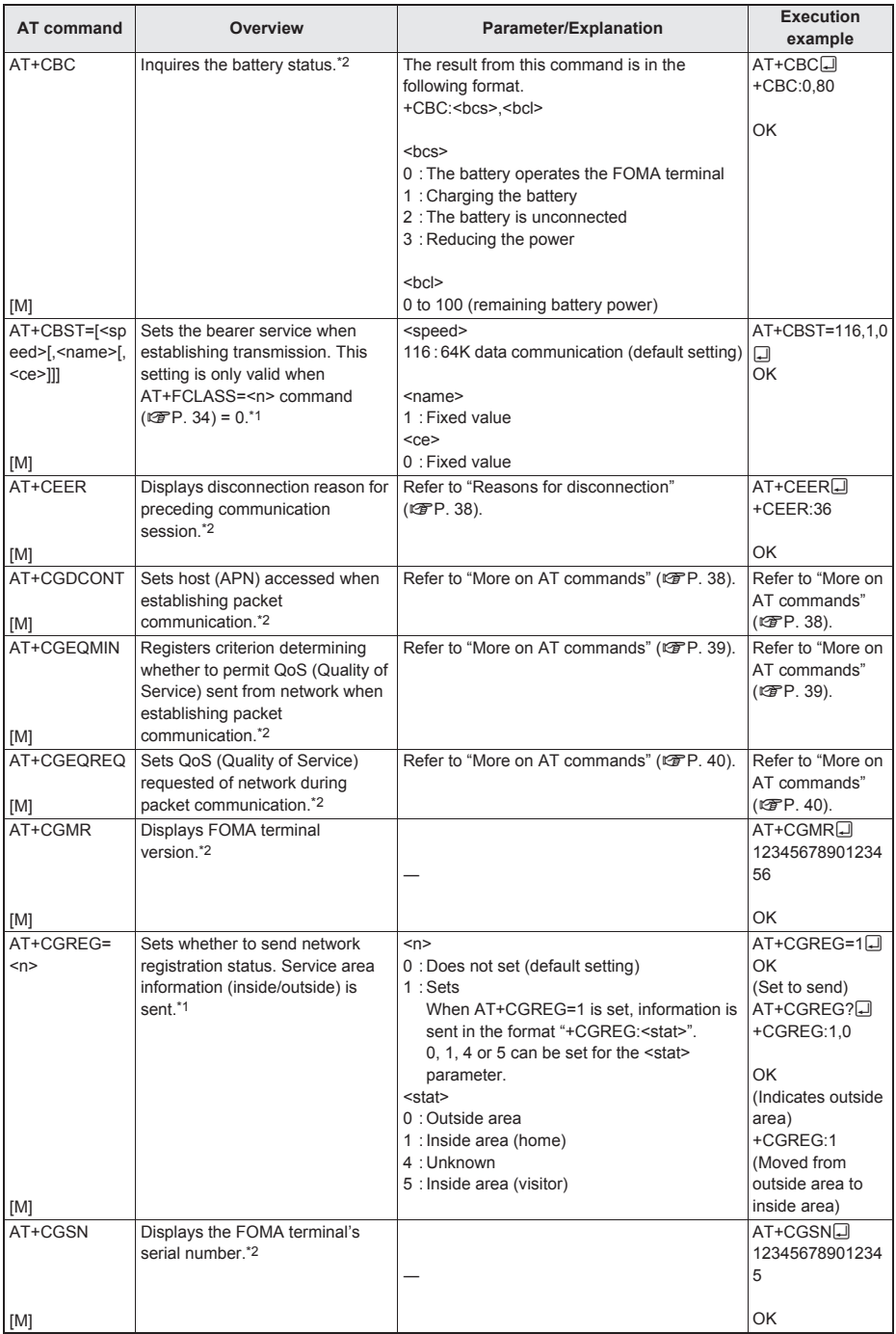

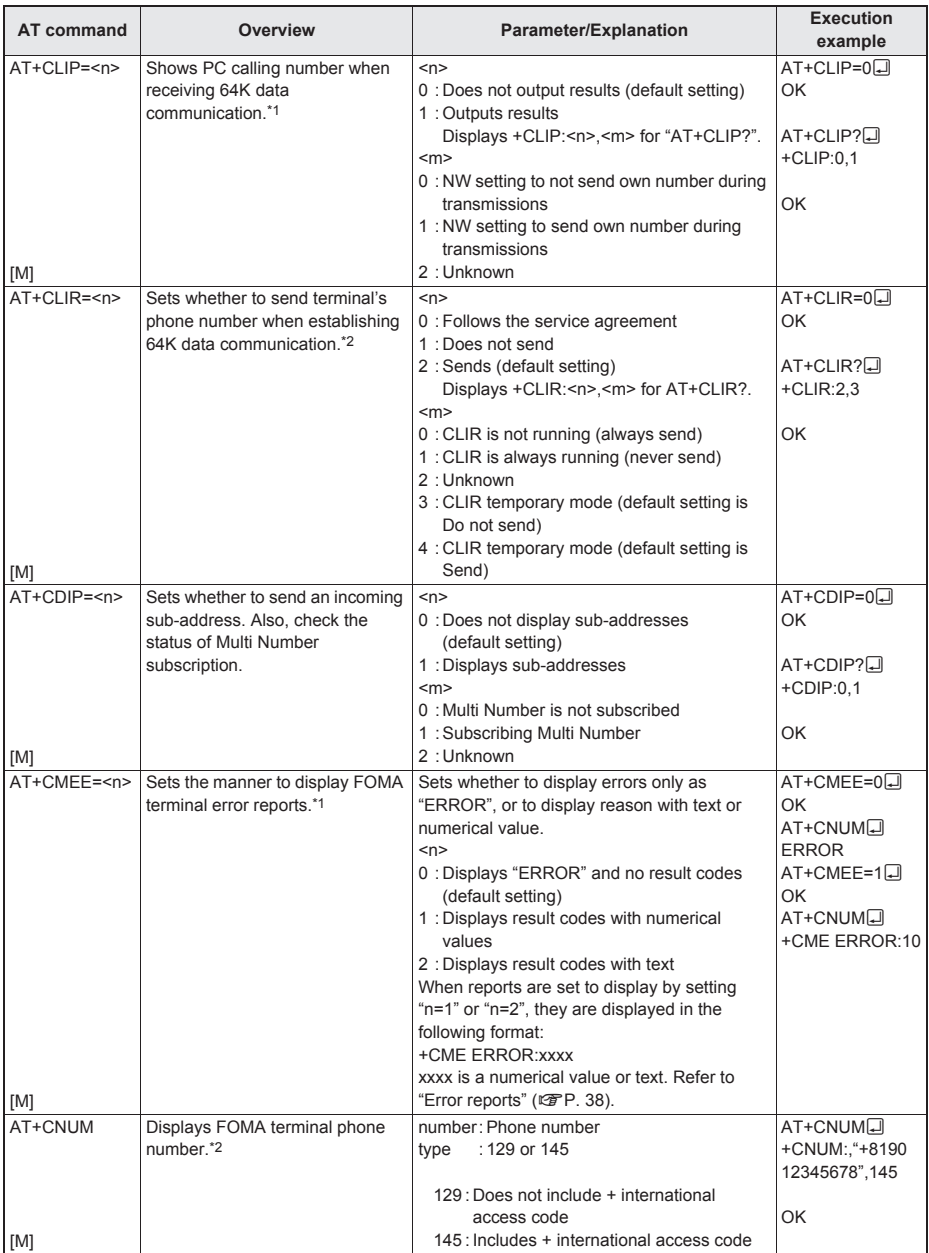

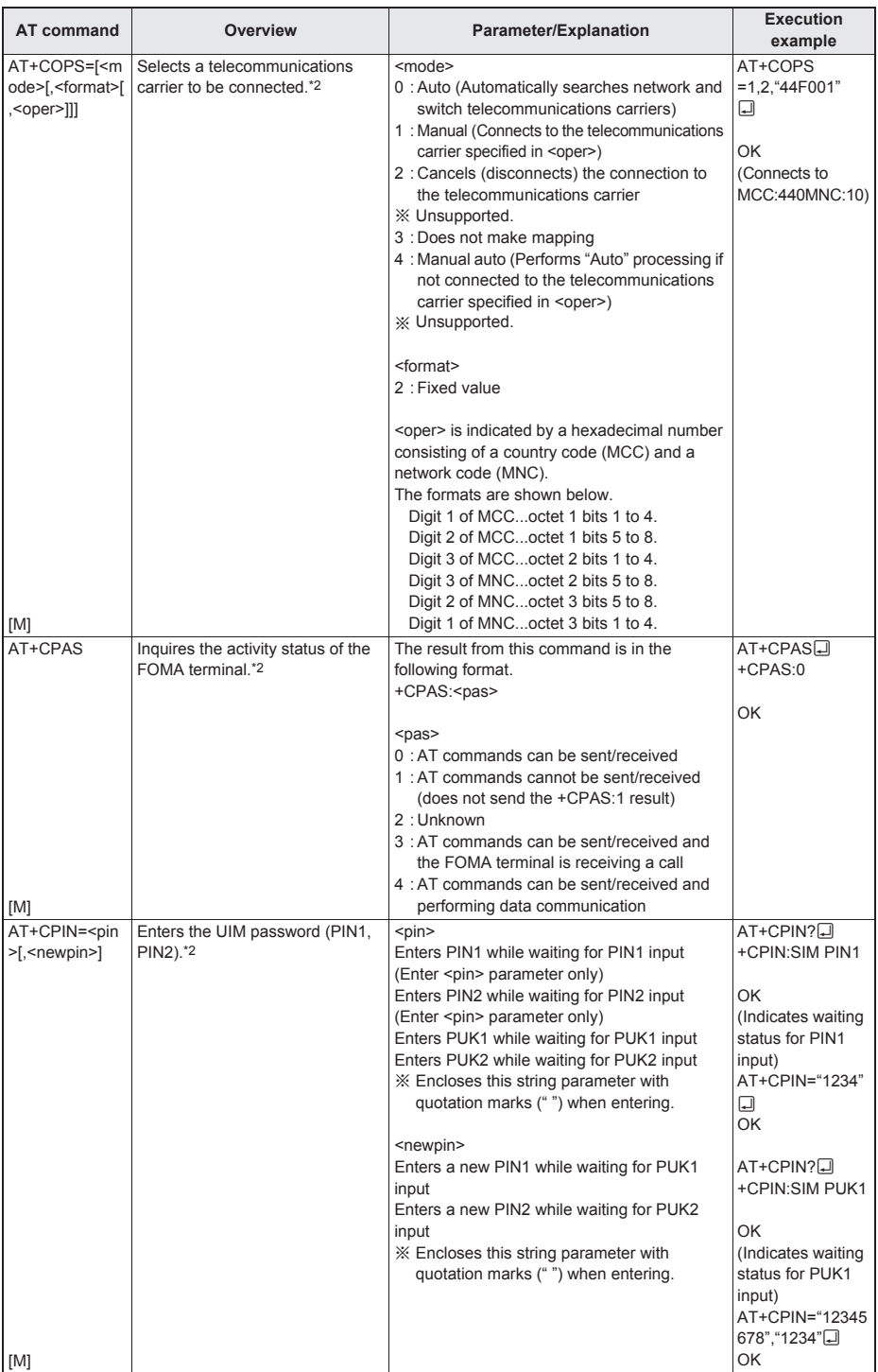

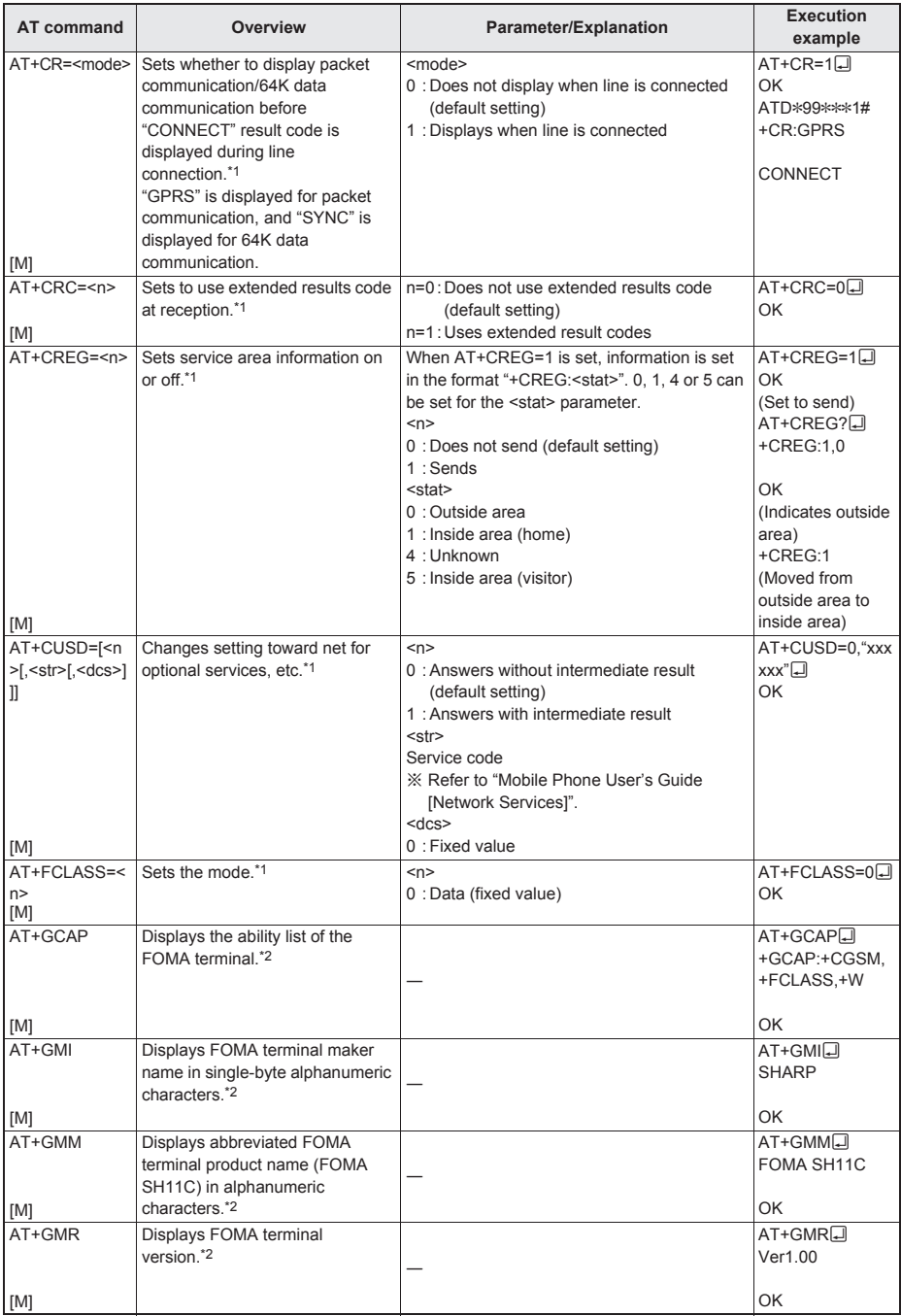
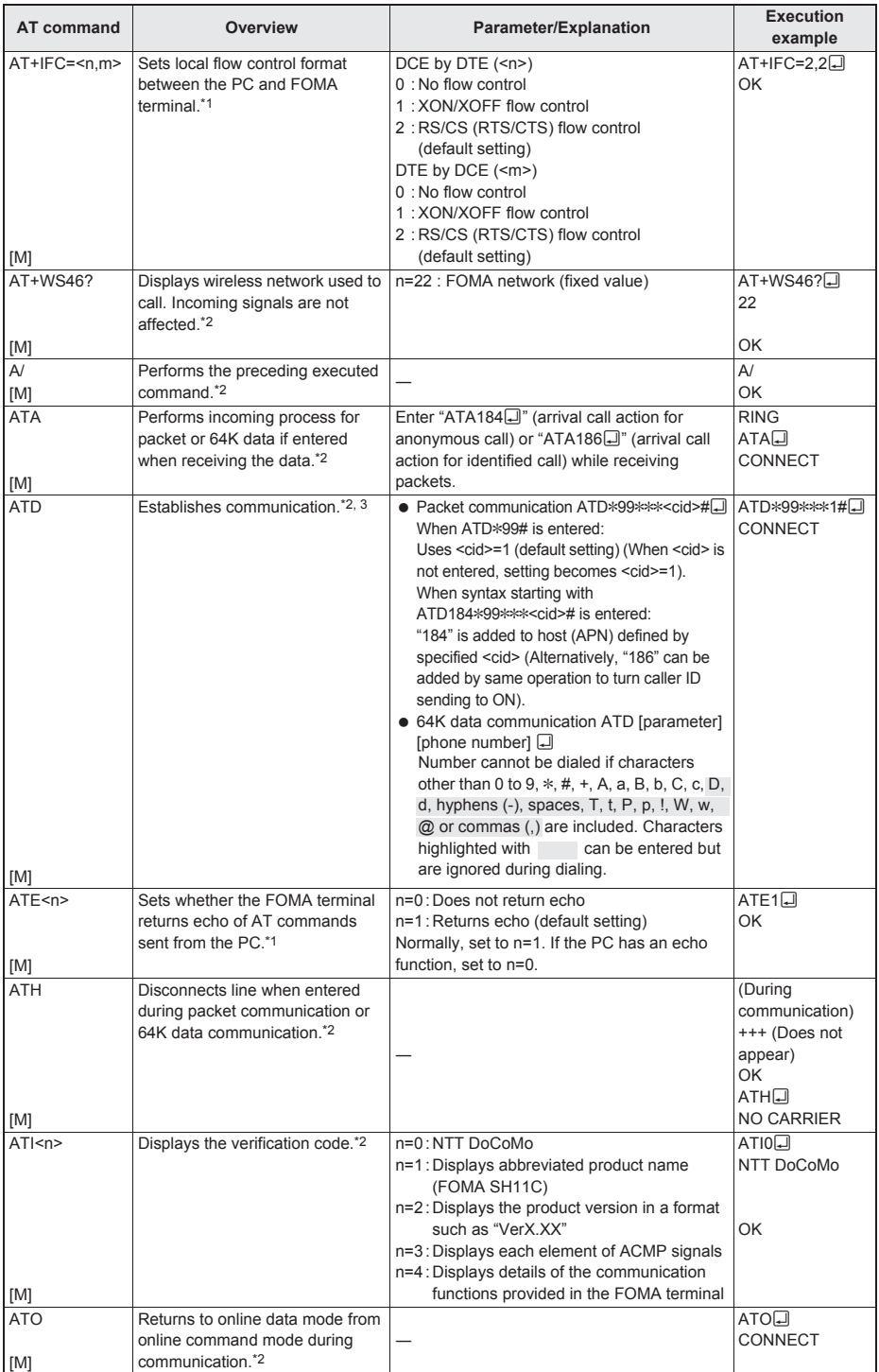

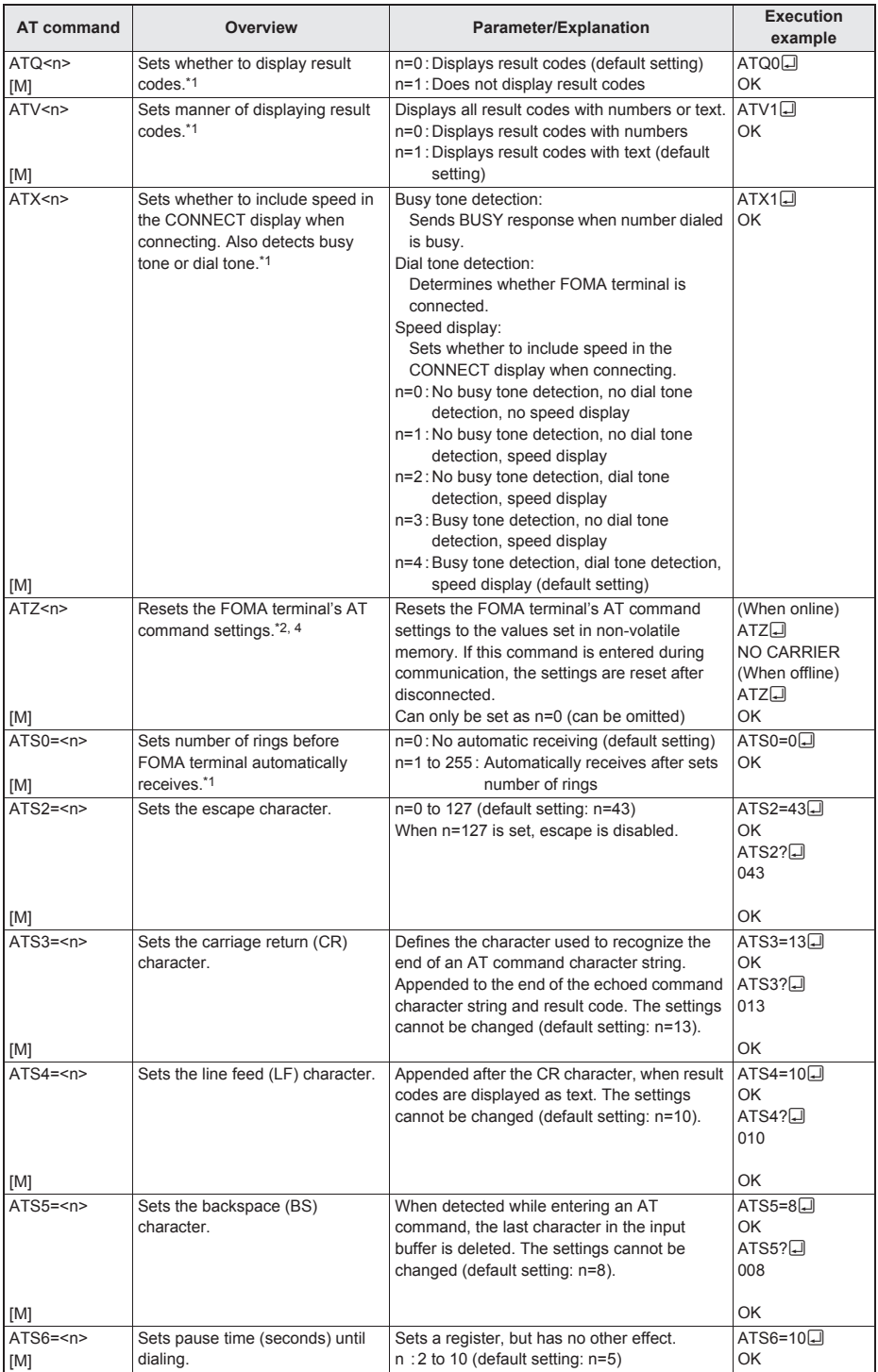

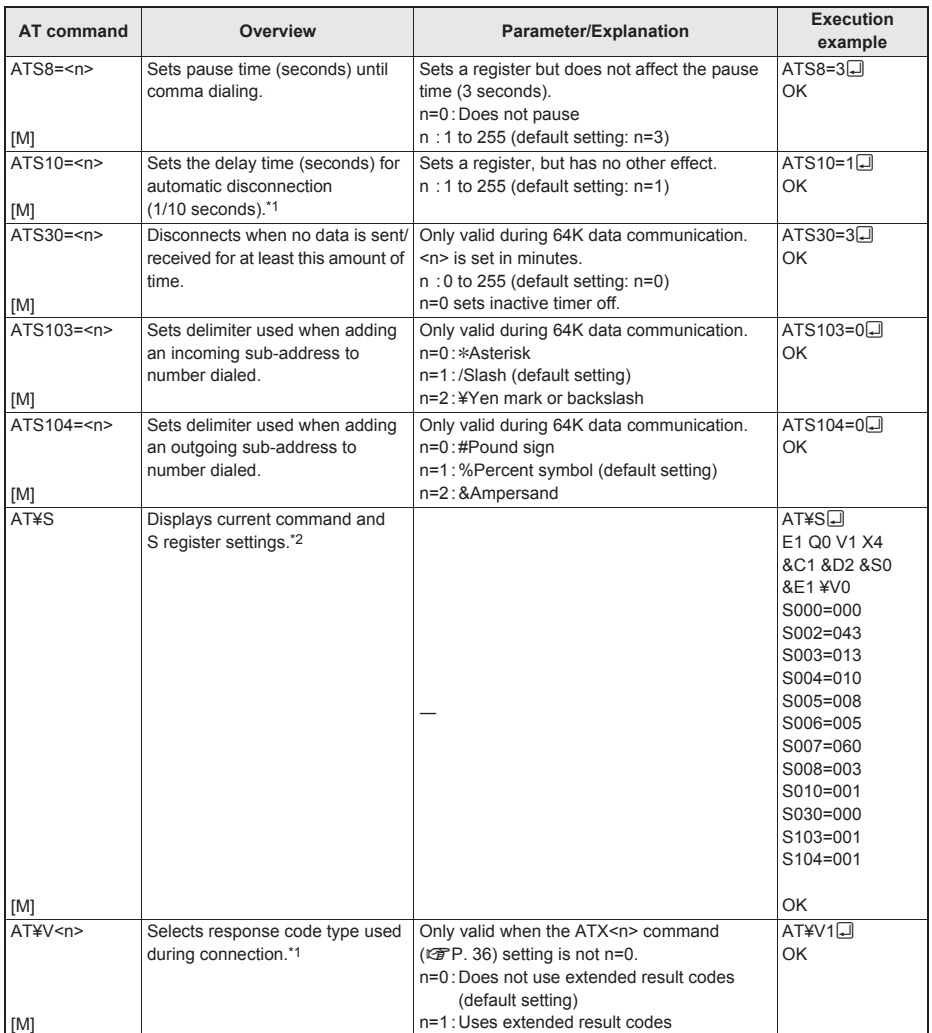

\*1 Stored in FOMA terminal's memory using AT&W commands.

\*2 Not stored in FOMA terminal's memory using AT&W commands. Not reset with AT&F or ATZ commands.

\*3 Perform Redial with ATDN<a>[d]</a> or ATDL</a>[d]</a>.

\*4 If the ATZ command is executed before the AT&W command is used, terminal settings return to last written memory, and prior changes are erased.

\*5 Settings written into the FOMA terminal's memory using the AT&W command is stored as non-volatile data when power is turned off.

# **Reasons for disconnection**

## **Packet communication**

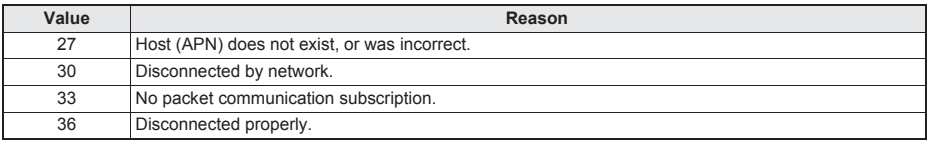

## ■ **64K** data communication

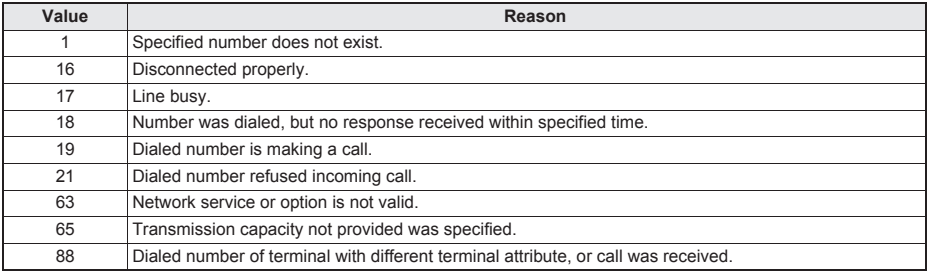

# **Error reports**

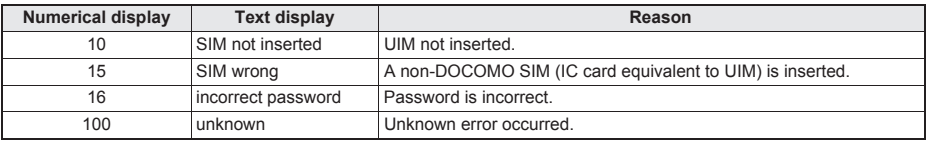

# **More on AT commands**

## ■ **Command name: +CGDCONT= [parameter]**

#### **Overview**

Sets host (APN) accessed when establishing packet communication. Not stored in FOMA terminal's memory with AT&W commands. Not reset with AT&F or ATZ commands.

#### **Syntax**

+CGDCONT=[<cid>[,"<PDP\_type>"[,"<APN>"]]] $\Box$ 

## **Parameter description**

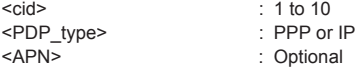

• <cid> is a number for managing hosts (APNs) used for packet communication, registered in the FOMA terminal. It can be set between 1 and 10 in the FOMA terminal. The default settings are "mopera.ne.jp" for <cid>=1 (<PDP\_type> is "PPP"), "mopera.net" for <cid>=2 (<PDP\_type> is "PPP"), "mopera.net" for <cid>=3 (<PDP\_type> is "IP") and "mpr.ex-pkt.net" for <cid>=4 (<PDP\_type> is "PPP"). Set cid in 5 to 10. <APN> is a user-specified character string for each connection, indicating the host.

#### **Execution example**

Command when registering host (APN) name "abc" (for <cid>=5) AT+CGDCONT=5,"PPP","abc"<sup>[1]</sup> OK

## **Operation when parameter is abbreviated**

AT+CGDCONT= Clears all <cid> settings. Resets <cid>=1 to 4 setting to default value. AT+CGDCONT=<cid> Clears specified <cid> setting. Resets <cid>=1 to 4 setting to default value. AT+CGDCONT=? Displays list of values that can be set. AT+CGDCONT? Displays current settings.

## ■ **Command name: +CGEQMIN=[parameter]**

## **Overview**

Registers criterion determining whether to permit QoS (Quality of Service) sent from the network when establishing PPP packet communication.

Not stored in FOMA terminal's memory with AT&W commands. Not reset with AT&F or ATZ commands.

## **Syntax**

AT+CGEQMIN=[<cid> [,, <Maximum bitrate UL> [, <Maximum bitrate DL>[,,, <Maximum SDU size>]]]]

#### **Parameter description**

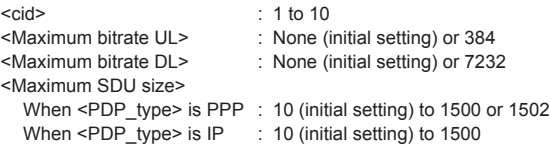

• <cid> is a number for managing hosts (APNs) used for packet communication, registered in the FOMA terminal. [Maximum bitrate UL] and [Maximum bitrate DL] set the maximum uplink and downlink transmission speed (kbps) between the FOMA terminal and base station. When set to [None] (default setting), all speeds are permitted. However, when set to "384" and "7232", connections established under these speeds are not permitted, so packet communication connection may not be established. Set the maximum permitting SDU size for [Maximum SDU size]. Note that when "10 (initial setting) to 1500 or 1502" is set, connections established under these values are not permitted, and packet communication may not be connected. Note that connections established under "70" are not available.

## **Execution examples**

Setting (1) is the initial setting for all cid.

- (1) Command permitting all uplink/downlink speeds (for <cid>=5)
	- $AT+CGEQMIN = 5Q$ OK
- (2) Command permitting uplink speeds of 384 kbps, downlink speeds of 7,232 kbps, and maximum permitting SDU size 1500 (for <cid=6>) AT+CGEQMIN=6..384.7232,...1500<del>.</del>
	- OK
- (3) Command permitting uplink speeds of 384 kbps and all downlink speeds (for <cid>=7) AT+CGEQMIN=7,,384 OK
- (4) Command permitting all uplink speeds and downlink speeds of 7,232 kbps (for <cid>=8)  $AT+CGEOMIN=8...7232$ OK

## **Operation when parameter is abbreviated**

AT+CGEQMIN= Clears all <cid> settings. AT+CGEQMIN=<cid> Returns specified <cid> setting to default setting. AT+CGEQMIN=? Displays list of values that can be set. AT+CGEQMIN? Displays current settings.

## ■ **Command name: +CGEQREQ=[parameter]**

## **Overview**

Sets QoS (Quality of Service) required of the network when establishing PPP packet communication.

Not stored in FOMA terminal's memory with AT&W commands. Not reset with AT&F or ATZ commands.

## **Syntax**

AT+CGEQREQ=[<cid> [,<Traffic class> [,<Maximum bitrate UL> [,<Maximum bitrate DL> [,,,,<Maximum SDU size>]]]]]

#### **Parameter description**

This setting is assigned to each cid by default value.

 $\le$ cid $\ge$  : 1 to 10

<Traffic class> : 2 or 3

2: interactive (initial setting)

3: background

<Maximum bitrate UL> : None (initial setting) or 64 to 384

<Maximum bitrate DL> : None (initial setting) or 64 to 7232

However, even if the values of [Maximum bitrate UL] and [Maximum bitrate DL] are permitted level, they may be set to the values whose fractions were discarded.

<Maximum SDU size>

When <PDP\_type> is PPP : 10 to 1500 or 1502 (initial setting) When <PDP type> is IP  $\therefore$  10 to 1500 (initial setting)

• <cid> is a number for managing hosts (APNs) used for packet communication, registered in the FOMA terminal.

## **Execution examples**

Setting (1) is set to each cid as initial setting.

(1) Command when requesting connection without setting uplink/downlink speeds (for <cid>=5, Traffic class=2) AT+CGEQREQ=5

OK

- (2) Command when requesting connection at uplink speeds of 384 kbps, downlink speeds of 7,232 kbps, and maximum permitting SDU size 1500 (for <cid>=6, Traffic class=2) AT+CGEQREQ=6,2,384,7232,,,,1500 OK
- (3) Command when requesting connection without setting uplink speeds of 384 kbps or downlink speeds (for <cid>=7, Traffic class=2) AT+CGEQREQ=7,2,384
- OK (4) Command when requesting connection at downlink speeds of 7,232 kbps without setting uplink speeds (for

<cid>=8, Traffic class=2) AT+CGEQREQ=8,2,,7232 OK

## **Operation when parameter is abbreviated**

AT+CGEQREQ= Returns all <cid> settings to default settings. AT+CGEQREQ=<cid> Returns specified <cid> setting to default setting. AT+CGEQREQ=? Displays list of values that can be set. AT+CGEQREQ? Displays current settings.

# **Result codes**

## ■ **Result codes**

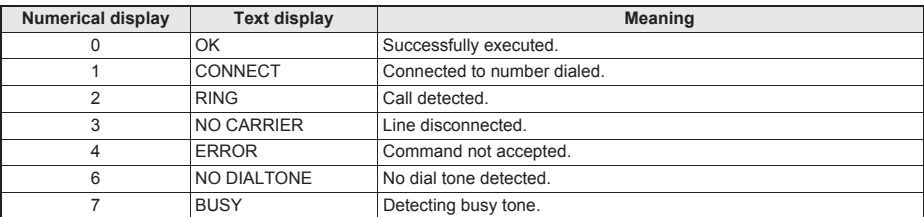

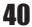

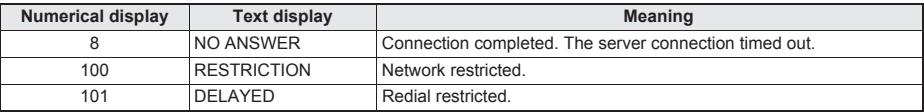

## ■ **Extended result codes**

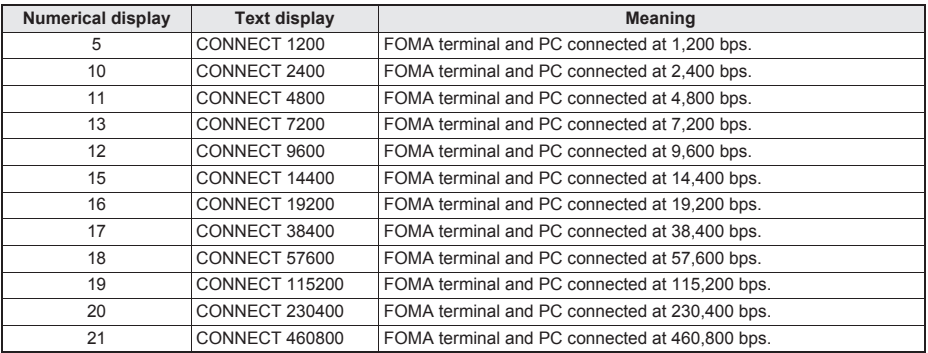

• When n=1 is set for the ATV<n> command ( $E$ P. 36), result codes are displayed as text (default setting). When set to n=0, they are displayed as numerical values.

 Communication speed is displayed to maintain compatibility with conventional modems connected by RS-232C. However, since the FOMA terminal is connected to the PC using FOMA USB Cable with Charge Function 02 (sold separately), the displayed speed will differ from the actual speed of connection.

When [RESTRICTION] (Number: 100) appears, the communication network is congested. Try connecting again later.

## **Communication protocol result codes**

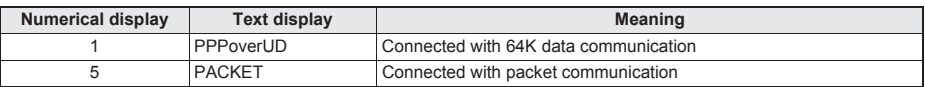

#### **Result code display examples**

When ATX0 is set

The CONNECT display appears only when connection is completed, regardless of the AT¥V<n> command  $(\mathbb{C}\mathbb{F}P. 37)$  setting.

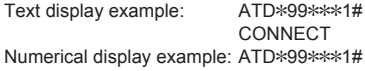

1

When ATX1 is set

#### **When ATX1 and AT¥V0 are set (initial value)**

When connection is completed, CONNECT <speed between FOMA terminal and PC> appears in the syntax.

Text display example: ATD\*99\*\*\*1# CONNECT 460800

Numerical display example: ATD\*99\*\*\*1#

#### 1 21 **When ATX1 and AT¥V1 are set\***

When connection is completed, the information below appears in the syntax.

CONNECT <speed between FOMA terminal and PC> PACKET <host (APN)>/<maximum uplink speed (FOMA terminal to mobile network base station)>/<maximum downlink speed (mobile network base station to FOMA terminal)>

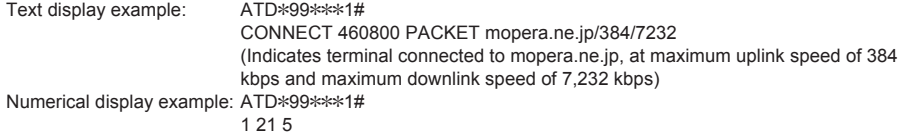

\* Dial-up connection may not be processed correctly when ATX1 and AT¥V1 are simultaneously set. Using only AT¥V0 is recommended.

# **Kuten Code List**

## **Use four-digit kuten codes to enter kanji, hiragana, katakana, symbol, and alphanumeric characters.**

● Each kuten code corresponds to a particular character.

- 
- Refer to "Inputting Kuten Code" of the user's guide for details.<br>If an unregistered kuten code is entered, either a space or nothing will be entered.
- Some entries in the kuten code list may differ from on the screen.

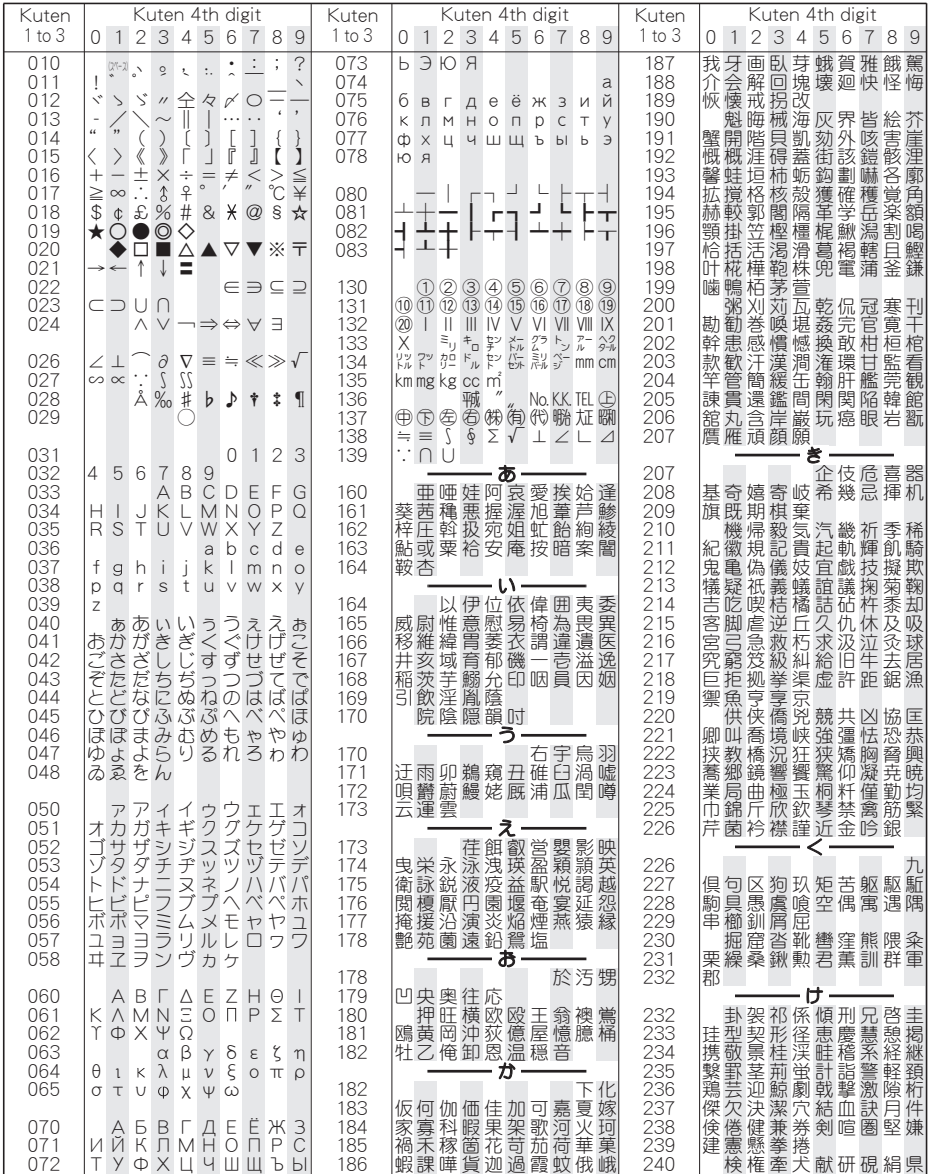

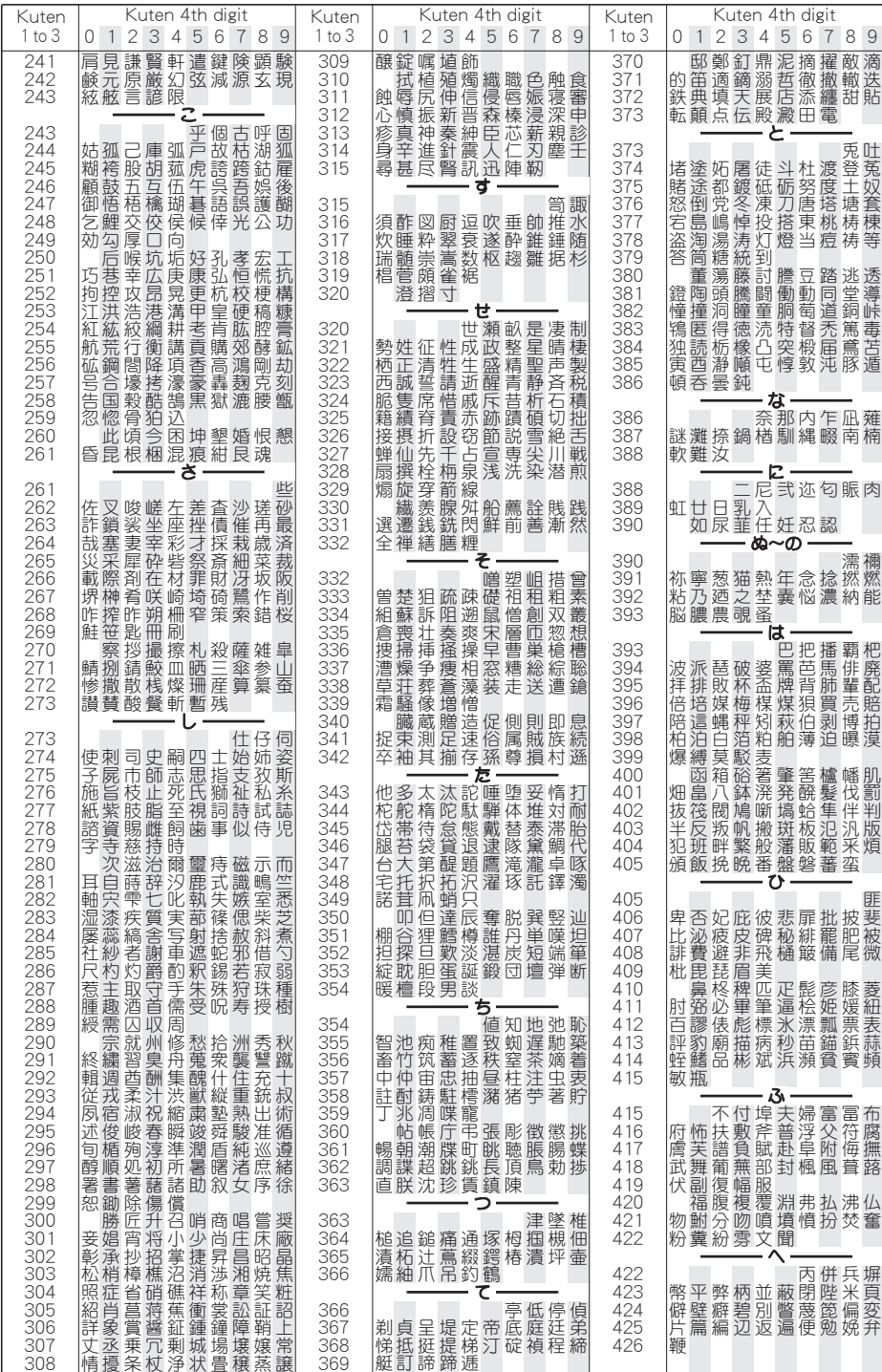

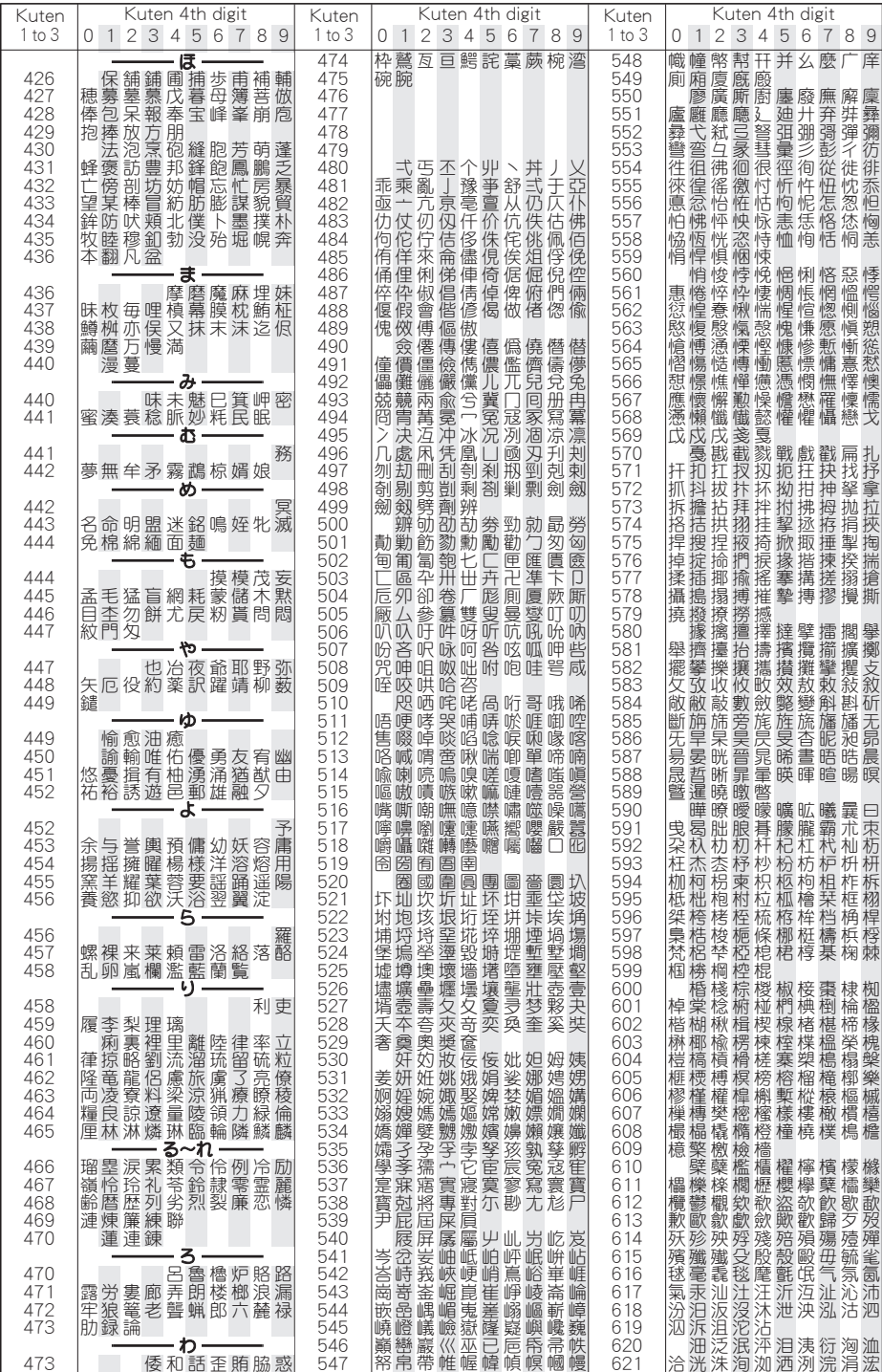

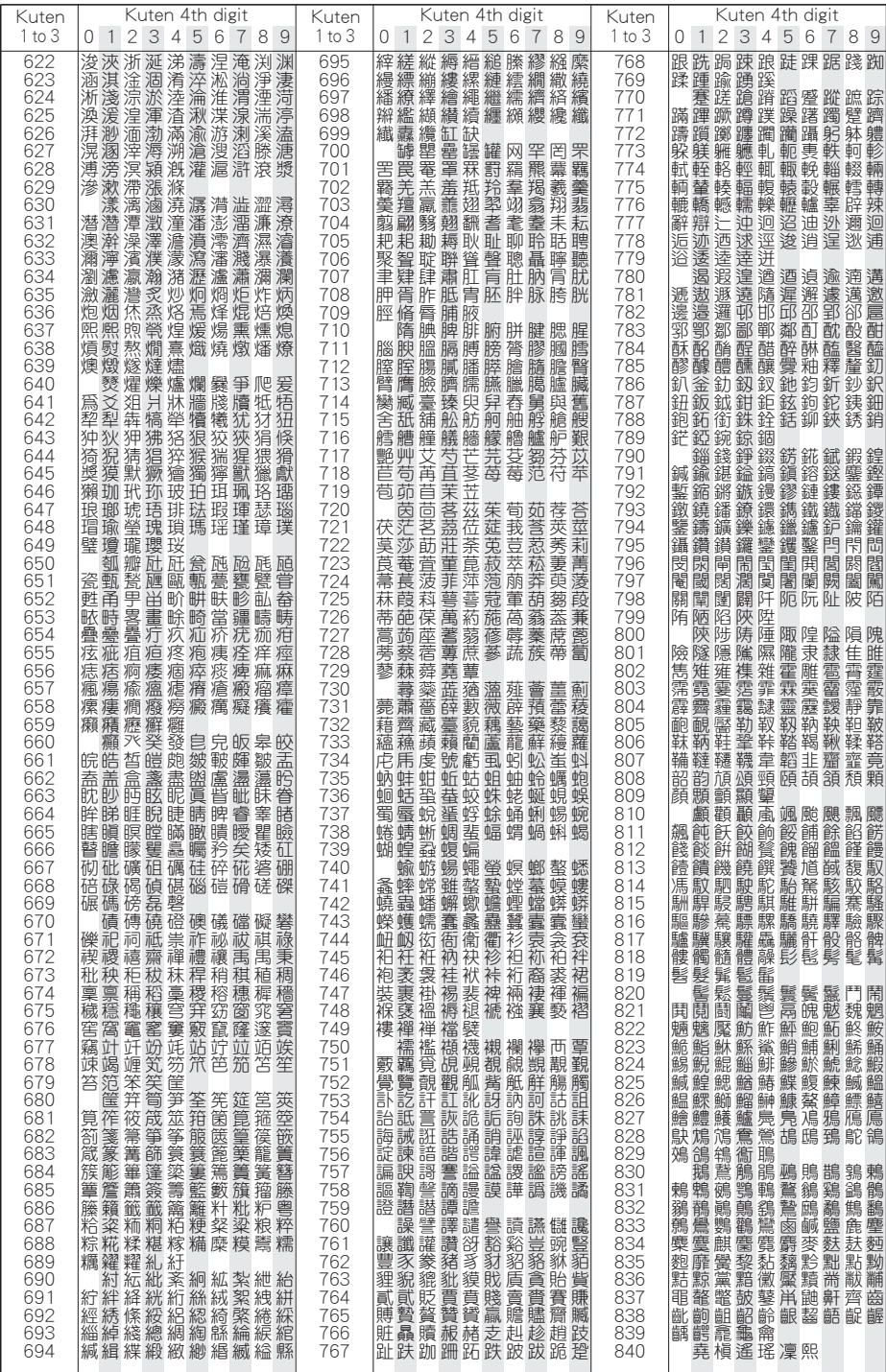

4